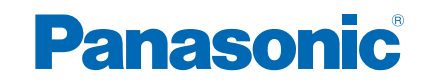

**TX-L32BL6E TX-L39BL6E TX-L50BL6E**

# *e***AJUTOR**

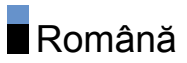

### [Vizionare](#page-9-0)

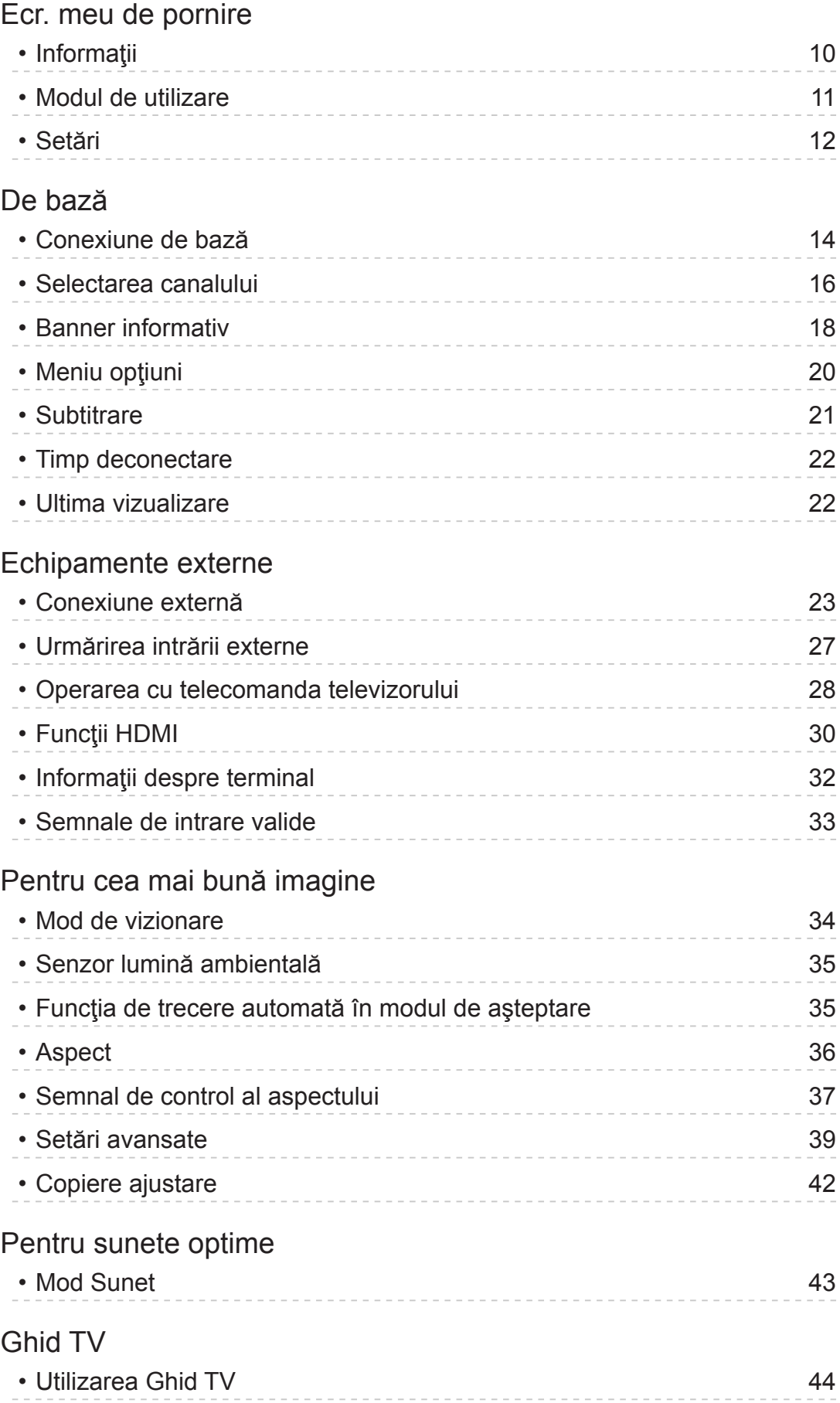

#### [Teletext](#page-45-0)

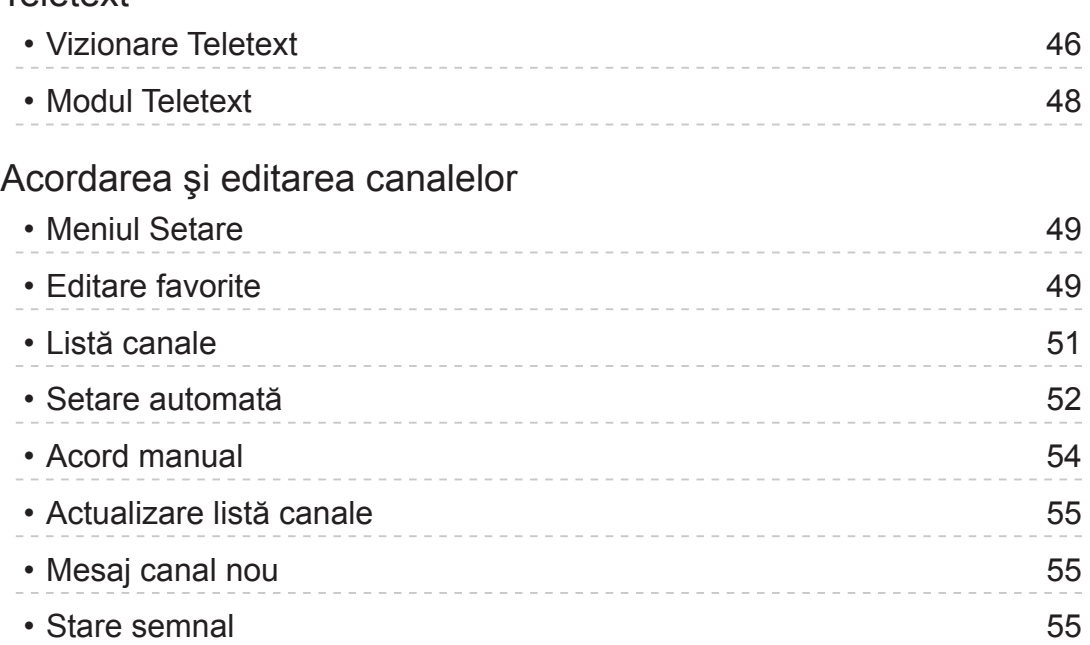

### [Serviciul Internet](#page-55-0)

### [Conţinut](#page-55-0) Internet • Informații 56 • Selectarea conținutului Internet 57 • Observație 58 [Conexiuni](#page-58-0) de reţea • [Conexiune](#page-58-0) la Internet 59 • Observație 60 [Setări](#page-60-0) de reţea • [Conexiune](#page-60-0) de rețea 61 • [Manual -](#page-62-0) Wireless 63 • [Manual - Cu cablu](#page-64-0) 65 • [Stare](#page-66-0) rețea 67 • Setări aplicație "TV [Remote"](#page-66-0) 67 • Setări [legătură](#page-66-0) de rețea 67 • [Actualizare](#page-66-0) program 67 • Mesaj [software](#page-66-0) nou **67**

### Reţea [personală](#page-67-0)

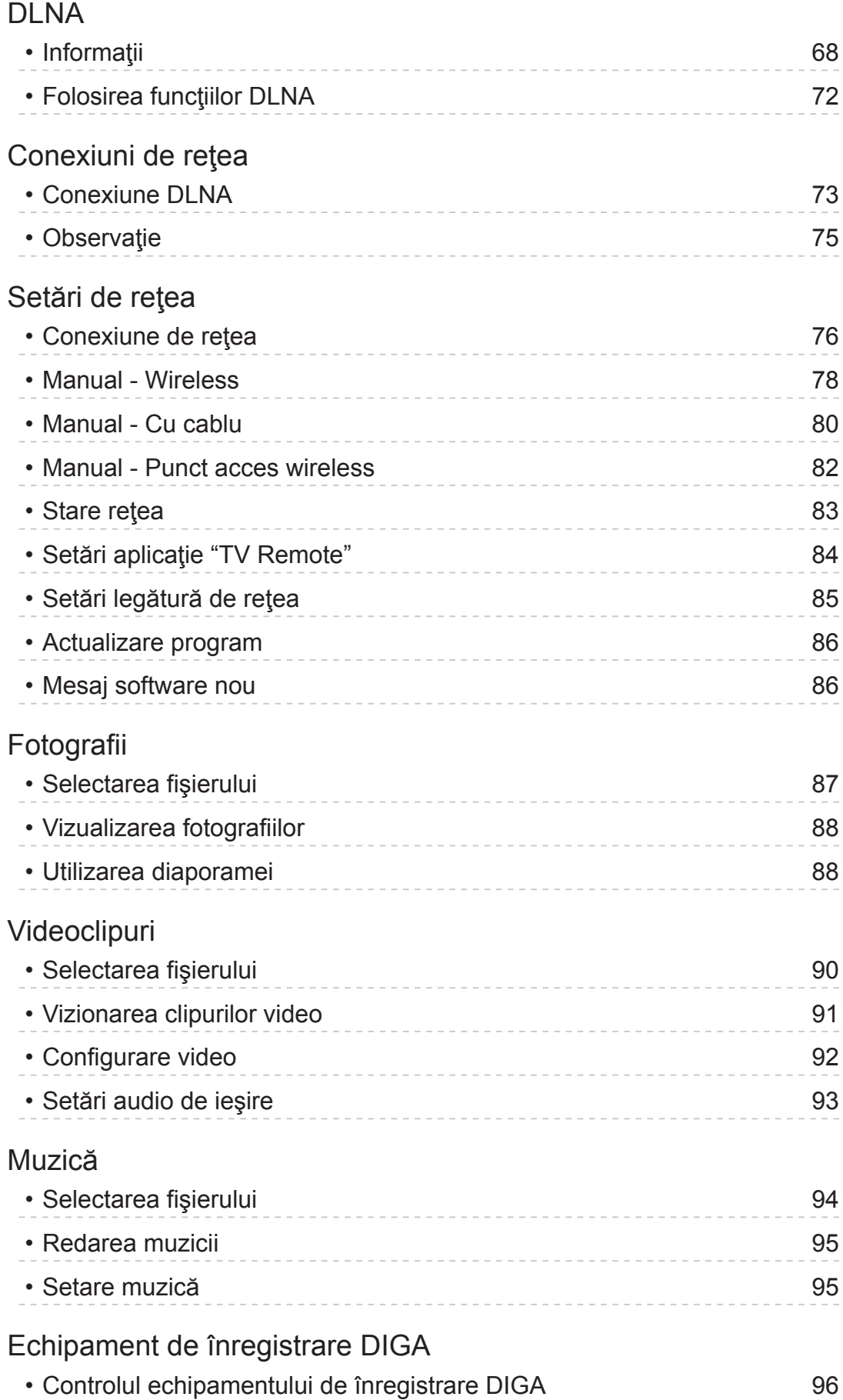

[Informaţii](#page-96-0) tehnice

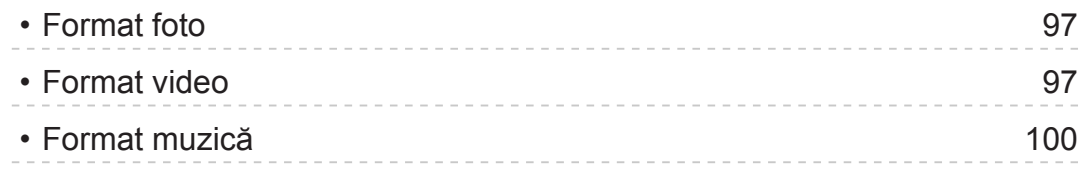

### [Media Player](#page-100-0)

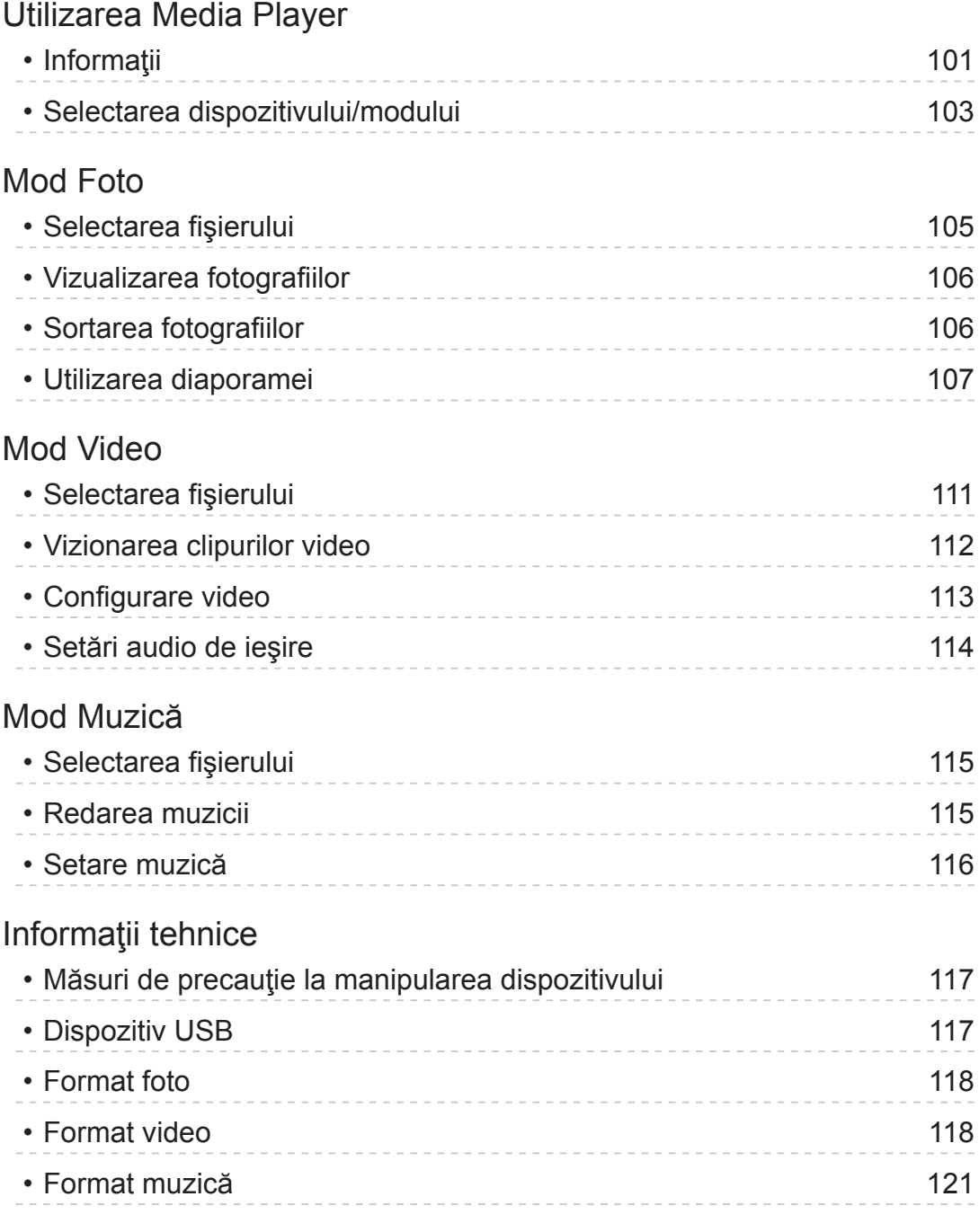

### [Funcţii](#page-121-0)

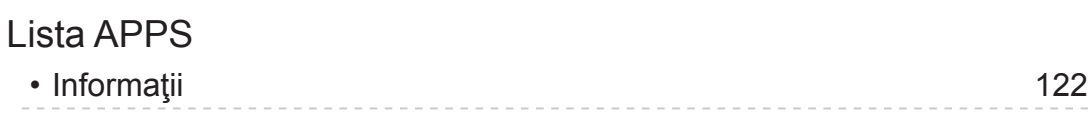

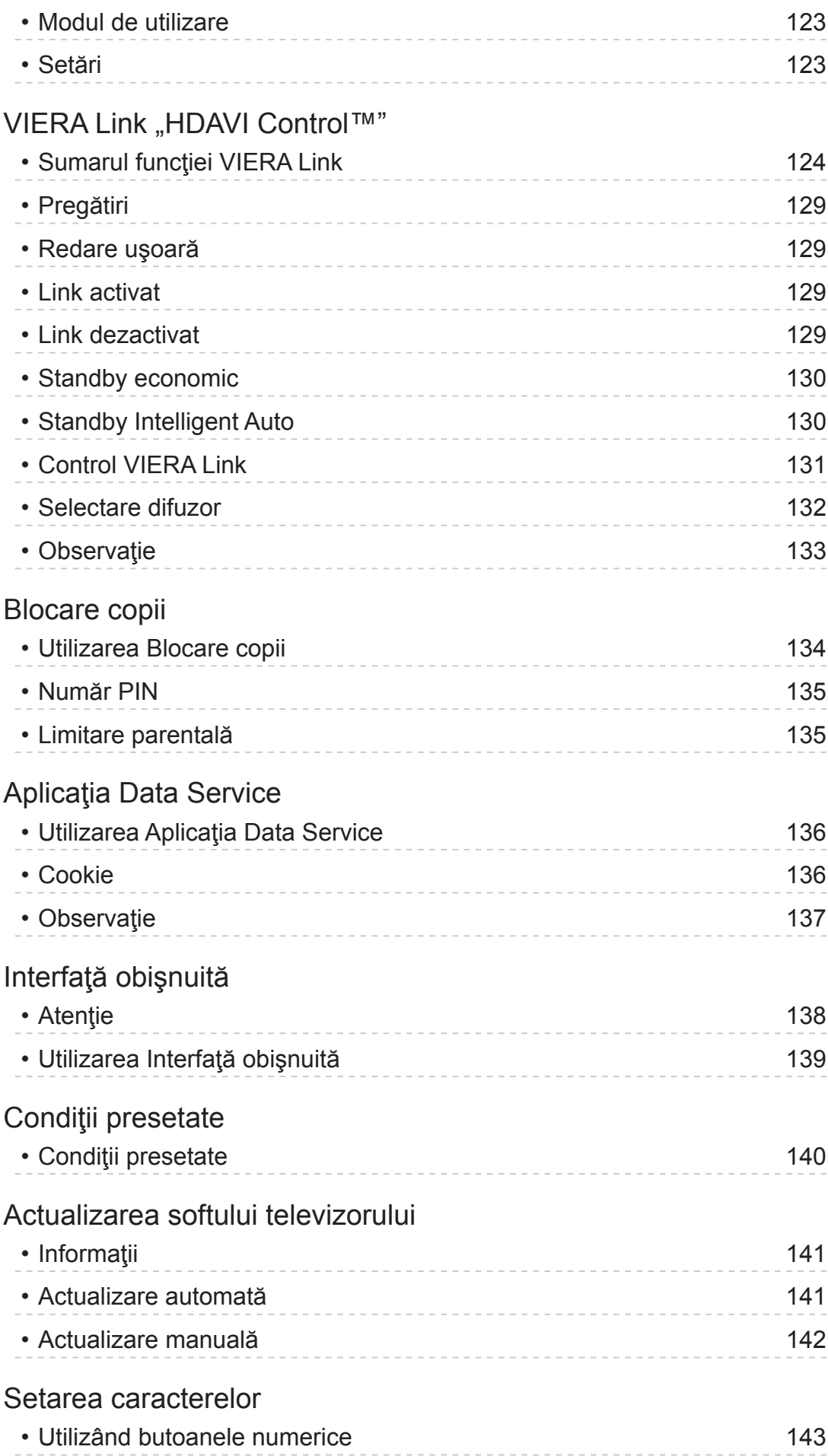

Tastatură / [Gamepad](#page-143-0)

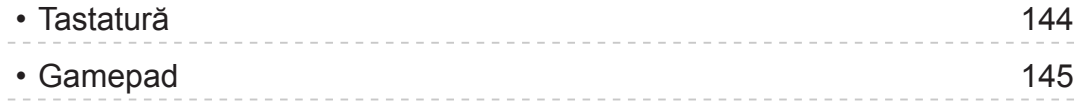

### [Setări](#page-145-0)

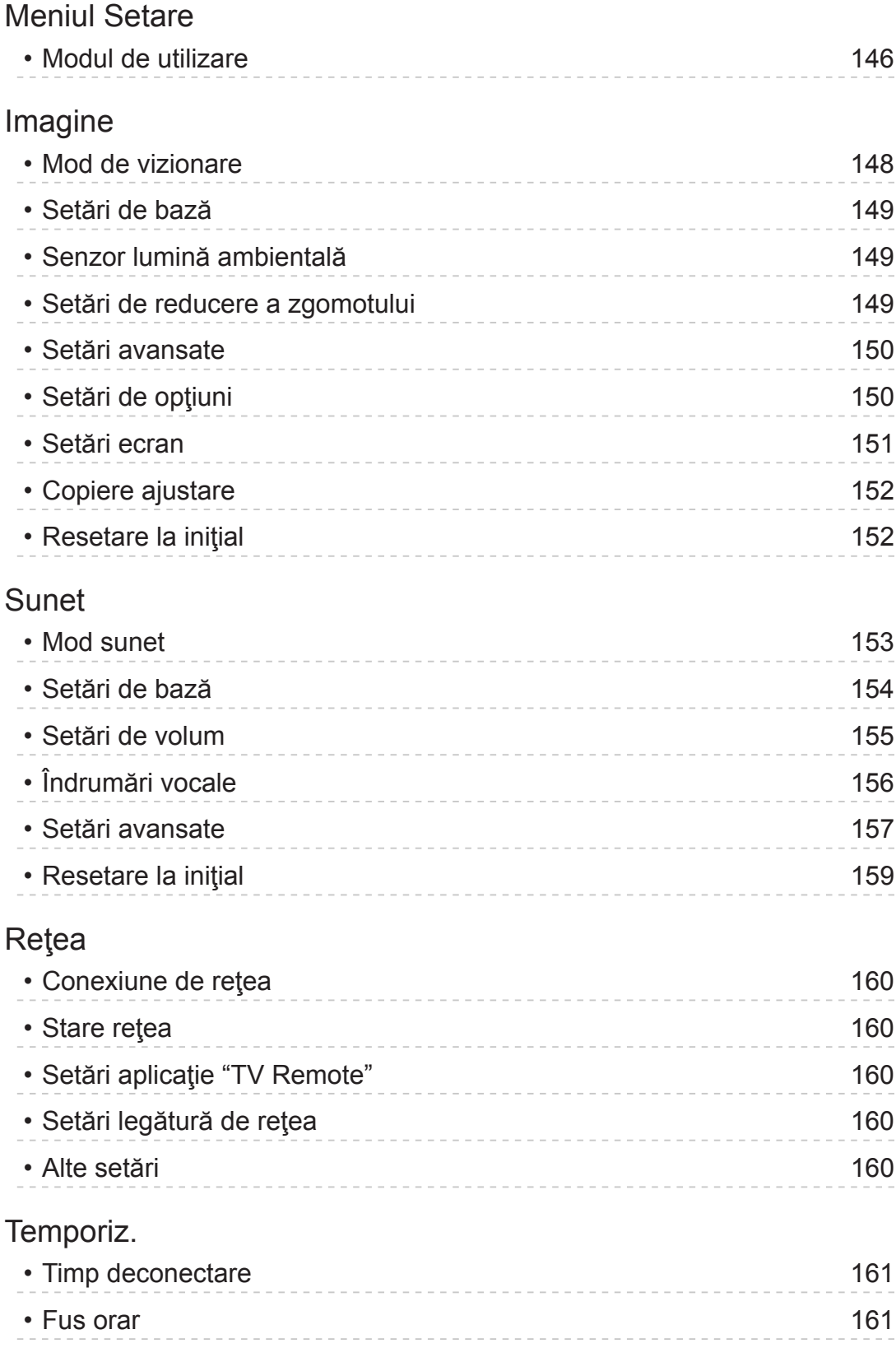

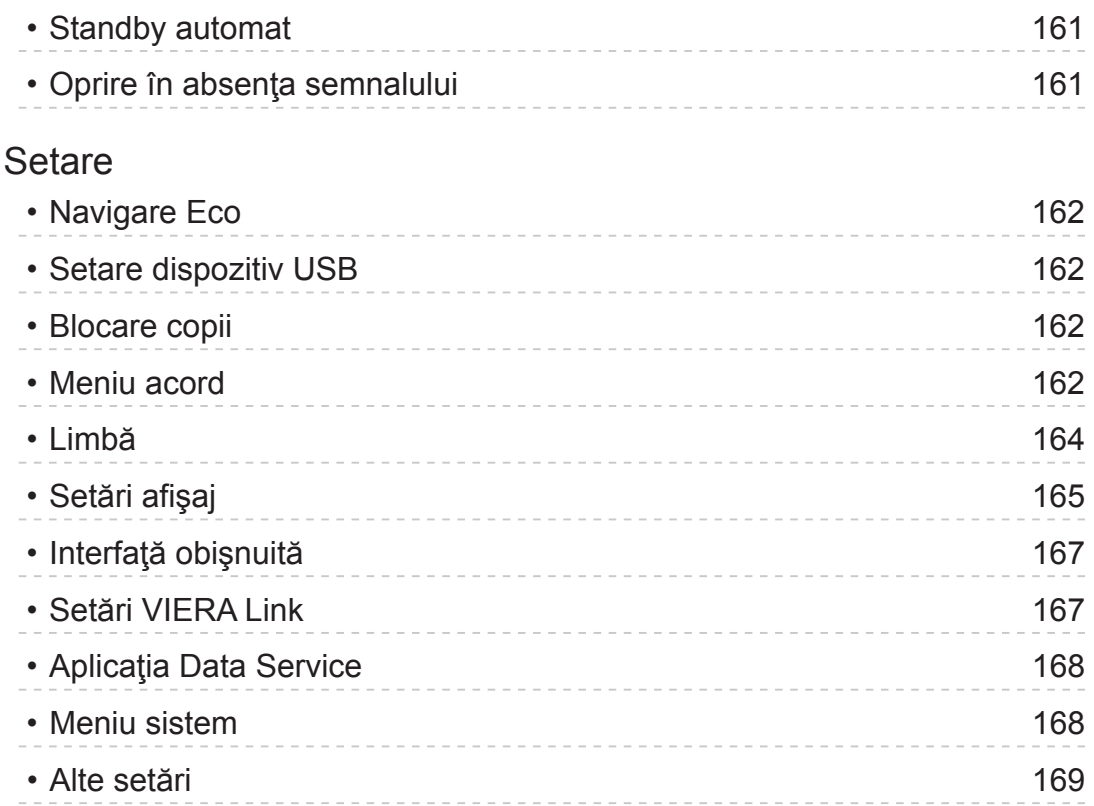

### [Asistenţă](#page-169-0)

### Întrebări [frecvente](#page-169-0)

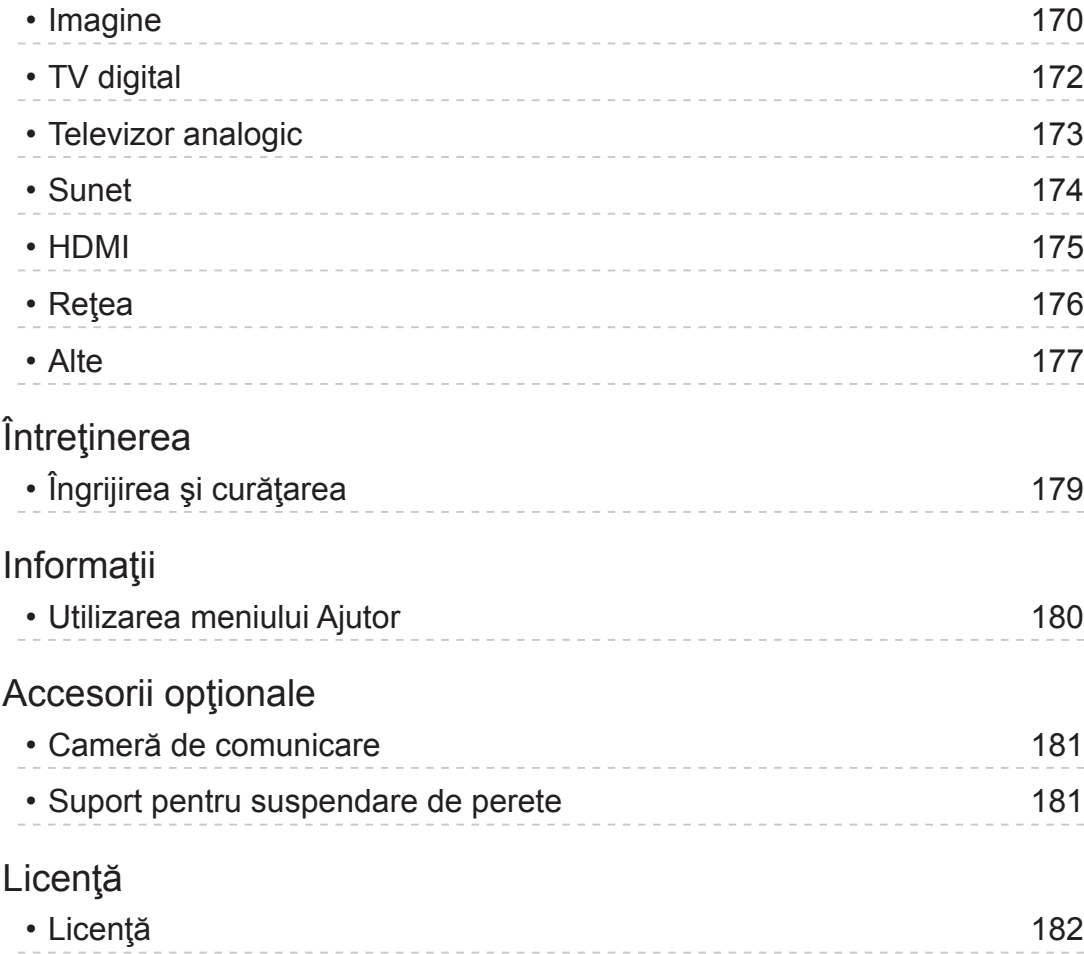

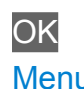

OK Literele incluse într-o casetă indică butoanele telecomenzii.

Menu Literele prezentate cu azuriu indică elementele pentru afişajele pe ecran.

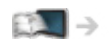

Pentru referinţe, consultaţi eAJUTOR

● Imaginile prezentate în eAJUTOR au doar scop ilustrativ.

# <span id="page-9-1"></span><span id="page-9-0"></span>Vizionare

# <span id="page-9-2"></span>Ecr. meu de pornire

### Informaţii

"Ecr. meu de pornire" reprezintă poarta de acces către TV, aplicații etc.

Asigură un acces uşor la funcţii speciale, precum Media Player, imagini video, jocuri, instrumente de comunicare etc., aşa cum se vede mai jos (exemplu).

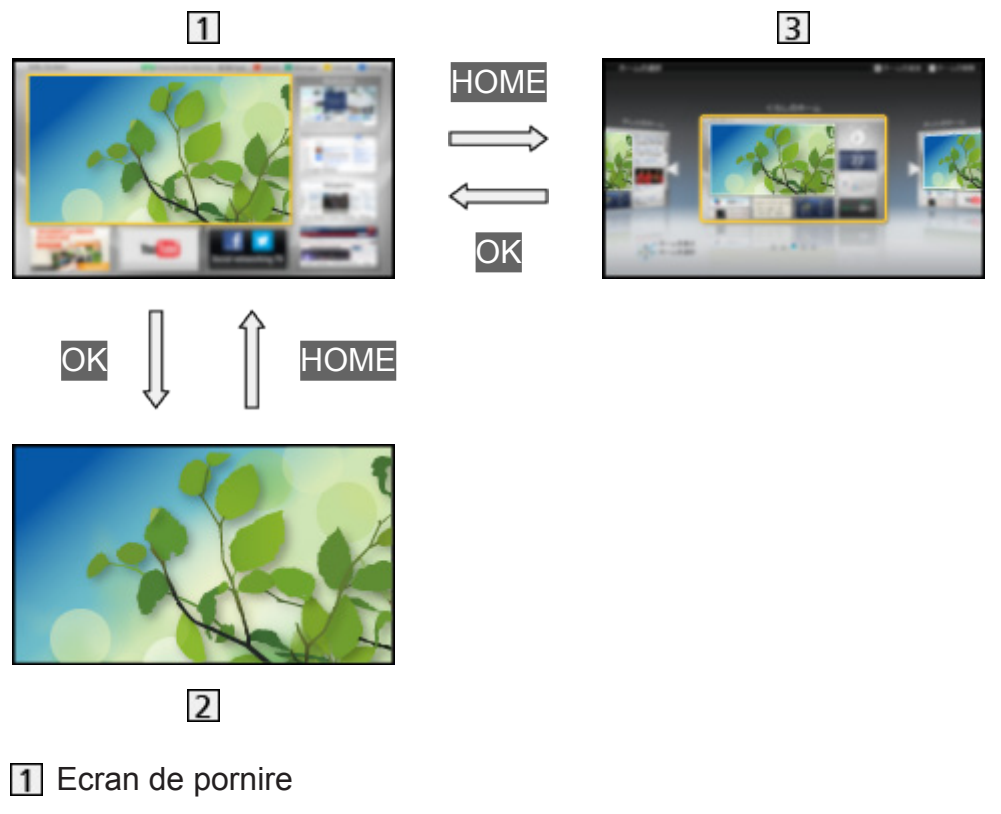

- Ecran de conţinut selectat (TV, aplicaţii etc.)
- **3** Sel. Ecran pornire
	- – Ecranul dvs. Ecran de pornire preferat poate fi selectat sau adăugat.

### <span id="page-10-0"></span>Modul de utilizare

Ecran de pornire asigură acces la funcţii speciale, precum Media Player, TV, conținut Internet, servicii de date, instrumente de comunicare etc.

1. Afişați Ecran de pornire cu HOME (Exemplu)

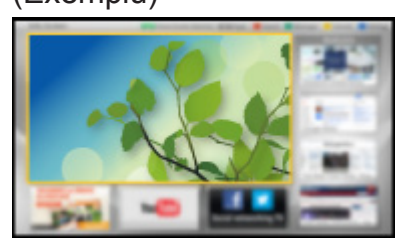

- Ultimul ecran Ecran de pornire vizualizat este afișat la pornirea televizorului.
- Apăsați din nou pentru a selecta sau pentru a adăuga orientarea preferată a ecranului Ecran de pornire.

**EX** → [Vizionare](#page-9-1) > [Ecr. meu de pornire](#page-9-2) > [Setări](#page-11-1)

- 2. Selectați o funcție cu  $\triangle$  /  $\nabla$  /  $\triangle$  /  $\triangleright$  și apăsați pe OK pentru a accesa
	- Pentru a viziona emisiuni TV pe ecran complet
		- 1) Selectați vizualizatorul TV cu  $\triangle$  /  $\nabla$  /  $\triangle$  /  $\triangleright$ (Exemplu)

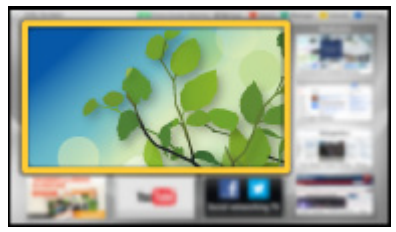

2) Apăsați pe OK pentru a viziona (Exemplu)

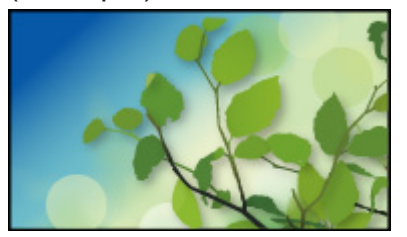

• Consultați, de asemenea, Tutorial din ghidul de instrumente.

### <span id="page-11-1"></span><span id="page-11-0"></span>Setări

Selectaţi meniul de setare din ghidul de instrumente din partea de sus a ecranului sau utilizați butonul colorat pentru a afișa meniul de setare.

(Exemplu)

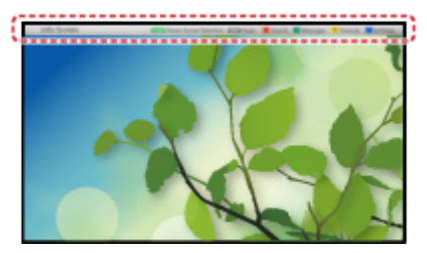

#### ■ Sel. Ecran pornire

1. Afişați Sel. Ecran pornire cu HOME (Exemplu)

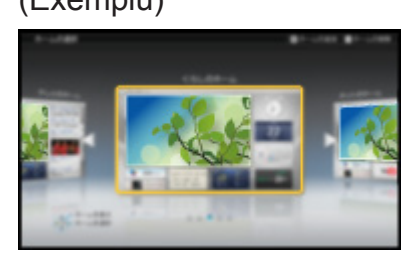

2. Selectați ecranul cu  $\triangleleft$  /  $\triangleright$  și apăsați pe OK pentru a seta

Ecran complet TV:

Afişează imagini TV pe întregul ecran

Ecran de pornire TV:

Pentru ca experiența dvs. în fața televizorului să fie mai convenabilă și mai comodă.

#### Ecran monden:

Afişează la televizor informaţii şi servicii utile în viaţa cotidiană.

#### Ecran informativ:

Vizionaţi conţinut Internet în timp ce urmăriţi programele TV.

#### Adaugaţi Ecran nou:

Puteți adăuga un ecran nou pentru a personaliza.

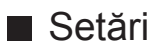

Puteţi personaliza orice Ecran de pornire. (De exemplu, schimbarea tapetului, atribuirea unei denumiri oarecare, editarea aplicaţiilor, setarea ecranului lansat la pornirea televizorului etc.)

- 1. Selectați Setări din ghidul de instrumente
- 2. Urmați instrucțiunile de pe ecran

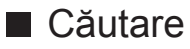

Puteţi căuta conţinut din mai multe funcţii.

- 1. Selectați Căutare din ghidul de instrumente
- 2. Urmați instrucțiunile de pe ecran
- = Observaţie =
- Pentru a utiliza funcția la întregul său potențial, aveți nevoie de un mediu de reţea de bandă largă. Asiguraţi-vă că s-au efectuat conexiunile de reţea si setările de retea.

[Serviciul Internet](#page-55-1) > [Conexiuni](#page-58-1) de rețea

[Serviciul Internet](#page-55-1) > [Setări](#page-60-1) de rețea

● Asiguraţi-vă că actualizaţi software-ul atunci când o notificare de actualizare software este afişată pe ecranul televizorului. Dacă softwareul nu este actualizat, nu veți putea utiliza Ecr. meu de pornire. Puteți actualiza manual software-ul ulterior.

[Serviciul Internet](#page-55-1) > [Setări](#page-60-1) de rețea > [Actualizare](#page-66-1) program

# <span id="page-13-1"></span><span id="page-13-0"></span>De bază

### <span id="page-13-2"></span>Conexiune de bază

Asiguraţi-vă că aparatul este deconectat de la priză înainte de a lega sau deconecta orice fel de cabluri.

### ■ Antenă

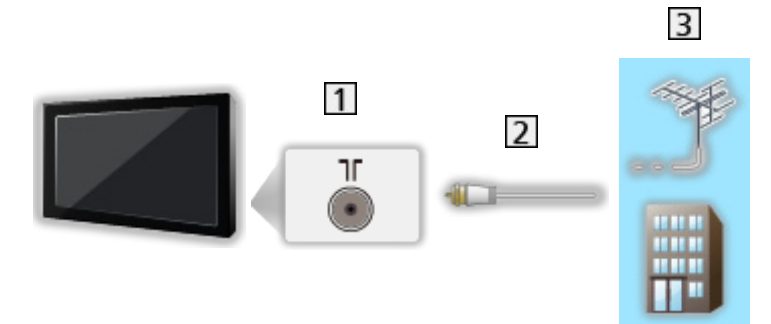

- 1 Terminal terestru/de cablu
- 2 Cablu RF
- Antenă terestră sau cablu
- Pentru DVB-C, DVB-T, Analogic

### ■ DVD recorder/videorecorder

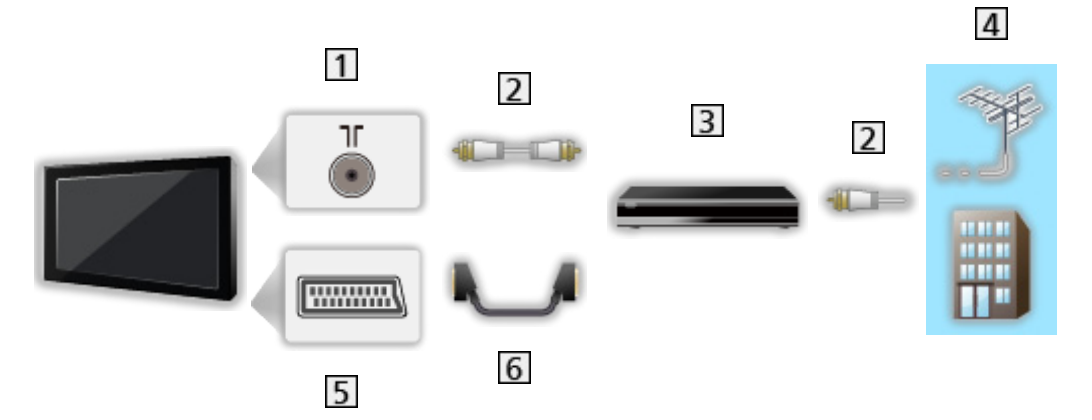

- 1 Terminal terestru/de cablu
- 2 Cablu RF
- **3** DVD recorder/videorecorder
- 4 Antenă terestră sau cablu
- 5 Terminal AV1 (SCART)
- **6** Cablu SCART

■ DVD recorder/videocasetofon și decodor

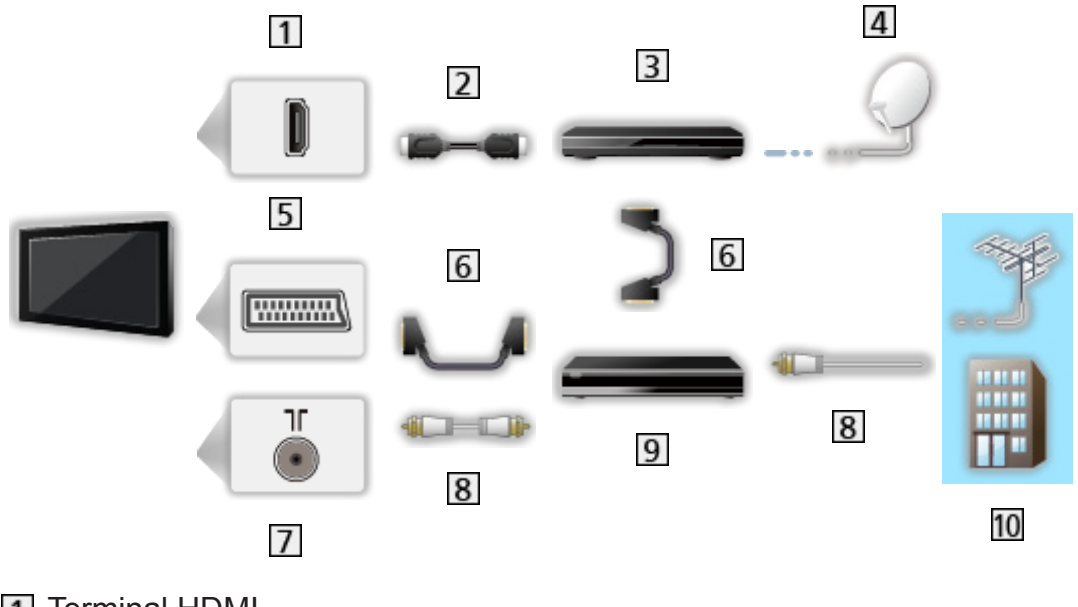

- **T** Terminal HDMI
- 2 Cablu HDMI
- **3** Decodor
- 4 Antenă parabolică
- **5** Terminal AV1 (SCART)
- **6** Cablu SCART
- **7** Terminal terestru/de cablu
- **8** Cablu RF
- **9** DVD recorder/videorecorder
- 10 Antenă terestră sau cablu
- Pentru conexiunile VIERA Link

EX → Funcții > VIERA Link "HDAVI [Control™"](#page-123-1) > [Sumarul](#page-123-2) funcției VIERA Link

= Observaţie =

- Echipamentele externe şi cablurile ilustrate în imagini nu se livrează împreună cu televizorul.
- Vă rugăm citiți, de asemenea, manualul echipamentului conectat.
- Ţineţi televizorul la distanţă de echipamentele electronice (echipamente video etc.) sau echipamentele cu senzori în infraroşu, deoarece în caz contrar pot apărea distorsiuni de imagine/sunet, iar funcționarea celorlalte echipamente poate fi afectată.
- Când utilizați un cablu SCART sau HDMI, se recomandă folosirea celui complet cablat.
- La conectare, verificați dacă tipul de terminale și ștecăre este corect.

### <span id="page-15-0"></span>Selectarea canalului

- 1. Afişați ecranul Selectare TV cu TV
- 2. Selectați modul cu  $\triangle$  /  $\nabla$  și apăsați pe OK pentru a seta

DVB-C / DVB-T / Analogue

- Modurile selectabile variază în funcție de canalele stocate.
- $\cdot$  Puteți selecta modul și apăsând în mod repetat pe butonul  $\mathbb{IV}$  e pe telecomandă sau pe butonul INPUT/OK/HOLD for MENU de la panoul de control al televizorului.
- Dacă nu este afișat meniul Selectare TV, apăsați pe butonul TV pentru a schimba modul.
- 3. Selectaţi un canal cu butoanele Canal următor/anterior sau cu butoanele numerice

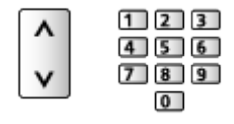

• Apăsați pe butoanele numerice pentru a selecta poziții de canale cu 2 sau mai multe cifre (de exemplu, pentru 399, apăsați pe  $\boxed{3}$   $\boxed{9}$   $\boxed{9}$ ).

■ Pentru a selecta un canal din lista de canale

- 1. Afişați lista de canale cu OK
- 2. Selectați un canal din listă cu  $\triangle$  /  $\nabla$  și apăsați pe OK pentru a viziona
- Pentru a sorta numele canalelor în ordine alfabetică

**Cosu** (Roşu)

• Pentru a schimba categoria

(Albastru)

- Selectarea unui canal folosind bannerul informativ
- 1. Afișați bannerul informativ cu **II**, dacă acesta nu este afișat
- 2. Selectați un canal cu  $\triangle$  /  $\nabla$  și apăsați pe OK pentru a viziona în timp ce este afişat bannerul

 $E = V$ izionare > De [bază](#page-13-1) > [Banner informativ](#page-17-1)

■ Pentru selectarea unui canal folosind ghidul de programe

- 1. Afişați ghidul de programe cu GUIDE
- 2. Selectați programul sau canalul curent cu  $\triangle$  /  $\triangledown$  /  $\triangle$  /  $\triangleright$  și apăsați pe OK pentru a accesa
	- – Programul curent este afişat în partea din stânga sus a ecranului.
- 3. Apăsați pe OK pentru a părăsi ghidul TV

■ → [Vizionare](#page-9-1) > [Ghid TV](#page-43-1) > [Utilizarea Ghid TV](#page-43-2)

● Poate fi necesară introducerea codului poştal sau actualizarea acestuia în funcție de țara selectată. Urmați instrucțiunile de pe ecran.

#### ■ Pentru a viziona TV cu plată

• Pentru informații privind canalele criptate

Funcții > Interfață obișnuită > [Utilizarea](#page-138-1) Interfață obișnuită

• Consultați operatorul/postul de televiziune sau producătorul modulului CI pentru mai multe informaţii şi pentru condiţiile serviciilor.

### <span id="page-17-1"></span><span id="page-17-0"></span>Banner informativ

Afişati bannerul informativ cu

• Apare și la schimbarea unui canal. (Exemplu)

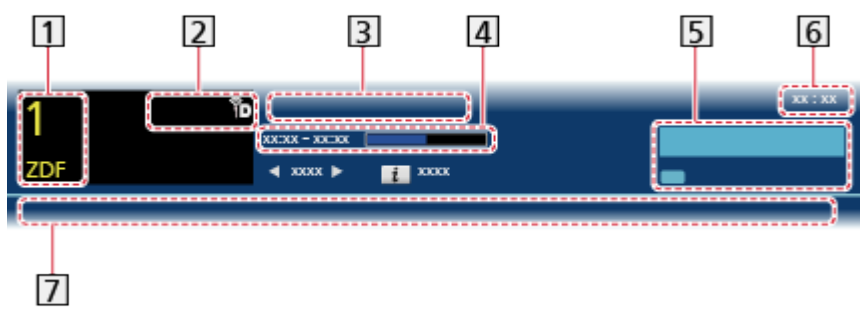

- 1 Poziția și numele canalului
- **[2]** Tip canal (Radio, HDTV etc.)/canal criptat ( $\Box$ )/mod TV ( $\Diamond$ ,  $\Diamond$ ,  $\Diamond$ )
- 3 Program
- Ora de începere/încheiere a programului (cu excepţia opţiunii Analogic) Poziție canal etc. (analogic)

Indicatorul de progres temporal al programului selectat (cu excepţia opţiunii Analogic)

- **5** Categorie
	- Pentru a schimba categoria (DVB)
		- 1) Afișați lista de categorii cu (Albastru)
		- 2) Selectați categoria cu  $\triangle$  /  $\nabla$  și apăsați pe OK pentru a modifica
- Ora curentă
- **7** Funcții disponibile/Semnificația mesajelor

:

Funcţia suprimare sonor este activată

Semnal slab:

Calitate slabă semnal TV

Dolby D+, Dolby D, HE-AAC:

Coloană sonoră Dolby Digital Plus, Dolby Digital sau HE-AAC

 $\circledcirc$ 

Serviciu subtitrări disponibil

 $\bullet$  :

Serviciu teletext disponibil

 $\frac{ML, \Pi}{N}$ 

Audio multiplu disponibil

MULTI

Video multiplu disponibil

· 일본 : 1

Semnal audio şi video multiplu disponibil

Stereo, Mono:

Mod audio

 $\boxed{D}$ 

Serviciu de date disponibil (aplicaţie Hybrid Broadcast Broadband TV)

Funcții > Aplicația Data Service > [Utilizarea](#page-135-2) Aplicația Data Service

 $1 - 90.$ 

Durata rămasă pentru Timp deconectare

 $\Box$   $\rightarrow$  [Vizionare](#page-9-1) > De [bază](#page-13-1) > [Timp deconectare](#page-21-1)

• Pentru a confirma un alt canal acordat

 $\triangle$  /  $\nabla$ 

• Pentru a viziona canalul din banner

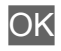

• Informații despre programul următor (DVB)

 $\triangleright$ 

• Pentru a ascunde bannerul

**EXIT** 

• Informații suplimentare (DVB)

#### $\ddot{\mathbf{t}}$

- – Apăsaţi din nou pentru a ascunde bannerul.
- Pentru a regla expirarea bannerului, setați Durată afiș. baner.

[Setări](#page-164-1) > [Setare](#page-161-1) > Setări afișaj

### <span id="page-19-0"></span>Meniu opţiuni

Confirmaţi sau modificaţi starea curentă.

- 1. Afişați Meniu opțiuni cu OPTION
- 2. Selectați unul dintre următoarele elemente  $\triangle$  /  $\nabla$  și apăsați pe OK pentru a accesa

Îndrumări vocale / Multi Video / Multi Audio / Dual Audio / Sub canal / Limbă subtitrare / Setare caractere teletext / Limbă teletext / MPX / Corecţie volum

- Elementele funcţiei variază în funcţie de ţara pe care aţi selectat-o.
- 3. Setați cu  $\triangle$  /  $\nabla$  /  $\triangle$  /  $\triangleright$  și apăsați pe OK pentru a memora

#### Îndrumări vocale

Setări de ghidare pentru utilizatori cu handicap vizual

[Setări](#page-145-1) > [Sunet](#page-152-1) > [Îndrumări](#page-155-1) vocale

#### Multi Video

Selectează dintr-un grup de mai multe videoclipuri (dacă este disponibil).

- Această setare nu este memorată şi va reveni la setarea predefinită când ieşiţi din programul curent.
- Pentru modul DVB

#### Multi Audio

Selectează între limbile alternative pentru coloanele sonore (dacă este disponibilă).

- Această setare nu este memorată şi va reveni la setarea predefinită când iesiti din programul curent.
- Pentru modul DVB

#### Dual Audio

Selectează stereo/mono (dacă este disponibilă).

• Pentru modul DVB

#### Sub canal

Selectează programul – canalul secundar multifeed (dacă este disponibilă).

• Pentru modul DVB

#### <span id="page-20-0"></span>Limbă subtitrare

Selectează limba pentru subtitrări (dacă este disponibilă).

• Pentru modul DVB

#### Setare caractere teletext

Setează caracterele limbii teletextului.

[Setări](#page-164-1) > [Setare](#page-161-1) > Setări afișaj

#### Limbă teletext

Selectează între limbile alternative pentru teletext (dacă este disponibil).

• Pentru modul DVB

#### MPX

Selectează modul sunet multiplex (dacă este disponibil).

[Setări](#page-145-1) > [Sunet](#page-152-1) > Setări [avansate](#page-156-1)

• Pentru modul Analogic

#### Corecţie volum

Reglează volumul fiecărui canal sau mod de intrare individual.

### **Subtitrare**

Afişează/ascunde subtitrările (dacă sunt disponibile) cu STTL.

● Pentru a selecta limba preferată pentru subtitrările DVB (dacă sunt disponibile), setaţi Subtitrare preferată.

[Setări](#page-145-1) > [Setare](#page-161-1) > [Limbă](#page-163-1)

= Observaţie =

• Dacă apăsați pe STTL în modul Analogic, televizorul comută la serviciul teletext și afișează o pagină favorită. Apăsați pe EXIT pentru a reveni la modul TV.

### <span id="page-21-1"></span><span id="page-21-0"></span>Timp deconectare

Activează automat modul de aşteptare al televizorului după o perioadă fixă cu OFF TIMER.

● Apăsaţi de mai multe ori, până când este afişată ora dorită.

0 / 15 / 30 / 45 / 60 / 75 / 90 (minute)

- Pentru anulare, setați la 0 sau închideți televizorul.
- Timpul rămas este afișat pe bannerul informativ.

```
\mathbb{R} \rightarrowVizionarebazăBanner informativ
```
- Atunci când timpul rămas este de sub 3 minute, durata respectivă va fi afişată intermitent pe ecran.
- De asemenea, puteți seta ora din Timp deconectare din meniul Temporizator.

 $\mathbb{S}$   $\rightarrow$  [Setări](#page-145-1) > [Temporiz.](#page-160-1) > [Timp deconectare](#page-160-2)

### Ultima vizualizare

Treceţi simplu la un canal vizionat sau la un mod de intrare anterior cu LAST VIEW.

- Apăsaţi din nou pentru a reveni la vizualizarea curentă.
- = Observaţie =
- Vizionarea a mai putin de 10 secunde nu se reflectă în modul de intrare sau canalul vizionat anterior.

# <span id="page-22-1"></span><span id="page-22-0"></span>Echipamente externe

### <span id="page-22-2"></span>Conexiune externă

Aceste scheme prezintă recomandările noastre referitoare la conectarea televizorului la diferite echipamente. Pentru alte conexiuni, consultaţi instrucţiunile aferente fiecărui echipament.

● Pentru conexiunea de bază

**EX** → [Vizionare](#page-9-1) > De [bază](#page-13-1) > [Conexiune](#page-13-2) de bază

- La conectare, verificați dacă tipul de terminale și ștecăre este corect.
- Echipament HDMI

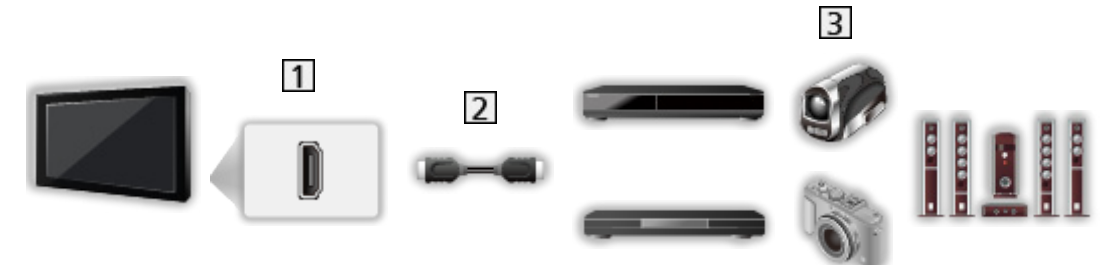

- **T** Terminal HDMI
- Cablu complet cablat compatibil HDMI
- Recorder/Player/Decodor/Cameră video/Amplificator cu sistem de difuzoare
- $=$  Observatie  $=$ 
	- Pentru conexiunile VIERA Link

EX → Funcții > VIERA Link "HDAVI [Control™"](#page-123-1) > [Sumarul](#page-123-2) funcției VIERA Link

• Utilizați HDMI2 pentru conectarea unui amplificator. Această conexiune este aplicabilă când utilizați un amplificator care are funcția ARC (Canal Revenire Audio).

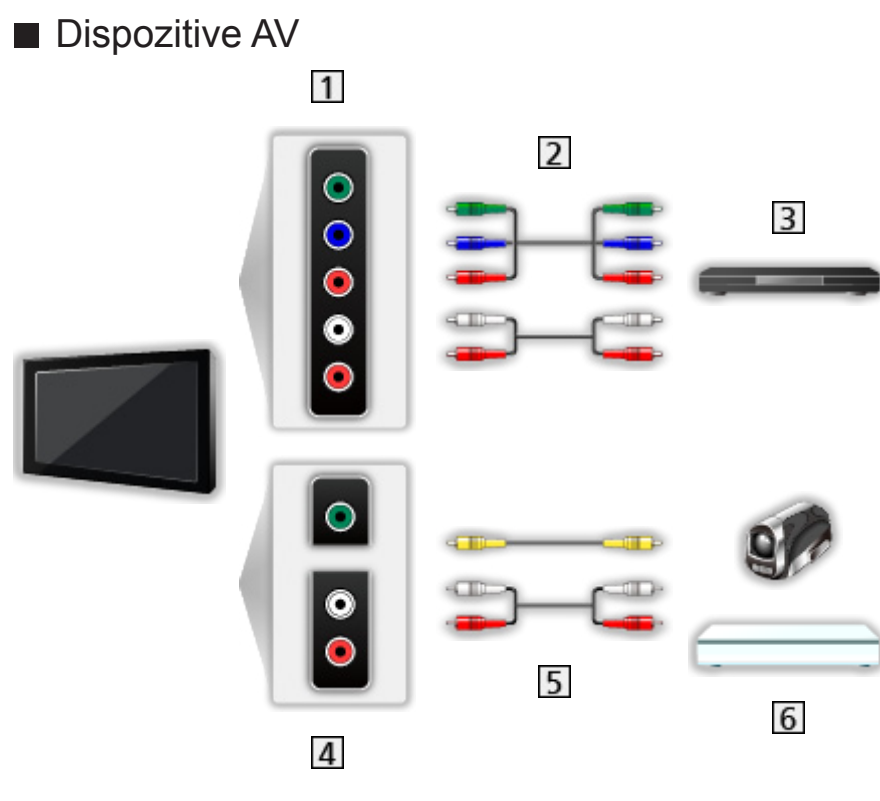

- **T** Terminale AV2 (COMPONENT)
- 2 Cabluri pe componente
- **3** DVD player
- 4 Terminale AV2 (VIDEO)
- **5** Cabluri compozite
- **6** Cameră video/Echipamente pentru jocuri

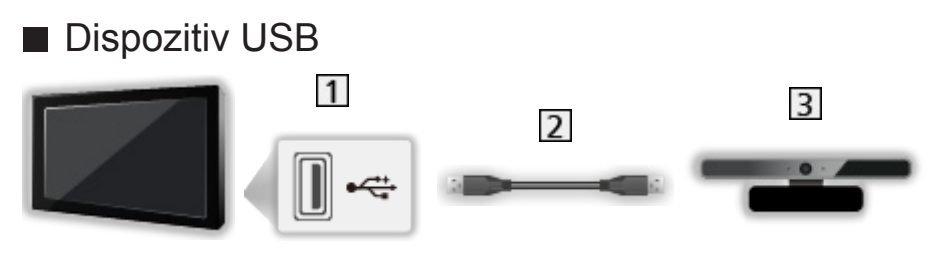

1 Port USB

- 2 Cablu USB
- **3** Cameră de comunicare

= Observaţie =

- Se recomandă conectarea dispozitivelor direct la porturile USB ale televizorului.
- Nu puteţi utiliza două sau mai multe dispozitive USB de acelaşi tip în mod simultan, cu excepţia memoriei flash USB.
- Utilizaţi portul USB 1 pentru conectarea camerei de comunicaţii.
- Unele dispozitive USB sau USB HUB nu pot fi utilizate cu acest televizor.
- Nu puteți conecta dispozitive utilizând cititorul de card USB.
- Informații suplimentare privind dispozitivele pot fi găsite pe următorul site web. (Doar în limba engleză)

http://panasonic.net/viera/support

#### ■ Pentru a asculta cu difuzoare

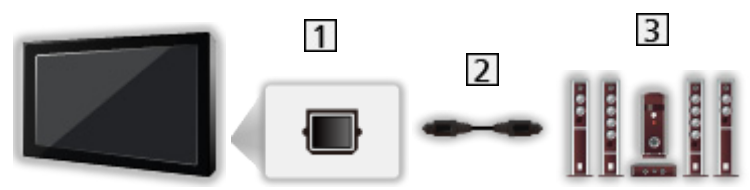

**1** DIGITAL AUDIO

- 2 Cablu audio digital optic
- **3** Amplificator cu sistem de difuzoare
- Pentru a vă delecta cu sunetul transmis prin mai multe canale al echipamentului extern (ex. Dolby Digital 5.1 canale), conectaţi echipamentul la amplificator. Pentru conexiuni, citiți și manualele echipamentului şi amplificatorului.

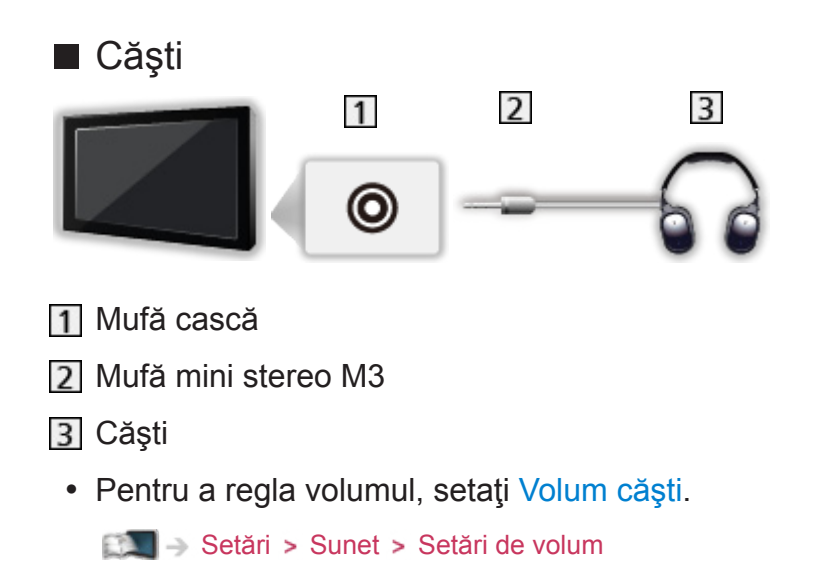

### <span id="page-26-0"></span>Urmărirea intrării externe

Conectaţi echipamentele externe (videorecorder, DVD, etc.) şi puteţi viziona semnalul de intrare.

- 1. Afisati meniul de selectie a intrării cu AV
- 2. Selectați modul intrare conectat la echipament cu  $\triangle$  /  $\triangledown$  și apăsați pe OK pentru a viziona (Modul selectat este afişat în partea din stânga sus a ecranului)
- Televizorul recepţionează automat semnalele de intrare prin conectarea la intrarea SCART la începerea redării.
	- – Semnalele de intrare sunt identificate automat de terminalul SCART (pin 8).
	- – Această funcţie este disponibilă şi pentru conexiunile HDMI.
	- – Când modul intrare nu este comutat automat, efectuaţi operaţiile de mai sus sau verificaţi configurarea echipamentului.
- Puteți selecta intrarea și apăsând pe butonul AV de pe telecomandă sau pe butonul INPUT/OK/HOLD for MENU de pe panoul de control al televizorului. Apăsaţi de mai multe ori, până când este selectată intrarea dorită.
- Pentru a comuta între COMPONENT și VIDEO în AV2, selectați cu  $\triangleleft$  /  $\triangleright$ .
- Puteți denumi sau omite fiecare mod de intrare. Intrările omise nu sunt afişate atunci când se apasă pe AV. (Etichete intrare)

[Setări](#page-164-1) > [Setare](#page-161-1) > Setări afișaj

• Telecomanda poate controla continutul sau echipamentele externe.

```
\mathbb{C} \rightarrowVizionareEchipamente externeOperarea cu telecomanda televizorului
```
• Pentru a reveni la modul TV

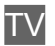

= Observaţie =

- Dacă echipamentul extern are o funcție pentru reglarea aspectului, alegeți setarea 16:9.
- Pentru mai multe detalii, citiți manualul sau întrebați reprezentantul local.

### <span id="page-27-1"></span><span id="page-27-0"></span>Operarea cu telecomanda televizorului

Puteţi controla conţinutul din Media Player/serverul media, funcţiile de înregistrare sau echipamentul conectat cu butoanele de mai jos ale acestei telecomenzi a televizorului.

 $\blacksquare$ 

Redare casetă video/DVD/conţinut video

 $\Box$ 

Oprirea operaţiunilor

**:** 

Derulare înapoi, vizionarea rapidă a imaginii înapoi (VCR)

Salt la melodia, titlul sau capitolul anterior (continut DVD/video)

**:** 

Derulare înapoi, vizionarea rapidă a imaginii înapoi (VCR) Căutare înapoi (conținut DVD/video)

**EM** 

Derulare înainte, vizionare rapidă a imaginii înainte (VCR)

Salt la melodia, titlul sau capitolul următor (conținut DVD/video)

 $\rightarrow$ 

Derulare înainte, vizionare rapidă a imaginii înainte (VCR)

Căutare înainte (conţinut DVD/video)

 $\Box$ 

Pauză / Reluare

Apăsaţi şi menţineţi apăsat butonul pentru a reda la viteză mică (DVD)

:

Începere înregistrare (recorder DVD / VCR)

#### ■ Schimbarea codului

Fiecare produs Panasonic dispune de propriul său cod de telecomandă. Modificaţi codul în funcţie de produsul care va fi utilizat.

1. Apăsați și mențineți apăsat butonul de activare / dezactivare a modului de aşteptare în timpul următoarelor operaţii

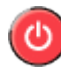

2. Introduceți codul corespunzător, după cum urmează, cu butoanele numerice

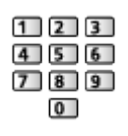

- Coduri pentru fiecare produs și caracteristici
	- 70: DVD Recorder, DVD Player, Blu-ray Disc Player
	- 71: Player theatre, Blu-ray Disc theatre
	- 72: videorecorder
	- 73 (predefinit):

Utilizare la Media Player, funcţii DLNA, produs care utilizează VIERA Link

- 3. Apăsați pe **prin** pentru a modifica
- = Observaţie =
- Confirmați funcționarea corectă a telecomenzii după ce ați modificat codul.
- Codurile pot fi resetate la valorile predefinite dacă se înlocuiesc bateriile.
- Este posibil ca unele operaţiuni să nu fie disponibile în funcţie de echipament.

### <span id="page-29-0"></span>Funcţii HDMI

HDMI (interfaţă multimedia de înaltă definiţie) este prima interfaţă AV complet digitală din lume pentru consumatori finalizată în conformitate cu un standard fără comprimare.

HDMI permite delectarea cu imagini digitale de înaltă definiţie şi cu sunet de înaltă calitate prin conectarea televizorului şi a echipamentelor.

Echipamentul compatibil HDMI<sup>\*</sup> cu terminal de ieşire HDMI sau DVI, cum ar fi un player DVD, un decodor sau o consolă pentru jocuri, poate fi conectat la terminalul HDMI cu un cablu compatibil HDMI (complet cablat).

**EXII → [Vizionare](#page-9-1) > [Echipamente externe](#page-22-1) > [Conexiune](#page-22-2) externă** 

: Sigla HDMI este afişată pe echipamentele compatibile cu HDMI.

#### ■ Caracteristici HDMI acceptate

• Semnal audio de intrare:

PCM liniar 2 canale (frecvenţe de eşantionare – 48 kHz, 44,1 kHz, 32 kHz)

• Semnal video de intrare:

Corespunde cu setarea de ieşire a echipamentului digital.

 $\Box$   $\rightarrow$  [Vizionare](#page-9-1) > [Echipamente externe](#page-22-1) > [Semnale de intrare valide](#page-32-1)

• VIERA Link (HDAVI Control 5)

EX → Funcții > VIERA Link "HDAVI [Control™"](#page-123-1) > [Sumarul](#page-123-2) funcției VIERA Link

- Tip continut
- Culoare intensă

(Pentru modelul de 39/50 inci)

- Canal Revenire Audio
	- – Audio Return Channel (ARC) este o funcţie care permite trimiterea de semnale audio digitale prin cablu HDMI.
	- – Pentru terminalul HDMI2

#### ■ Conexiune DVI

Dacă echipamentul extern are numai o ieşire DVI, realizaţi conexiunea la terminalul HDMI printr-un cablu adaptor DVI la HDMI. Dacă se foloseşte cablul adaptor DVI la HDMI, conectaţi cablul audio la terminalul de intrare audio (utilizaţi terminalele audio AV2).

• Solicitați informații despre cablul adaptor HDMI de la magazinele locale de echipamente digitale.

= Observaţie =

• Setările audio pot fi efectuate din meniul Sunet la Intrare HDMI1 / 2 / 3.

```
SetăriSunetavansate
```
- Dacă echipamentul conectat are o funcție pentru reglarea aspectului, alegeți setarea "16:9".
- Acești conectori HDMI sunt de "tip A".
- Acești conectori HDMI sunt compatibili cu HDCP (protecția pentru conținut digital de înaltă definiţie) protecţie drepturi de autor.
- Echipamentul care nu are terminale de ieşire digitală poate fi conectat la terminalul de intrare component sau video pentru a recepţiona semnale analogice.
- Acest televizor încorporează tehnologie HDMI™.

### <span id="page-31-0"></span>■ Terminal SCART AV1 (RGB, VIDEO)

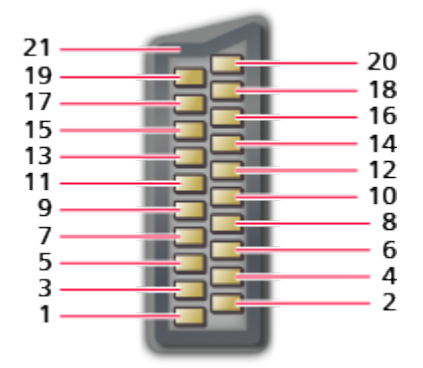

- : Ieşire audio (dreapta)
- : Intrare audio (dreapta)
- : Ieşire audio (stânga)
- : Împământare audio
- : Împământare albastru
- : Intrare audio (stânga)
- : Intrare albastru
- : Stare CVBS
- : Împământare verde
- $10: -$
- : Intrare verde
- : --
- : Împământare roşu
- : Împământare
- : Intrare roşu
- : Stare RGB
- : Împământare CVBS
- : Împământare stare RGB
- : Ieşire CVBS (video)
- : Intrare CVBS (video)
- : Împământare priză

#### <span id="page-32-0"></span>■ Terminal HDMI

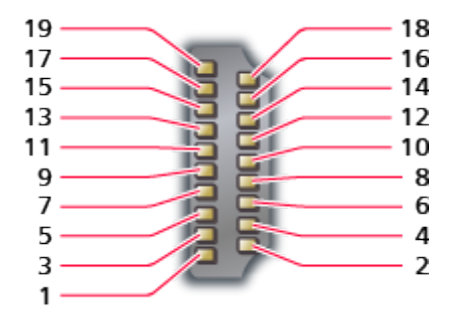

- : Date2+ TMDS
- : Scut date2 TMDS
- : Date2- TMDS
- : Date1+ TMDS
- : Scut date1 TMDS
- : Date1- TMDS
- : Date0+ TMDS
- : Scut date0 TMDS
- : Date0- TMDS
- : Ceas+ TMDS
- : Scut ceas TMDS
- : Ceas− TMDS
- : CEC
- : Utilitar
- : SCL
- : SDA
- : Împământare DDC/CEC
- : Alimentare +5V
- : Detectare mufă încinsă

### <span id="page-32-1"></span>Semnale de intrare valide

#### ■ COMPONENT (Y, Pb, Pr), HDMI

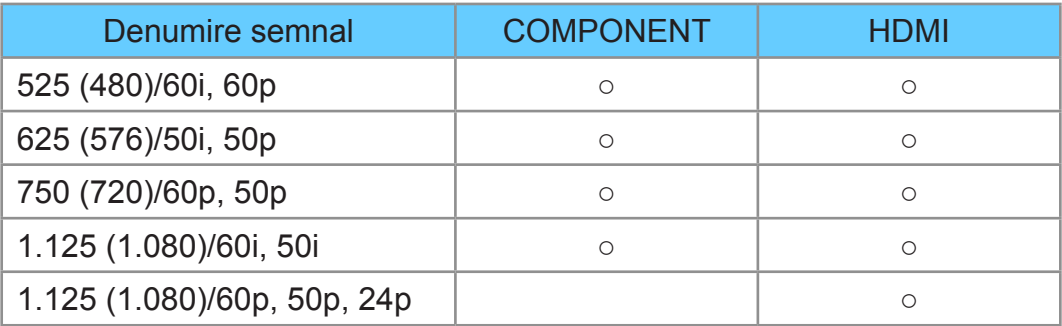

○: Semnal de intrare aplicabil

= Observaţie =

- Alte semnale decât cele de mai sus pot să nu fie afișate corect.
- Semnalele de mai sus sunt reformate pentru a fi vizualizate optim pe ecran.

## <span id="page-33-1"></span><span id="page-33-0"></span>Pentru cea mai bună imagine

### Mod de vizionare

- 1. Afişați meniul cu MENU
- 2. Selectați Imagine > Mod de vizionare cu  $\triangle$  /  $\nabla$  și apăsați pe OK pentru a accesa
- 3. Selectați modul cu  $\triangle$  /  $\nabla$  și apăsați pe OK pentru a seta

#### Mod de vizionare

#### (Dinamic / Normal / Cinema / True Cinema / Particularizat)

Selectează modul imagine preferat pentru fiecare intrare.

#### Dinamic:

Îmbunătăţeşte contrastul şi claritatea la vizionarea într-o cameră luminoasă.

#### Normal:

Utilizare normală pentru vizionarea într-o cameră cu condiții normale de iluminare.

#### Cinema:

Îmbunătăţeşte contrastul, nivelul de negru şi reproducerea culorilor pentru urmărirea filmelor într-o încăpere întunecoasă.

#### True Cinema:

Reproduce precis calitatea originală a imaginii, fără alte procesări.

#### Particularizat:

Reglează manual fiecare element de meniu, pentru adaptarea la calitatea dumneavoastră preferată a imaginii.

În fiecare mod de vizionare, valorile pentru Iluminare, Contrast, Luminozitate, Culoare, Nuanță, Claritate, Temperatură culoare, Culori vii, Control adaptiv al iluminare, Senzor lumină ambientală, Reducere zgomot de imagine şi Reducere zgomote MPEG pot fi reglate și memorate.

În modul True Cinema sau Particularizat, Setări avansate poate fi reglat suplimentar. Setările din modul True Cinema sau Particularizat pot fi memorate pentru fiecare intrare.

### <span id="page-34-0"></span>Senzor lumină ambientală

- 1. Afişați meniul cu MENU
- 2. Selectați Imagine > Senzor lumină ambientală cu  $\triangle$  /  $\nabla$  și apăsați pe OK pentru a accesa
- 3. Selectați Activat / Dezactivat cu  $\triangle$  /  $\nabla$  și apăsați OK pentru a seta

#### Senzor lumină ambientală

#### (Activat / Dezactivat)

• Funcție Control Automat Luminozitate

Reglează automat setările imaginii, în funcţie de intensitatea luminii ambiante.

### Funcţia de trecere automată în modul de aşteptare

Televizorul va intra automat în modul de aşteptare în următoarele condiţii:

• Timp deconectare este activ.

 $\Box \rightarrow$  [Vizionare](#page-9-1) > De [bază](#page-13-1) > [Timp deconectare](#page-21-1)

• Nu se execută nicio operație timp de 4 ore atunci când Standby automat este setat la Activat.

 $\Box$   $\rightarrow$  [Setări](#page-145-1) > [Temporiz.](#page-160-1) > [Standby automat](#page-160-3)

• Nu se recepționează niciun semnal și nu se execută nicio operație timp de 10 minute atunci când Oprire în absenţa semnalului este setat la Activat.

[Setări](#page-145-1) > [Temporiz.](#page-160-1) > Oprire în absența [semnalului](#page-160-4)

### <span id="page-35-0"></span>Aspect

Modificaţi aspectul imaginii (dimensiune imagine) cu ASPECT.

■ Pentru modificarea manuală a formatului imaginii

- 1. Afişați lista Selectare aspect cu ASPECT
- 2. Selectați modul cu  $\triangle$  /  $\nabla$  și apăsați pe OK pentru a seta
- De asemenea, puteți modifica modul apăsând pe ASPECT. (Apăsați de mai multe ori până ajungeți la modul dorit.)

Auto:

Raportul optim este selectat automat, conform parametrului "Semnal de control al aspectului".

 $\mathbb{C}$   $\rightarrow$  [Vizionare](#page-9-1) > Pentru cea mai bună [imagine](#page-33-1) > Semnal de control al [aspectului](#page-36-1)

16:9:

Afişează direct imaginea în format 16:9 fără distorsiuni (anamorfozată).

14:9:

Afişează imaginea la standardul 14:9 fără distorsiuni.

Partial:

Afişează o imagine 4:3 pe tot ecranul. Întinderea se observă numai la marginile din stânga şi din dreapta.

4:3:

Afişează imaginea la standardul 4:3 fără distorsiuni.

Zoom:

Afişează o imagine 16:9 tip letterbox sau 4:3 fără distorsiune.

#### 4:3 Complet:

Afişează o imagine 4:3 mărită pe orizontală pentru a umple ecranul.

• Pentru semnale HD (înaltă definiție)

Parțial fară deformare:

Afişează o imagine 16:9 tip letterbox (anamorfozată) pe tot ecranul. Întinderea se observă numai la marginile din stânga şi din dreapta.

• Pentru semnale HD (înaltă definiție)

#### Zoom fară deformare:

Afişează o imagine 16:9 tip letterbox (anamorfozată) pe tot ecranul fără distorsiune.

• Pentru semnale HD (înaltă definiție)
- = Observatie =
- Afișați imaginea (TV, intrare externă etc.) pe întreg ecranul pentru a utiliza această funcţie la potenţial complet.
- Modul aspect poate fi memorat separat pentru semnalele SD (Definiție standard) şi HD (Înaltă definiţie).
- Aspectul nu poate fi modificat în serviciul teletext.

## Semnal de control al aspectului

De regulă, programele conțin un "Semnal de control al aspectului" (semnal ecran lat, semnal de control prin terminalul SCART/HDMI).

În modul Auto, modul aspect apare în partea stângă sus a ecranului dacă s-a detectat un semnal de identificare a ecranului lat (WSS) sau dacă s-a detectat un semnal de comandă prin terminalul SCART (pin 8)/HDMI. Aspectul va comuta la raportul corespunzător.

 $\mathbb{C}$   $\rightarrow$  [Vizionare](#page-9-0) > Pentru cea mai bună [imagine](#page-33-0) > [Aspect](#page-35-0)

## ■ Situații posibile

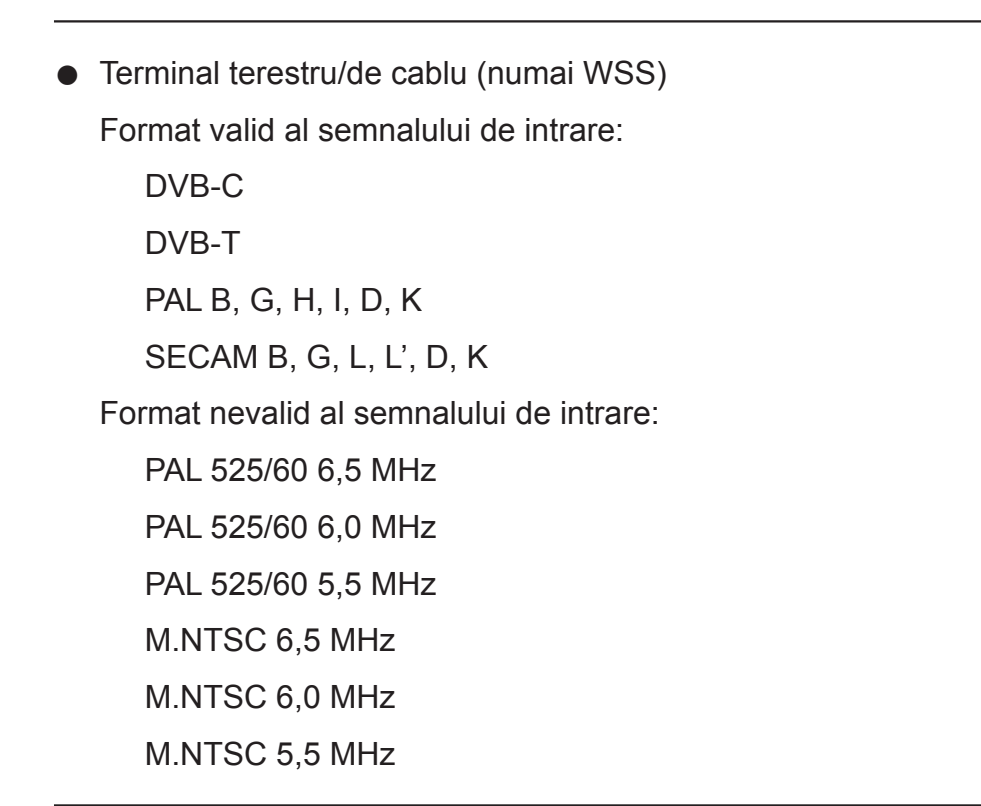

● Terminale AV1 (SCART) / AV2 (VIDEO)

Format valid al semnalului de intrare:

PAL SECAM PAL 525/60<sup>\*</sup> M.NTSC NTSC<sup>\*</sup> : Semnal de control numai prin terminalul SCART (pin 8) / HDMI

● Terminale AV2 (COMPONENT) (numai WSS)

Format valid al semnalului de intrare:

625 (576)/50i, 50p

Format nevalid al semnalului de intrare:

525 (480)/60i, 60p

750 (720)/60p, 50p

1.125 (1.080)/60i, 50i

● Terminal HDMI

Format valid al semnalului de intrare:

525 (480)/60i, 60p

625 (576)/50i, 50p

750 (720)/60p, 50p

1.125 (1.080)/60i, 50i

1.125 (1.080)/60p, 50p, 24p

• Terminalul HDMI nu primește semnalul WSS.

= Observaţie =

● Dacă dimensiunea ecranului pare neobişnuită când se redă pe videocasetofon un program înregistrat pentru ecran lat, reglaţi urmărirea pe videocasetofon. Citiţi manualul videocasetofonului.

## Setări avansate

Puteţi ajusta şi configura setările detaliate de imagine pentru fiecare intrare când Mod de vizionare este setat la True Cinema sau Particularizat.

 $\mathbb{R}$   $\rightarrow$  [Vizionare](#page-9-0) > Pentru cea mai bună [imagine](#page-33-0) > [Mod de vizionare](#page-33-1)

- 1. Selectați modul intrare cu AV sau TV
- 2. Afişaţi meniul cu MENU
- 3. Selectați Imagine > Mod de vizionare cu  $\triangle$  /  $\nabla$  și apăsați pe OK pentru a accesa
- 4. Selectați modul cu  $\triangle$  /  $\nabla$  și apăsați pe OK pentru a seta True Cinema / Particularizat

## ■ Reglarea setărilor detaliate ale imaginii

- 1. Afişați meniul cu MENU
- 2. Selectați Imagine > Setări avansate > Control gamma adaptiv / Expandor de negru / Efect alb clar / Nivel tonuri de alb / Reglare culori / Gamma cu  $\triangle$  /  $\nabla$  și apăsați OK pentru a accesa
- 3. Setați cu  $\triangle$  /  $\nabla$  /  $\triangle$  /  $\triangleright$  și apăsați pe OK pentru a memora

■ Control gamma adaptiv

## Control gamma adaptiv

Reglează curba gamma pentru a mări luminozitatea imaginii.

• Nu este valabil când Control adaptiv al iluminare este setat la Dezactivat

■ Expandor de negru

### Expandor de negru

Reglează gradat nuanțele de negru.

■ Efect alb clar

### Efect alb clar

Sporeşte claritatea zonei de alb.

### Câştig roşu / Câştig verde / Câştig albastru

Reglează nivelul tonului de alb al zonelor de roşu/verde/albastru deschis.

#### Tăiere-roşu / Tăiere-verde / Tăiere-albastru

Reglează nivelul tonului de alb al zonelor de roşu/verde/albastru închis.

#### Ajustări mai detaliate

Reglează elemente de Nivel tonuri de alb mai detaliate.

Nivel semnal de intrare:

Reglează nivelul semnalului de intrare.

Câştig roşu / Câştig verde / Câştig albastru:

Reglează nivelul tonului de alb detaliat al zonelor de roşu/verde/ albastru deschis.

Resetare la inițial:

Resetează la Nivel tonuri de alb detaliat iniţial.

#### Resetare la iniţial

Resetează la Nivel tonuri de alb iniţial.

## ■ Reglare culori

### Nuanţă-Roşu / Saturaţie-Roşu / Luminanţă-Roşu

Reglează nuanţa/saturaţia/luminanţa zonelor de roşu ale imaginii.

### Nuanţă-Verde / Saturaţie-Verde / Luminanţă-Verde

Reglează nuanța/saturația/luminanța zonelor de verde ale imaginii.

### Nuanţă-Albastru / Saturaţie-Albastru / Luminanţă-Albastru

Reglează nuanţa/saturaţia/luminanţa zonelor de albastru ale imaginii.

#### Resetare la iniţial

Resetează la Reglare culori iniţial.

### Gamma

## (2.6 / 2.4 / 2.2 / 2.0 / 1.8)

Comută curba gama.

• Vă rugăm să țineți cont de faptul că valorile numerice sunt referințe pentru reglare.

## Ajustări mai detaliate

Reglează elemente Gamma mai detaliate.

Nivel semnal de intrare:

Reglează nivelul semnalului de intrare.

Câştig:

Reglează câştigul de gamma pentru nivelul semnalului selectat.

Resetare la inițial:

Resetează la Gamma detaliat iniţial.

### Resetare la iniţial

Resetează la Gamma iniţial.

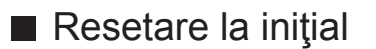

## Resetare la iniţial

Resetează Setări avansate la setările iniţiale.

# Copiere ajustare

Copiază setările de imagine ale True Cinema sau Particularizat în setările aferente unei alte intrări sau unui alt mod de vizionare.

- 1. Afisati meniul cu MENU
- 2. Selectați Imagine > Copiere ajustare > Destinație Mod Vizionare / Destinație cu  $\triangle$  /  $\nabla$  și apăsați pe OK pentru a accesa
- 3. Selectați destinația de copiere cu  $\triangle$  /  $\nabla$  și apăsați pe OK pentru a seta
- 4. Selectați Începere copierea cu  $\triangle$  /  $\nabla$  și apăsați pe OK pentru a copia
- 5. Când este afișat ecranul de confirmare, selectați Da cu  $\triangle$  /  $\triangleright$  și apăsați pe OK pentru a seta
- = Observaţie =
- Setări de opțiuni și Setări ecran nu se vor copia.

# Pentru sunete optime

## Mod Sunet

- 1. Afişați meniul cu MENU
- 2. Selectați Sunet > Mod sunet cu  $\triangle$  /  $\nabla$  și apăsați pe OK pentru a accesa
- 3. Selectați modul cu  $\triangle$  /  $\nabla$  si apăsați pe OK pentru a seta

### Mod sunet

## (Standard / Muzică / Dialog / Utilizator)

Selectează modul sunet preferat de dumneavoastră pentru fiecare intrare.

### Standard:

Furnizează o calitate adecvată a sunetului pentru toate tipurile de scene.

### Muzică:

Îmbunătățește calitatea sunetului pentru urmărirea videoclipurilor muzicale, etc.

### Dialog:

Îmbunătăteste calitatea sunetului pentru urmărirea știrilor, pieselor de teatru etc.

## Utilizator:

Ajustează sunetul manual prin utilizarea egalizatorului, în funcţie de calitatea sonică preferată de dumneavoastră.

- În fiecare mod, opțiunile Sunete joase, Sunete înalte și Surround pot fi reglate şi memorate.
- Pentru modul Utilizator, Egalizor va fi disponibil în meniul Sunet în loc de Sunete joase și Sunete înalte. Selectați Egalizor și ajustați frecvența.

[Setări](#page-153-0) > [Sunet](#page-152-0) > Setări de bază

• Această funcție este eficientă numai pentru sunetul de la difuzoarele televizorului.

# <span id="page-43-0"></span>Ghid TV

# <span id="page-43-1"></span>Utilizarea Ghid TV

Ghid TV – Ghid electronic de programe (EPG) oferă o listă pe ecran a programelor transmise în momentul de faţă şi a transmisiunilor viitoare pentru următoarele şapte zile (în funcție de post).

- 1. Afişați ecranul Selectare TV cu TV
- 2. Selectați modul cu  $\triangle$  /  $\nabla$  și apăsați pe OK pentru a seta DVB-C / DVB-T / Analogue
- 3. Apăsați GUIDE pentru a vizualiza ghidul TV
- Apăsați din nou pentru a schimba orientarea (Peisaj / Portret).
	- – Vizualizaţi Peisaj pentru a vedea mai multe canale.
	- – Vizualizaţi Portret pentru a vedea câte un canal la un moment dat.
- În funcție de țara selectată, puteți selecta tipul de Ghid TV. (Ghid implicit)

[Setări](#page-164-0) > [Setare](#page-161-0) > Setări afișaj

 $\overline{2}$ 

– Dacă setați Ghid implicit la Listă canale, va apărea lista de canale atunci când se apasă pe GUIDE.

(Exemplu)

 $\vert$ 1

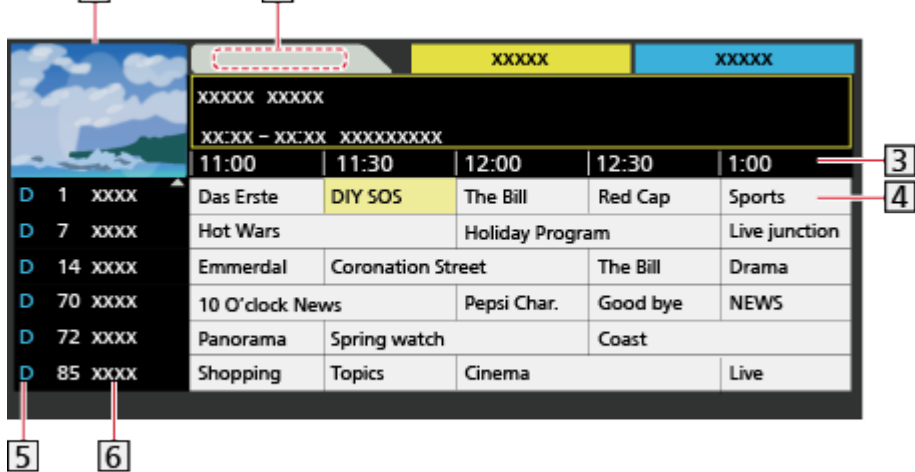

**1** Ecranul TV

- **2** Data Ghidului TV
- **3** Ora Ghidului TV

4 Program

- $\overline{5}$  D (DVB-T) / A (Analogic)
- 6 Poziția și numele canalului
- Pentru a urmări programul
	- 1) Selectați programul curent cu  $\triangle$  /  $\nabla$  /  $\triangle$  /  $\triangleright$  și apăsați pe OK pentru a accesa
		- – Programul curent este afişat în partea din stânga sus a ecranului.
	- 2) Apăsați pe OK pentru a părăsi ghidul TV
- În ziua anterioară (DVB)

**Company** (Roşu)

• În ziua următoare (DVB)

(Verde)

- Pentru a vizualiza o listă de canale din tipul selectat
	- 1) Afişați lista de tipuri cu (Galben)
	- 2) Selectati tipul cu  $\triangle$  /  $\nabla$  si apăsați pe OK pentru a viziona
- Pentru a vizualiza o listă de canale din categoria selectată
	- 1) Afișați lista de categorii cu (Albastru)
	- 2) Selectați categoria cu  $\triangle$  /  $\nabla$  și apăsați pe OK pentru a viziona
		- – Pentru a lista canalele preferate, setaţi Editare favorite.
			- **EX** → [Vizionare](#page-9-0) > [Acordarea](#page-48-0) și editarea canalelor > [Editare favorite](#page-48-1)
- Pentru a vizualiza mai multe detalii ale programului (DVB)
	- 1) Selectați programul cu  $\triangle$  /  $\nabla$  /  $\triangle$  /  $\triangleright$
	- 2) Apăsați pe il pentru a viziona
	- – Apăsaţi din nou pentru a reveni la Ghidul TV.
- Pentru a închide Ghidul TV

## **EXIT**

- = Observatie =
- Atunci când televizorul este pornit pentru prima dată sau este oprit pentru mai mult de o săptămână, poate dura o vreme până când ghidul TV să fie afişat în întregime.
- Această funcţie variază în funcţie de ţara pe care aţi selectat-o.
- Poate fi necesară introducerea codului poștal sau o actualizare pentru utilizarea sistemului GUIDE Plus+, în functie de tara selectată.
- Canalele DVB-T și analogice sunt afișate pe același ecran Ghid TV. Se pot afișa literele D și A, pentru a diferenția canalele DVB-T, respectiv analogice. Nu vor exista listări de programe pentru canalele analogice.

# <span id="page-45-0"></span>**Teletext**

# <span id="page-45-1"></span>Vizionare Teletext

- 1. Comutați la teletext cu TEXT
	- Afișează pagina de index (conținutul variază în funcție de compania care transmite programul).
	- Numerele paginii curente / secundare sunt afișate în partea din stânga sus a ecranului.
	- Data și ora sunt afișate în partea din dreapta sus a ecranului.
	- Bara de culori este afişată la baza ecranului.
- 2. Selectați pagina cu butoanele numerice  $\triangle$  /  $\nabla$  sau  $\blacksquare$ (butoane colorate)

 $123$  $456$  $789$  $\overline{0}$ 

- Pentru reglarea contrastului
	- 1) Apăsați pe MENU de trei ori pentru a afișa Contrast
	- 2) Reglați cu  $\triangleleft$  /  $\triangleright$  și apăsați pe OK pentru a seta
- Pentru a închide teletextul

**EXIT** 

- Afişarea datelor ascunse
- 1. Apăsați MENU
- 2. Afişați cu **[10]** (Roșu)
- Apăsaţi încă o dată pentru a ascunde din nou.
- Pentru a vizualiza o pagină favorită memorată

Apăsaţi pe STTL pentru a vizualiza o pagină preferată.

- Afișați pagina memorată în (Albastru) (modul Listare).
- Setarea din fabrică este "P103".

## ■ COMPLET/SUS/JOS

- 1. Apăsați MENU
- 2. Apăsați pe (Verde) pentru a schimba orientarea
- Vizualizați programul TV și teletextul în două ferestre simultan
- 1. Apăsați de două ori pe MENU
- 2. Setați Imagine și text la Activat / Dezactivat cu  $\triangle$  /  $\nabla$
- Operatiunile pot fi efectuate numai în ecranul de teletext.
- Memorarea paginilor vizualizate des în bara de culori (modul Listă)
- 1. Apăsați pe **de la principale (di** (butoane colorate) în timp ce pagina este afişată
- 2. Apăsați și mențineți OK
- Numărul paginii memorate se schimbă în alb.
- Pentru modificarea paginilor memorate
	- 1) Apăsați pe **de la partie (butoane colorate)** pentru a modifica
	- 2) Introduceți un nou număr de pagină cu butoanele numerice

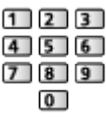

3) Apăsați și mențineți OK

## ■ Vizualizarea subpaginii

Numărul de pagini secundare este afisat în partea de sus a ecranului. Apăsați  $pe \leq$  /  $\triangleright$  pentru a vizualiza o pagină secundară. (Numai când teletextul are mai mult de o pagină.)

- Numărul subpaginilor diferă în funcție de compania care transmite teletextul (până la 79 de subpagini).
- Căutarea poate necesita timp în timp ce vizionaţi programe TV.
- Pentru vizualizarea unei anumite pagini secundare
	- 1) Apăsați MENU
	- 2) Apăsați pe (Albastru)
	- 3) Introduceți numărul din 4 cifre (de ex., P6, apăsați pe  $\boxed{0}$   $\boxed{0}$   $\boxed{6}$ )

# Modul Teletext

Serviciile teletext sunt informaţiile text furnizate de transmiţători.

- Opțiunile pot diferi în funcție de transmițători.
- 1. Afişați meniul cu MENU
- 2. Selectați Setare > Setări afișaj > Teletext cu  $\triangle$  /  $\nabla$  și apăsați OK pentru a accesa
- 3. Selectați TOP (FLOF) / Listare cu  $\triangle$  /  $\nabla$  și apăsați OK pentru a seta [Setări](#page-164-0) > [Setare](#page-161-0) > Setări afișaj

## ■ Modul FLOF (FASTEXT)

În modul FLOF, patru subiecte colorate diferit sunt dispuse în partea de jos a ecranului.

Pentru a accesa informațiile legate de unul dintre aceste subiecte, apăsați butonul de culoarea corespunzătoare.

Această funcție vă permite accesul rapid la informațiile legate de acele subiecte.

## ■ Modul TOP (în cazul difuzării TOP în format text)

TOP este o îmbunătățire specială a serviciului teletext standard care are ca rezultate o căutare mai uşoară şi o ghidare eficientă.

- Prezentare generală rapidă a informațiilor teletext disponibile
- Selectare facilă, pas cu pas, a subiectului de interes
- Informații despre pagină în partea de jos a ecranului
- Posibilitate de deplasare înainte/înapoi cu o pagină

(Roşu) / (Verde)

• Pentru a selecta un grup de subiecte

(Albastru)

● Pentru a selecta următorul subiect din grupul de subiecte

(Galben)

(După ultimul subiect, trece la următorul grup de subiecte.)

## ■ Modul Listare

În modul Listare, în partea de jos a ecranului se afişează patru numere de pagini colorate diferit. Fiecare dintre aceste numere poate fi modificat şi salvat în memoria televizorului.

■ [Vizionare](#page-9-0) > [Teletext](#page-45-0) > [Vizionare Teletext](#page-45-1)

# <span id="page-48-0"></span>Acordarea şi editarea canalelor

# Meniul Setare

Puteți reacorda canalele, vă puteți crea propriile liste de canale preferate, puteți ignora canalele nedorite etc.

- 1. Afișați ecranul Selectare TV cu TV
- 2. Selectați modul cu  $\triangle$  /  $\nabla$  și apăsați pe OK pentru a seta DVB-C / DVB-T / Analogue
- 3. Afişaţi meniul cu MENU
- 4. Selectați Setare > Meniu acord cu  $\triangle$  /  $\nabla$  și apăsați pe OK pentru a accesa
	- Numele meniului variază în funcție de modul TV.
- 5. Selectați una dintre funcțiile cu  $\triangle$  /  $\nabla$  și apăsați pe OK pentru a accesa

Editare favorite / Listă canale / Setare automată / Acord manual / Actualizare listă canale / Mesaj canal nou / Stare semnal

• Elementele funcției variază în funcție de tara pe care ați selectat-o.

[Setări](#page-145-0) > [Setare](#page-161-0) > [Meniu acord](#page-161-1)

# <span id="page-48-1"></span>Editare favorite

■ Listarea canalelor DVB preferate

Creaţi lista dumneavoastră de canale favorite de la diverşi transmiţători (până la 4: Favorite de la 1 la 4).

Listele de canale DVB favorite sunt disponibile din opțiunea Categorie din bannerul informativ şi în ecranul Ghid TV.

**EX** → [Vizionare](#page-9-0) > De [bază](#page-13-0) > [Banner informativ](#page-17-0) **ED** → [Vizionare](#page-9-0) > [Ghid TV](#page-43-0) > [Utilizarea Ghid TV](#page-43-1)

- 1. Selectați Editare favorite cu  $\triangle$  /  $\nabla$  și apăsați pe OK pentru a accesa
- 2. Selectați un canal pentru listare din toate canalele DVB cu  $\triangle$  /  $\nabla$ 
	- $\blacksquare$  apare atunci când canalul este criptat.
	- Pentru a afişa alte Favorite

(Verde)

● Pentru a sorta numele canalelor în ordine alfabetică

 $\blacksquare$  (Roşu)

• Pentru a schimba categoria

(Albastru)

- 3. Apăsați pe OK pentru a-l adăuga la Listă favorite
	- Pentru a adăuga canale la listă
		- 1) Apăsați pe (Galben)
		- 2) Apăsați pe (Verde) pentru a le adăuga pe toate
	- Pentru a adăuga simultan canale consecutive pe listă
		- 1) Apăsați pe (Galben)
		- 2) Realizați blocul de canale cu  $\triangle$  /  $\nabla$  și apăsați pe OK pentru a adăuga
- 4. Apăsați pe BACK/RETURN și pe OK pentru a memora

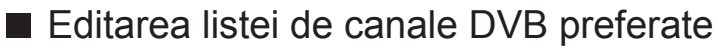

Puteţi edita lista de canale favorite în timp ce cursorul se află pe numele canalului din lista de canale favorite.

- Pentru a muta canalul
	- 1) Selectați canalul cu  $\triangle$  /  $\nabla$
	- 2) Apăsați pe (Verde)
	- 3) Selectați noua poziție cu  $\triangle$  /  $\nabla$  sau cu butoanele numerice

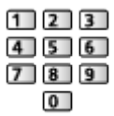

- 4) Apăsați pe (Verde) pentru a memora
- Pentru a şterge canalul
	- 1) Selectati canalul cu  $\triangle$  /  $\nabla$
	- 2) Apăsați pe OK pentru a șterge
	- – Apăsaţi pe (Galben) pentru a şterge toate canalele
- Pentru a denumi Favorite
	- 1) Apăsați pe (Roșu)
	- 2) Introduceți caracterele (maximum 10 caractere) cu  $\triangle$  /  $\triangledown$  /  $\triangle$  /  $\triangleright$  sau cu butoanele numerice şi apăsaţi pe OK pentru a seta

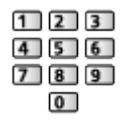

3) Apăsați pe BACK/RETURN pentru a memora

■ Ignorarea canalelor DVB / analogice nedorite

Puteţi ascunde (ignora) canalele nedorite. Canalele ascunse nu pot fi afişate decât în această funcție.

- 1. Selectați Listă canale cu  $\triangle$  /  $\nabla$  și apăsați pe OK pentru a accesa
- 2. Selectați un canal cu  $\triangle$  /  $\nabla$
- 3. Apăsați pe OK pentru a seta Afișare / Ascundere (omitere)

**M**: Afişare

- : Ascundere (ignorare)
- Pentru a afişa toate canalele (DVB / analogice) Galben)
- Pentru a sorta numele canalelor în ordine alfabetică (DVB)

**I** (Roşu)

• Pentru a schimba categoria (DVB)

(Albastru)

- Editarea canalelor DVB / analogice
- Pentru a schimba/muta poziția canalului (dacă este disponibilă)
	- 1) Apăsați pe (Verde) pentru a edita
	- 2) Setați noua poziție cu  $\triangle$  /  $\nabla$  sau cu butoanele numerice, apoi apăsați pe (Verde) pentru a memora

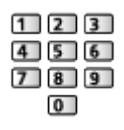

• Pentru a reacorda fiecare canal (Acord manual)

**Company** (Roşu)

– Pentru modul Analogic

**EX** → [Vizionare](#page-9-0) > [Acordarea](#page-48-0) și editarea canalelor > [Acord manual](#page-53-0)

– Numai pentru canalele afişate

- Pentru a redenumi canalul (Analogic)
	- 1) Apăsați pe (Albastru) pentru a edita
	- 2) Introduceti caracterele (maximum 5 caractere) cu  $\triangle$  /  $\triangledown$  /  $\triangle$  /  $\triangleright$  sau cu butoanele numerice și apăsați pe OK pentru a seta

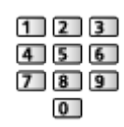

3) Apăsați pe BACK/RETURN pentru a memora

 $=$  Observatie  $=$ 

• În cazul în care un videocasetofon este conectat numai cu cablul RF în modul Analogic, editati VCR.

## Setare automată

Efectuează automat reacordarea tuturor canalelor recepţionate în zonă.

- Această funcție este disponibilă dacă acordul canalului a fost deja efectuat.
- Numai modul selectat este reacordat. Toate setările anterioare pentru acordare sunt şterse.
- Dacă s-a setat un cod PIN pentru Blocare copii, este necesar codul PIN.

Funcții > [Blocare copii](#page-133-0) > [Număr](#page-134-0) PIN

• Dacă acordul nu a fost finalizat, setați Acord manual.

**EX** → [Vizionare](#page-9-0) > [Acordarea](#page-48-0) și editarea canalelor > [Acord manual](#page-53-0)

- DVB-C, DVB-T, canale analogice
- 1. Selectați Setare automată cu  $\triangle$  /  $\nabla$  și apăsați pe OK pentru a accesa
- 2. Setați Setări pentru Setare automată DVB-C cu  $\triangle$  /  $\triangledown$  /  $\triangle$  /  $\triangleright$  și apăsați pe OK pentru a memora (DVB-C)
	- Mod scanare

Complet:

Scanează întregul spectru de frecvențe.

Rapid:

Scanează frecventa potrivită pentru tara dumneavoastră.

• În mod normal, setati Frecventă, Symbol Rate și ID retea la Auto. Dacă Auto nu este afisat sau dacă este necesar, introduceti fiecare valoare specificată de furnizorul dumneavoastră de cablu, utilizând butoanele numerice.

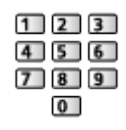

- După setări, selectați Începere căutare cu  $\triangle$  /  $\nabla$  și apăsați pe OK pentru a căuta.
- 3. Ecranul de confirmare este afișat, apăsați pe OK pentru a începe Setare automată (Setările se efectuează automat)
	- La finalizarea operațiunii, va fi afișat canalul din poziția cea mai de jos.
- Setare automată utilizând butoanele de pe televizor
- 1. Apăsați și mențineți apăsat butonul INPUT/OK/HOLD for MENU timp de 3 secunde, pentru a afişa meniul
- 2. Setați Setare automată cu următoarele butoane de la panoul de control
	- Mutaţi cursorul/selectaţi dintr-o gamă de opţiuni/selectaţi elementul de meniu (numai sus şi jos)

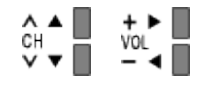

• Accesați meniul / memorați setările după efectuarea reglajelor sau setarea optiunilor cu butonul INPUT/OK/HOLD for MENU.

## <span id="page-53-0"></span>Acord manual

- Utilizați în mod normal Setare automată sau Actualizare listă canale pentru a reacorda canalele DVB.
- Dacă acordarea nu a fost făcută complet sau pentru a regla direcția antenei, folosiţi această funcţie. (DVB)
- Toate canalele DVB găsite vor fi adăugate la Listă canale.

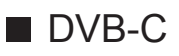

1. Introduceți frecvența cu ajutorul butoanelor numerice

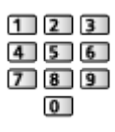

- În mod normal, setați Symbol Rate și Service ID la Auto.
- 2. Selectați Începere căutare cu  $\triangle$  /  $\nabla$  și apăsați pe OK pentru a căuta

■ DVB-T

- 1. Selectați un canal cu  $\triangle$  /  $\nabla$  și reglați frecvența cu  $\triangle$  /  $\triangleright$  pentru fiecare canal
	- Setați locația în care nivelul pentru Calitate semnal ajunge la maximum.
- 2. Apăsați pe OK pentru a căuta

## ■ Analogic

Setați manual canalul analogic după Setare automată.

- Setati Sistem sunet și Sist.de culoare, apoi utilizați această funcție. În mod normal, setati Sist.de culoare la Auto.
	- SC1: PAL B, G, H / SECAM B, G
	- SC2: PAL I
	- SC3: PAL D, K / SECAM D, K
	- – F: SECAM L, L'
- 1. Selectați poziția canalului cu butoanele numerice

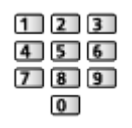

2. Selectați canalul cu butonul Canal următor/anterior

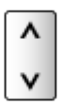

- 3. Căutați cu  $\triangleleft$  /  $\triangleright$
- 4. Selectați Memorare cu  $\triangle$  /  $\nabla$  și apăsați OK pentru a seta
- Utilizati Acord fin pentru a face mici reglaje la acordul unui program individual (afectat de condiţiile meteo etc.).
- În cazul în care un videorecorder este conectat numai cu cablul RF, selectați poziția canalului 0.

# Actualizare listă canale

Prin actualizarea listei de canale DVB, puteţi adăuga canale noi, puteţi şterge canalele eliminate sau puteţi modifica automat numele şi poziţiile canalelor.

- Lista de canale este actualizată păstrând setările dumneavoastră în Editare favorite, Listă canale, Blocare copii etc.
- În funcție de starea semnalului, este posibil ca actualizarea să nu poată fi efectuată.

# Mesaj canal nou

Selectează dacă se afişează un mesaj de notificare la găsirea unui nou canal DVB.

• La apariția unui mesaj de notificare, puteți efectua Actualizare listă canale apăsând pe OK.

# Stare semnal

Selectează un canal și verifică starea semnalului.

O intensitate bună a semnalului nu este o indicatie a unui semnal potrivit pentru recepția DVB.

- Utilizaţi indicatorul Calitate semnal după cum urmează.
	- – Bară verde: Calitate bună
	- – Bară galbenă: Calitate slabă
	- – Bară roşie: Calitate insuficientă (Verificaţi antena terestră sau cablul)
- Barele verticale indică valoarea maximă a semnalului pentru canalul selectat.
- Pentru a schimba canalul

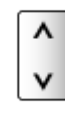

• Pentru modul DVB

# <span id="page-55-0"></span>Serviciul Internet

# Conţinut Internet

# Informaţii

Puteţi accesa unele site-uri Web specifice acceptate de Panasonic şi viziona conţinut de pe Internet, precum imagini video, jocuri, instrumente de comunicare etc. din Lista APPS.

(Exemplu)

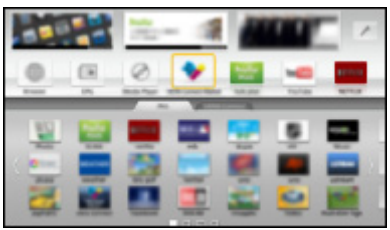

● Pentru activarea acestei funcţii, aveţi nevoie de un mediu de reţea de bandă largă. Asiguraţi-vă că s-au efectuat conexiunile de reţea şi setările de reţea.

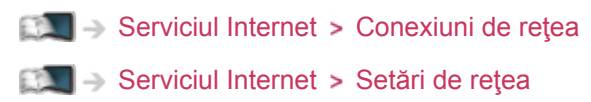

# Selectarea conţinutului Internet

- 1. Afişați Lista APPS cu APPS
	- Pentru detalii privind Lista APPS

Funcții > Lista [APPS](#page-121-1)

- În funcție de condițiile de utilizare, poate dura câtva timp citirea tuturor datelor.
- 2. Selectați elementul dorit cu  $\triangle$  /  $\nabla$  /  $\triangle$  /  $\triangleright$  și apăsați pe OK pentru a accesa

(Exemplu)

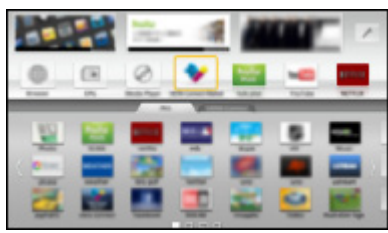

● Pentru a reveni la Lista APPS

APPS

● Pentru a părăsi Lista APPS

## **EXIT**

• Puteți conecta o tastatură și un gamepad pentru a introduce caractere şi pentru a juca jocuri în aplicaţii. De asemenea, puteţi utiliza tastatura sau gamepad-ul pentru operarea televizorului, dar şi pentru Lista APPS.

Funcții > Tastatură / [Gamepad](#page-143-0)

● Comunicarea video (de exemplu, Skype™) necesită o cameră de comunicare TY-CC20W exclusivă. Pentru detalii, citiți manualul Camerei de comunicare.

Asistență > Accesorii opționale > Cameră de [comunicare](#page-180-1)

# **Observație**

• Dacă nu puteți accesa conținutul Internet, verificați conexiunile și setările de retea.

[Serviciul Internet](#page-55-0) > [Conexiuni](#page-58-0) de rețea [Serviciul Internet](#page-55-0) > [Setări](#page-60-0) de rețea

- Lista APPS poate fi modificat fără notificare prealabilă.
- Nu toate funcțiile site-urilor web sunt disponibile.
- Asiguraţi-vă că actualizaţi software-ul atunci când o notificare de actualizare software este afişată pe ecranul televizorului. Dacă software-ul nu este actualizat, nu veți putea utiliza Lista APPS. Puteți actualiza manual software-ul ulterior.

[Serviciul Internet](#page-55-0) > [Setări](#page-60-0) de rețea > [Actualizare](#page-66-0) program

- Serviciile prin Lista APPS sunt gestionate de respectivii furnizori de servicii, iar serviciul poate fi întrerupt temporar sau permanent, fără preaviz. Prin urmare, Panasonic nu garantează conţinutul sau continuitatea serviciilor.
- Unele conținuturi pot fi neadecvate pentru anumiți privitori.
- Unele conținuturi pot fi disponibile doar pentru anumite țări și pot fi prezentate doar în anumite limbi.
- În functie de mediul de conectare, conexiunea Internet poate fi lentă sau este posibil să nu se poată efectua.
- În timpul funcționării, semnalul audio este transmis prin terminalele DIGITAL AUDIO și HDMI2 (funcția ARC). Nu sunt transmise semnale video. Pentru a utiliza HDMI2 cu funcția ARC, conectați un amplificator care dispune de funcția ARC și setați-l pentru a utiliza incinte acustice tip cinematograf.

Fixt → Functii > VIERA Link "HDAVI [Control™"](#page-123-0)

# <span id="page-58-0"></span>Conexiuni de reţea

# Conexiune la Internet

Pentru utilizarea serviciului Internet, aveți nevoie de un mediu de rețea de bandă largă.

- Dacă nu aveți servicii de rețea în bandă largă, vă rugăm să consultați furnizorul dumneavoastră pentru asistenţă.
- Conexiunile dial-up nu pot fi utilizate.
- Viteză (efectivă) necesară: cel puţin 1,5 Mbps pentru calitate a imaginii de tip definiţie standard (SD), respectiv 6 Mbps pentru înaltă definiţie (HD). Dacă viteza de transfer nu este suficientă, conţinutul nu va fi redat corect.

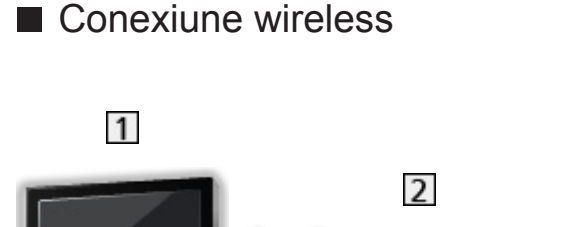

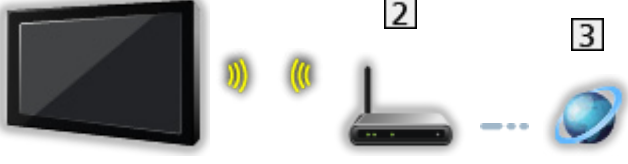

- LAN wireless integrat (Partea din spate a televizorului)
- 2 Punct de acces
- **3** Mediu Internet
- Conexiune prin cablu

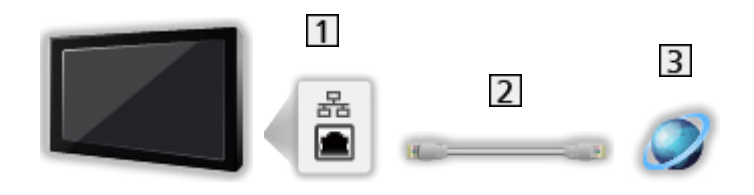

- **T** Terminal ETHERNET
- 2 Cablu LAN (Ecranat)
	- Folosiţi cablul LAN torsadat în pereche, ecranat (STP).
- **3** Mediu Internet

# **Observație**

- Asigurați-vă că utilizați un cablu LAN de tip drept.
- Instalaţi şi conectaţi echipamentele necesare pentru mediul de reţea. Efectuarea unor asemenea setări la acest televizor este imposibilă. Cititi manualul echipamentului.
- Dacă modemul dumneavoastră nu are bandă largă, folosiți un router în bandă largă.
- Dacă modemul dumneavoastră are funcții de router în bandă largă, dar toate porturile sunt ocupate, folositi un hub.
- Asigurati-vă că routerele în bandă largă și hub-urile sunt compatibile cu 10BASE-T/100BASE-TX.
- Dacă folosiți un echipament compatibil doar cu 100BASE-TX, sunt necesare cabluri LAN categoria 5 sau ulterioare.
- Contactați furnizorul de servicii Internet (ISP) sau compania de telecomunicaţii pentru asistenţă suplimentară cu privire la echipamentul de reţea.
- Verificaţi clauzele şi condiţiile contractelor cu furnizorul de servicii Internet (ISP) sau cu compania de telecomunicații. În funcție de contracte, pot fi impuse taxe adiționale sau conexiunile multiple la Internet pot fi imposibile.
- Opriți televizorul, apoi reporniți-l, la schimbarea sau la restabilirea conexiunii de rețea.

# <span id="page-60-0"></span>Setări de reţea

## Conexiune de retea

Asigurați-vă că au fost făcute conexiunile înainte de a începe setarea rețelei.

[Serviciul Internet](#page-55-0) > [Conexiuni](#page-58-0) de rețea

## ■ Auto - Wireless

- 1. Afişați meniul cu MENU
- 2. Selectați Rețea > Conexiune de rețea cu  $\triangle$  /  $\nabla$  și apăsați pe OK pentru a accesa
	- Confirmați cheia de codificare, setările și poziția punctului dumneavoastră de acces înainte de a începe setarea. Pentru detalii, citiți manualul punctului de acces.
- 3. Selectați Auto cu  $\triangleleft$  /  $\triangleright$  și apăsați pe OK pentru a accesa
	- Când cablul LAN este conectat, configurarea conexiunii prin cablu se va face automat.
- 4. Selectați punctul de acces dorit cu  $\triangle$  /  $\nabla$  și apăsați pe OK pentru a accesa
	- Retelele wireless disponibile sunt afişate automat.
		- : Punct de acces criptat
	- Pentru WPS (Buton de apăsare)
		- 1) Selectați Setare ușoară cu butonul de conectare cu  $\triangle$  /  $\nabla$  și apăsaţi pe OK pentru a accesa
		- 2) Apăsați butonul WPS de la punctul de acces până când ledul luminează intermitent
		- 3) Conectați televizorul la punctul de acces cu OK
		- – WPS: Wi-Fi Protected Setup™
		- – În cazul în care conexiunea a eşuat, verificaţi setările şi poziţiile punctului de acces. Apoi, urmaţi instrucţiunile de pe ecran.
	- Se recomandă selectarea punctului de acces codificat.
- 5. Introduceți cheia de codificare a punctului de acces cu  $\triangle$  /  $\triangledown$  /  $\triangle$  /  $\triangleright$  și apăsaţi pe OK pentru a seta
	- Puteți seta caracterele folosind butoanele numerice.

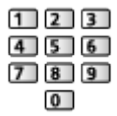

• Apăsați pe BACK/RETURN pentru a memora

6. Se execută automat configurarea și se afișează ecranul Stare rețea

[Serviciul Internet](#page-55-0) > [Setări](#page-60-0) de rețea > [Stare](#page-66-1) rețea

- 7. Selectați leșire cu  $\langle 1 \rangle$  și apăsați OK pentru a seta
- Pentru a seta manual

[Serviciul Internet](#page-55-0) > [Setări](#page-60-0) de rețea > Manual - [Wireless](#page-62-0)

- Auto Cu cablu
- 1. Afişați meniul cu MENU
- 2. Selectați Rețea > Conexiune de rețea cu  $\triangle$  /  $\nabla$  și apăsați pe OK pentru a accesa
- 3. Selectați Auto cu  $\triangleleft$  /  $\triangleright$  și apăsați pe OK pentru a accesa
- 4. Se execută automat configurarea și se afișează ecranul Stare rețea

[Serviciul Internet](#page-55-0) > [Setări](#page-60-0) de rețea > [Stare](#page-66-1) rețea

- 5. Selectați leșire cu  $\triangleleft$  /  $\triangleright$  și apăsați OK pentru a seta
	- Pentru a seta manual

[Serviciul Internet](#page-55-0) > [Setări](#page-60-0) de rețea > [Manual - Cu cablu](#page-64-0)

# <span id="page-62-0"></span>Manual - Wireless

Asigurați-vă că au fost făcute conexiunile înainte de a începe setarea rețelei.

[Serviciul Internet](#page-55-0) > [Conexiuni](#page-58-0) de rețea

- 1. Afişați meniul cu MENU
- 2. Selectați Rețea > Conexiune de rețea > Manual > Wireless cu  $\triangle$  /  $\nabla$  /  $\triangle$ /  $>$  și apăsați pe OK pentru a accesa
	- Confirmați cheia de codificare, setările și poziția punctului dumneavoastră de acces înainte de a începe setarea. Pentru detalii, citiți manualul punctului de acces.
- 3. Selectați punctul de acces dorit cu  $\triangle$  /  $\nabla$  și apăsați pe OK pentru a accesa
	- Retelele wireless disponibile sunt afisate automat.

 $\blacksquare$  : Punct de acces criptat

- Pentru WPS (Buton de apăsare)
	- 1) Apăsați pe (Roșu)
	- 2) Apăsați butonul WPS de la punctul de acces până când ledul luminează intermitent
	- 3) Conectati televizorul la punctul de acces cu OK
	- – WPS: Wi-Fi Protected Setup™
	- – În cazul în care conexiunea a eşuat, verificaţi setările şi poziţiile punctului de acces. Apoi, urmaţi instrucţiunile de pe ecran.
- Pentru WPS (PIN)
	- 1) Apăsați pe (Verde)
	- 2) Introduceți codul PIN al punctului de acces
	- 3) Conectati televizorul la punctul de acces cu OK
- Pentru Manual
	- 1) Apăsați pe (Galben)
	- 2) Puteti configura manual SSID, tipul de securitate, tipul de codificare şi cheia de codificare
	- 3) Urmați instrucțiunile de pe ecran și setați manual
	- – Când utilizaţi 11n (5 GHz) pentru sistemul wireless între componenta LAN wireless integrată și punctul de acces, selectați AES pentru tipul de codificare.
- Pentru a căuta din nou punctul de acces

**Contract** (Albastru)

• Pentru a afisa/ascunde informatiile punctului de acces evidentiat

 $\mathcal{A}$ 

- Se recomandă selectarea punctului de acces codificat.
- 4. Introduceti cheia de codificare a punctului de acces cu  $\triangle$  /  $\triangledown$  /  $\triangle$  /  $\triangleright$  si apăsaţi pe OK pentru a seta
	- Puteți seta caracterele folosind butoanele numerice.

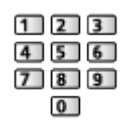

- Apăsați pe BACK/RETURN pentru a memora
- 5. Se afişează ecranul Nume VIERA/Setări IP/DNS

## Denumire VIERA

- Puteți seta numele dumneavoastră favorit pentru acest televizor.
- Acest nume va fi folosit ca nume al acestui televizor pe ecranul celuilalt echipament de reţea.

## Preluare adresă IP / Preluare adresă DNS

- Se recomandă Auto.
- Setările disponibile vor fi afisate automat.
- Pentru a seta manual, selectați și setați Adresă IP / Mască de subrețea / Poartă implicită / Adresă DNS.

### Setări proxy

- Nu este necesar pentru utilizarea casnică normală.
- Este posibil ca, în funcție de setările proxy, anumite servicii Internet să nu fie disponibile.

## Proxy:

Aceasta este adresa serverului de retransmisie conectat între browser şi serverul-ţintă şi trimite date browserului.

- 1) Selectați Proxy cu  $\triangle$  /  $\nabla$  și apăsați pe OK pentru a accesa
- 2) Introduceți adresa cu  $\triangle$  /  $\nabla$  /  $\triangle$  /  $\triangleright$  sau cu butoanele numerice și apăsaţi pe OK pentru a seta

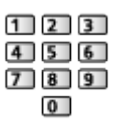

3) Apăsați pe BACK/RETURN pentru a memora

Port proxy:

Acest număr este specificat şi de furnizor cu adresa proxy.

- 1) Selectati Port proxy cu  $\triangle$  /  $\nabla$
- 2) Introduceti numărul cu aiutorul butoanelor numerice

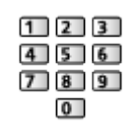

- 3) Apăsați pe BACK/RETURN pentru a memora
- 6. Selectați Stare rețea cu  $\triangle$  /  $\nabla$  și apăsați pe OK pentru a accesa

[Serviciul Internet](#page-55-0) > [Setări](#page-60-0) de rețea > [Stare](#page-66-1) rețea

7. Selectați leșire cu  $\triangleleft$  /  $\triangleright$  și apăsați OK pentru a seta

## <span id="page-64-0"></span>Manual - Cu cablu

Asiguraţi-vă că au fost făcute conexiunile înainte de a începe setarea reţelei.

[Serviciul Internet](#page-55-0) > [Conexiuni](#page-58-0) de rețea

- 1. Afişați meniul cu MENU
- 2. Selectati Retea > Conexiune de rețea > Manual > Cu cablu cu  $\triangle$  /  $\nabla$  /  $\triangle$ / ▷ și apăsați pe OK pentru a accesa
- 3. Se afişează ecranul Nume VIERA/Setări IP/DNS

### Denumire VIERA

- Puteţi seta numele dumneavoastră favorit pentru acest televizor.
- Acest nume va fi folosit ca nume al acestui televizor pe ecranul celuilalt echipament de reţea.

#### Preluare adresă IP / Preluare adresă DNS

- Se recomandă Auto.
- Setările disponibile vor fi afisate automat.
- Pentru a seta manual, selectați și setați Adresă IP / Mască de subrețea / Poartă implicită / Adresă DNS.

### Setări proxy

- Nu este necesar pentru utilizarea casnică normală.
- Este posibil ca, în funcție de setările proxy, anumite servicii Internet să nu fie disponibile.

Proxy:

Aceasta este adresa serverului de retransmisie conectat între browser şi serverul-ţintă şi trimite date browserului.

- 1) Selectați Proxy cu  $\triangle$  /  $\nabla$  și apăsați pe OK pentru a accesa
- 2) Introduceți adresa cu  $\triangle$  /  $\nabla$  /  $\triangle$  /  $\triangleright$  sau cu butoanele numerice și apăsaţi pe OK pentru a seta

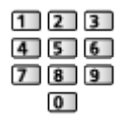

3) Apăsați pe BACK/RETURN pentru a memora

Port proxy:

Acest număr este specificat şi de furnizor cu adresa proxy.

- 1) Selectati Port proxy cu  $\triangle$  /  $\nabla$
- 2) Introduceți numărul cu ajutorul butoanelor numerice

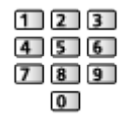

- 3) Apăsați pe BACK/RETURN pentru a memora
- 4. Selectați Stare rețea cu  $\triangle$  /  $\nabla$  și apăsați pe OK pentru a accesa

[Serviciul Internet](#page-55-0) > [Setări](#page-60-0) de rețea > [Stare](#page-66-1) rețea

5. Selectați leșire cu  $\triangleleft$  /  $\triangleright$  și apăsați OK pentru a seta

# <span id="page-66-1"></span>Stare reţea

Afişează şi verifică starea reţelei (adresa MAC, setările actuale de reţea etc.).

- 1. Afişați meniul cu MENU
- 2. Selectați Rețea > Stare rețea cu  $\triangle$  /  $\nabla$  și apăsați pe OK pentru a accesa
- 3. Se execută testarea automată și se afișează ecranul Stare rețea

## Încercaţi din nou:

Efectuează o testare automată a conexiunii de reţea pentru televizor şi afişează din nou starea curentă.

Detalii stare:

Afişează starea detaliată a reţelei (SSID, tip de securitate, tip de criptare etc.).

• Pentru informații suplimentare despre conexiunile la rețea, selectați Ajutor.

# Setări aplicație "TV Remote"

Setează posibilitatea de a controla televizorul cu orice echipament (telefon inteligent etc.) conectat la reteaua dumneavoastră.

Rețea [personală](#page-67-0) > [Setări](#page-75-0) de rețea > Setări aplicație "TV [Remote"](#page-83-0)

# Setări legătură de reţea

Setează controlul televizorului cu dispozitivele conectate la reţea.

Rețea [personală](#page-67-0) > [Setări](#page-75-0) de rețea > Setări [legătură](#page-84-0) de rețea

## <span id="page-66-0"></span>Actualizare program

Accesează site-ul web specific pentru a actualiza software-ul televizorului, dacă sunt disponibile actualizări.

- 1. Afişați meniul cu MENU
- 2. Selectați Rețea > Actualizare program cu  $\triangle$  /  $\nabla$  și apăsați pe OK pentru a accesa
- 3. Urmați instrucțiunile de pe ecran

## Mesaj software nou

Selectează dacă se afişează un mesaj informativ când este găsit un nou software prin intermediul reţelei.

- 1. Afişați meniul cu MENU
- 2. Selectați Rețea > Mesaj software nou cu  $\triangle$  /  $\nabla$  și apăsați pe OK pentru a accesa
- 3. Selectați Activat / Dezactivat cu  $\triangle$  /  $\nabla$  și apăsați OK pentru a seta

# <span id="page-67-0"></span>Reţea personală

# <span id="page-67-1"></span>DLNA

# <span id="page-67-2"></span>Informaţii

Acest televizor este un produs DLNA Certified™.

DLNA® (Digital Living Network Alliance) este un standard care facilitează folosirea aparatelor electronice digitale DLNA Certified conectate la reţeaua de acasă. Pentru mai multe detalii, vizitati www.dlna.org.

● Pentru activarea acestei funcţii, conectaţi acest televizor la reţeaua dumneavoastră de acasă.

Rețea [personală](#page-67-0) > [Conexiuni](#page-72-0) de rețea

Rețea [personală](#page-67-0) > [Setări](#page-75-0) de rețea

## ■ Redarea conținutului partajat stocat în serverul media

Stocati fotografii, videoclipuri sau continut muzical în serverul media DLNA Certified (de exemplu, PC cu Windows 7/Windows 8 instalat, echipament de înregistrare DIGA etc.) conectat la reţeaua dumneavoastră de acasă. Ulterior, veţi putea urmări conţinutul respectiv la televizor.

(Exemplu)

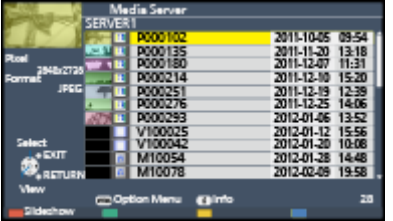

• Pentru vizionarea și manipularea conținutului la acest televizor

Rețea [personală](#page-67-0) > [DLNA](#page-67-1) > [Folosirea](#page-71-0) funcțiilor DLNA

• Pentru formatele de fisiere acceptate

 $R_{\text{R}}$   $\rightarrow$  Retea [personală](#page-67-0) > Informații tehnice

● Pentru a utiliza un PC ca server media

Pregătiți calculatorul cu sistemul de operare Windows 7/Windows 8 sau asigurați-vă că software-ul serverului este instalat pe PC. "Windows 7/ Windows 8" si "Twonky 7 (instalat pe un PC prevăzut cu Windows XP sau Mac)" sunt sisteme software pentru server a căror compatibilitate cu acest televizor a fost testată (începând din noiembrie 2012). Oricare alt software pentru server nu a fost testat pentru acest televizor, de aceea compatibilitatea şi performanţele nu pot fi asigurate.

● Windows 7/Windows 8

Este necesară configurarea setărilor grupului de domiciliu în Windows 7/ Windows 8. Pentru detalii suplimentare, consultati functiile de ajutor din Windows 7/Windows 8.

• Twonky

"Twonky" este produsul companiei PacketVideo Corporation.

Pentru a obtine ghidurile de instalare pentru configurarea și instalarea produsului "Twonky", vizitați site-ul Web TwonkyMedia.

Pentru obținerea software-ului pentru server pot fi percepute taxe suplimentare.

- = Observaţie =
- Pentru informații suplimentare despre software-ul pentru server, vă rugăm să consultați fiecare companie de software.
- Când instalati pe PC un software pentru serverul media, există riscul ca datele de pe PC să poată fi accesate de alte persoane. Aveti grijă de setările și conexiunile pentru condițiile de rețea de la birou, de la hotel sau chiar de acasă, dacă nu folosiţi un router.
- Pentru utilizarea unui echipament de înregistrare DIGA compatibil DLNA ca server media

Prin conectarea unui echipament de înregistrare DIGA compatibil DLNA la reteaua dumneavoastră de acasă, acesta poate fi controlat la fel ca un server media.

• Vă rugăm să consultați manualul echipamentului de înregistrare DIGA pentru a verifica dacă este compatibil DLNA.

## ■ Redarea continutului partajat la acest televizor cu echipamentul de retea DMC (Digital Media Controller)

Puteți urmări conținutul stocat în serverul media controlându-l cu echipamentul de reţea DMC (telefon inteligent, PC cu Windows 7/Windows 8 instalat etc.) conectat la reţeaua dumneavoastră de acasă.

• Pentru utilizarea acestei funcții cu telefonul inteligent sau cu Windows 7/Windows 8, setați opțiunea Setări aplicație "TV Remote" a acestui televizor.

## Rețea [personală](#page-67-0) > [Setări](#page-75-0) de rețea > Setări aplicație "TV [Remote"](#page-83-0)

De asemenea, trebuie să instalați aplicația pentru controlul sistemului VIERA de la telefonul inteligent. Pentru informaţii privind aplicaţia (numai în limba engleză):

http://panasonic.net/viera/support

Pentru detalii despre operaţii, vă rugăm să consultaţi informaţiile de asistență ale aplicației.

- "Windows 7/Windows 8" sunt sistemele de operare care au fost testate în ceea ce priveşte compatibilitatea cu acest televizor (începând cu luna noiembrie 2012). Pentru operaţii, consultaţi funcţiile de ajutor din Windows 7/Windows 8.
- Partajarea programului TV sau a conținutului acestui televizor cu un alt echipament de reţea

Puteți urmări conținutul<sup>\*1</sup> acestui televizor la celălalt televizor VIERA DLNA Certified\*<sup>2</sup>, la telefonul inteligent<sup>\*3</sup> etc., conectat la rețeaua de acasă. De asemenea, puteţi viziona programul TV digital curent la celălalt televizor VIERA DLNA Certified\*<sup>2</sup>.

De exemplu, vizionarea continuării programului curent la un alt televizor VIERA etc.

- : Conţinut disponibil:
	- Continut care poate fi redat de aplicația Media Player a acestui televizor și de alte echipamente de rețea
- : Este posibil ca televizoarele VIERA DLNA Certified produse înainte de anul 2009 să nu fie disponibile. Nu este garantată compatibilitatea cu produse viitoare.
	- Pentru a utiliza această funcție la un alt televizor VIERA DLNA Certified, setaţi opţiunea Setări legătură de reţea a acestui televizor.

Rețea [personală](#page-67-0) > [Setări](#page-75-0) de rețea > Setări [legătură](#page-84-0) de rețea

\*<sup>3</sup> : Pentru utilizarea funcției cu telefonul inteligent, trebuie să instalați aplicaţia pentru controlul sistemului VIERA în telefonul inteligent. Pentru informaţii privind aplicaţia (numai în limba engleză):

http://panasonic.net/viera/support

Pentru detalii despre operaţii, vă rugăm să consultaţi informaţiile de asistenţă ale aplicaţiei.

- Este posibil ca partajarea programului curent să nu fie disponibilă la selectarea canalelor radio, a programelor criptate (protejate la copiere), respectiv atunci când transmisia interzice redarea de semnal video şi audio.
- = Observaţie =
- Pentru a utiliza această funcție, porniți televizorul.
- Această funcție este disponibilă numai cu 1 dintre celelalte echipamente.
- Este posibil ca această funcție să nu fie disponibilă în următoarele condiții ale televizorului:
	- – În cursul derulării serviciului Internet
	- – La accesarea serverului media
	- – Când serviciul de date este activ

# <span id="page-71-0"></span>Folosirea funcţiilor DLNA

Pentru utilizarea funcţiilor DLNA®, asiguraţi-vă că pregătirile serverului media, conexiunilor de reţea şi setărilor de reţea au fost finalizate.

Rețea [personală](#page-67-0) > [DLNA](#page-67-1) > Informații

- Rețea [personală](#page-67-0) > [Conexiuni](#page-72-0) de rețea
- Rețea [personală](#page-67-0) > [Setări](#page-75-0) de rețea
- 1. Afişați Lista APPS cu APPS
- 2. Selectați Server media cu  $\triangle$  /  $\triangledown$  /  $\triangle$  /  $\triangleright$  și apăsați pe OK pentru a accesa
- 3. Selectați unul din serverele media cu  $\triangle$  /  $\nabla$  și apăsați pe OK pentru a accesa
	- Pentru operațiile de accesare a unui alt televizor, selectați numele unui alt televizor din lista serverelor media afişate.
	- Pentru a afișa/ascunde informațiile referitoare la serverul media evidenţiat

 $\vert i \vert$ 

4. Selectați fișierul cu  $\triangle$  /  $\nabla$  și apăsați pe OK pentru a accesa

(Exemplu)

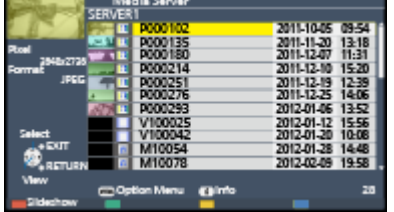

- În funcție de condiția serverului media, poate să fie nevoie să selectați folderul înainte de selectarea fişierului.
- Pentru a afişa/ascunde informațiile fișierului evidențiat

 $\mathbf{i}$ 

- = Observaţie =
- Fisierele ce nu pot fi redate sunt afișate, dar nu pot fi selectate.
- Puteți utiliza următoarele butoane în timpul redării. Confirmați valoarea ..73" pentru codul telecomenzii.

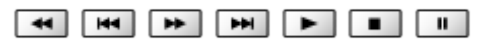

 $\mathbb{R}$   $\rightarrow$  [Vizionare](#page-9-0) > [Echipamente externe](#page-22-0) > [Operarea cu telecomanda televizorului](#page-27-0)
# <span id="page-72-0"></span>Conexiuni de reţea

# Conexiune DLNA

Pentru a utiliza funcţiile DLNA, aveţi nevoie de un mediu de reţea la domiciliu şi puteţi utiliza funcţiile fără un mediu de reţea în bandă largă.

● Pentru utilizarea serviciului Internet, aveţi nevoie de un mediu de reţea de bandă largă.

[Serviciul Internet](#page-55-0) > [Conexiuni](#page-58-0) de rețea > [Conexiune la Internet](#page-58-1)

■ Conexiune wireless (Pentru DLNA și serviciul Internet)

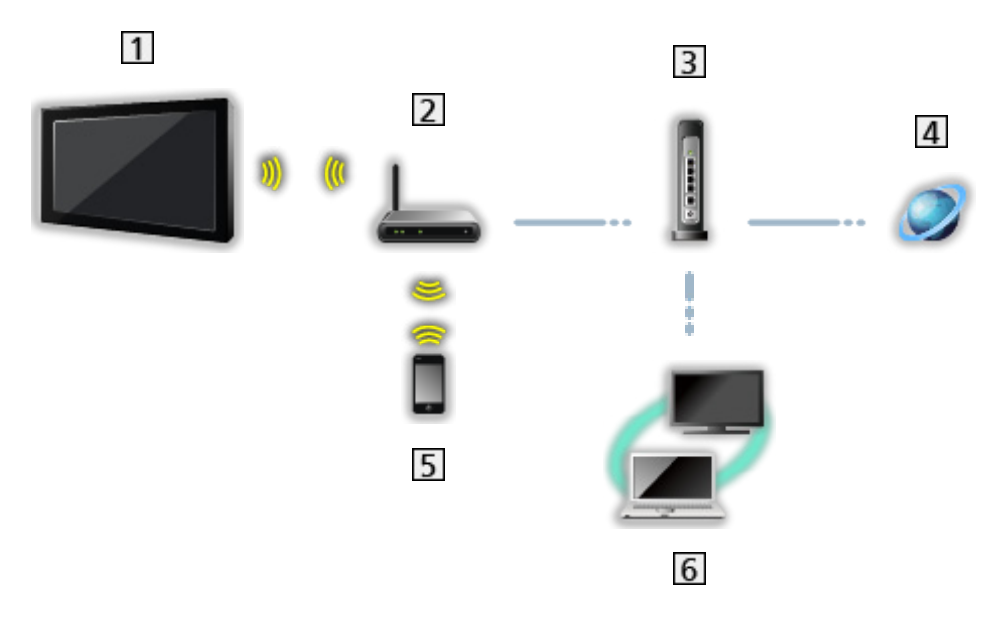

- LAN wireless integrat (Partea din spate a televizorului)
- 2 Punct de acces
- **3** Hub sau Router
- Mediu Internet
- **5** Telefon inteligent
- **6** Server media DLNA Certified

■ Conexiune prin cablu (Pentru DLNA și serviciul Internet)

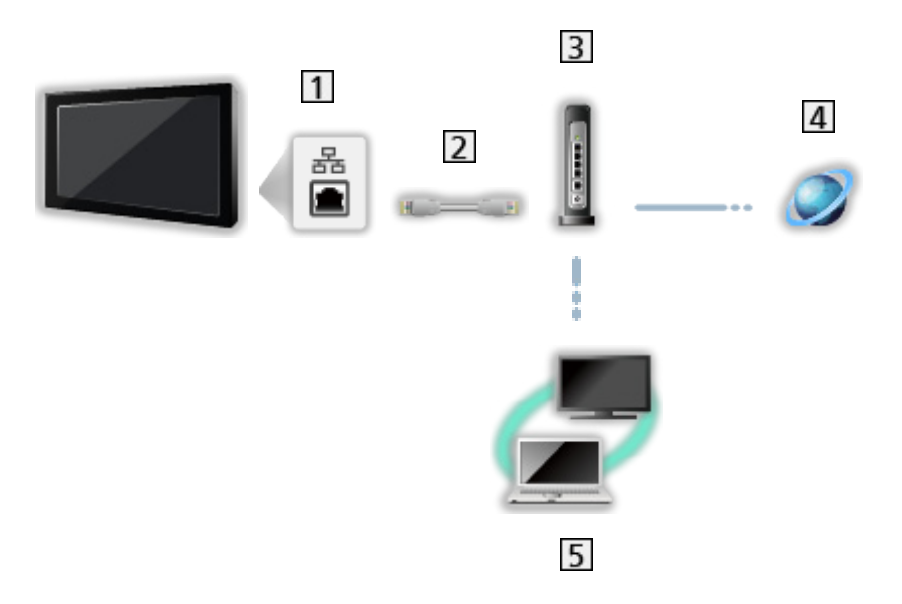

1 Terminal ETHERNET

- 2 Cablu LAN (Ecranat)
	- Folosiţi cablul LAN torsadat în pereche, ecranat (STP).
- **3** Hub sau Router
- Mediu Internet
- **5** Server media DLNA Certified
- Conexiune wireless (Pentru DLNA)

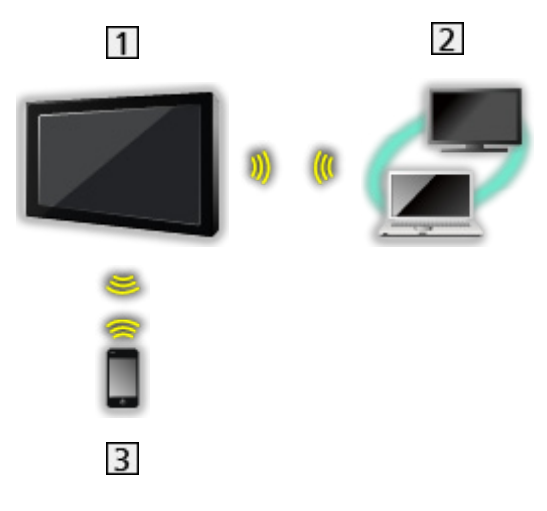

1 Televizor

• Pentru a utiliza televizorul ca punct de acces wireless

Rețea [personală](#page-67-0) > [Setări](#page-75-0) de rețea > Manual - Punct acces [wireless](#page-81-0)

- 2 Server media DLNA Certified
- **3** Telefon inteligent

# **Observație**

- Asigurați-vă că utilizați un cablu LAN de tip drept.
- Instalaţi şi conectaţi echipamentele necesare pentru mediul de reţea. Efectuarea unor asemenea setări la acest televizor este imposibilă. Citiţi manualul echipamentului.
- Dacă folosiţi un echipament compatibil doar cu 100BASE-TX, sunt necesare cabluri LAN categoria 5 sau ulterioare.
- Opriţi televizorul, apoi reporniţi-l, la schimbarea sau la restabilirea conexiunii de reţea.

# <span id="page-75-0"></span>Setări de reţea

## Conexiune de retea

Asigurați-vă că au fost făcute conexiunile înainte de a începe setarea rețelei.

Rețea [personală](#page-67-0) > [Conexiuni](#page-72-0) de rețea

## ■ Auto - Wireless

- 1. Afişați meniul cu MENU
- 2. Selectați Rețea > Conexiune de rețea cu  $\triangle$  /  $\nabla$  și apăsați pe OK pentru a accesa
	- Confirmaţi cheia de codificare, setările şi poziţia punctului dumneavoastră de acces înainte de a începe setarea. Pentru detalii, citiți manualul punctului de acces.
- 3. Selectați Auto cu  $\triangleleft$  /  $\triangleright$  și apăsați pe OK pentru a accesa
	- Când cablul LAN este conectat, configurarea conexiunii prin cablu se va face automat.
- 4. Selectați punctul de acces dorit cu  $\triangle$  /  $\nabla$  și apăsați pe OK pentru a accesa
	- Retelele wireless disponibile sunt afişate automat.
		- : Punct de acces criptat
	- Pentru WPS (Buton de apăsare)
		- 1) Selectați Setare ușoară cu butonul de conectare cu  $\triangle$  /  $\nabla$  și apăsaţi pe OK pentru a accesa
		- 2) Apăsați butonul WPS de la punctul de acces până când ledul luminează intermitent
		- 3) Conectați televizorul la punctul de acces cu OK
		- – WPS: Wi-Fi Protected Setup™
		- – În cazul în care conexiunea a eşuat, verificaţi setările şi poziţiile punctului de acces. Apoi, urmaţi instrucţiunile de pe ecran.
	- Se recomandă selectarea punctului de acces codificat.
- 5. Introduceți cheia de codificare a punctului de acces cu  $\triangle$  /  $\triangledown$  /  $\triangle$  /  $\triangleright$  și apăsaţi pe OK pentru a seta
	- Puteți seta caracterele folosind butoanele numerice.

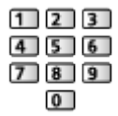

• Apăsați pe BACK/RETURN pentru a memora

6. Se execută automat configurarea și se afișează ecranul Stare rețea

Rețea [personală](#page-67-0) > [Setări](#page-75-0) de rețea > [Stare](#page-82-0) rețea

- 7. Selectați leșire cu  $\langle 1 \rangle$  și apăsați OK pentru a seta
- Pentru a seta manual

Rețea [personală](#page-67-0) > [Setări](#page-75-0) de rețea > Manual - [Wireless](#page-77-0)

- Auto Cu cablu
- 1. Afişați meniul cu MENU
- 2. Selectați Rețea > Conexiune de rețea cu  $\triangle$  /  $\nabla$  și apăsați pe OK pentru a accesa
- 3. Selectați Auto cu  $\triangleleft$  /  $\triangleright$  și apăsați pe OK pentru a accesa
- 4. Se execută automat configurarea și se afișează ecranul Stare rețea

Rețea [personală](#page-67-0) > [Setări](#page-75-0) de rețea > [Stare](#page-82-0) rețea

- 5. Selectați leșire cu  $\triangleleft$  /  $\triangleright$  și apăsați OK pentru a seta
- Pentru a seta manual

Rețea [personală](#page-67-0) > [Setări](#page-75-0) de rețea > [Manual - Cu cablu](#page-79-0)

## <span id="page-77-0"></span>Manual - Wireless

Asigurați-vă că au fost făcute conexiunile înainte de a începe setarea rețelei.

Rețea [personală](#page-67-0) > [Conexiuni](#page-72-0) de rețea

- 1. Afişați meniul cu MENU
- 2. Selectați Rețea > Conexiune de rețea > Manual > Wireless cu  $\triangle$  /  $\nabla$  /  $\triangle$ /  $>$  și apăsați pe OK pentru a accesa
	- Confirmați cheia de codificare, setările și poziția punctului dumneavoastră de acces înainte de a începe setarea. Pentru detalii, citiți manualul punctului de acces.
- 3. Selectați punctul de acces dorit cu  $\triangle$  /  $\nabla$  și apăsați pe OK pentru a accesa
	- Retelele wireless disponibile sunt afisate automat.

 $\blacksquare$  : Punct de acces criptat

- Pentru WPS (Buton de apăsare)
	- 1) Apăsați pe (Roșu)
	- 2) Apăsați butonul WPS de la punctul de acces până când ledul luminează intermitent
	- 3) Conectati televizorul la punctul de acces cu OK
	- – WPS: Wi-Fi Protected Setup™
	- – În cazul în care conexiunea a eşuat, verificaţi setările şi poziţiile punctului de acces. Apoi, urmaţi instrucţiunile de pe ecran.
- Pentru WPS (PIN)
	- 1) Apăsați pe (Verde)
	- 2) Introduceți codul PIN al punctului de acces
	- 3) Conectati televizorul la punctul de acces cu OK
- Pentru Manual
	- 1) Apăsați pe (Galben)
	- 2) Puteti configura manual SSID, tipul de securitate, tipul de codificare şi cheia de codificare
	- 3) Urmați instrucțiunile de pe ecran și setați manual
	- – Când utilizaţi 11n (5 GHz) pentru sistemul wireless între componenta LAN wireless integrată și punctul de acces, selectați AES pentru tipul de codificare.
- Pentru a căuta din nou punctul de acces

**Company** (Albastru)

• Pentru a afisa/ascunde informatiile punctului de acces evidentiat

 $\mathcal{A}$ 

- Se recomandă selectarea punctului de acces codificat.
- 4. Introduceti cheia de codificare a punctului de acces cu  $\triangle$  /  $\triangledown$  /  $\triangle$  /  $\triangleright$  si apăsaţi pe OK pentru a seta
	- Puteți seta caracterele folosind butoanele numerice.

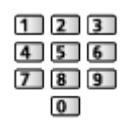

- Apăsați pe BACK/RETURN pentru a memora
- 5. Se afişează ecranul Nume VIERA/Setări IP/DNS

#### Denumire VIERA

- Puteți seta numele dumneavoastră favorit pentru acest televizor.
- Acest nume va fi folosit ca nume al acestui televizor pe ecranul celuilalt echipament de reţea.

#### Preluare adresă IP / Preluare adresă DNS

- Se recomandă Auto.
- Setările disponibile vor fi afisate automat.
- Pentru a seta manual, selectați și setați Adresă IP / Mască de subrețea / Poartă implicită / Adresă DNS.

#### Setări proxy

- Nu este necesar pentru utilizarea casnică normală.
- Este posibil ca, în funcție de setările proxy, anumite servicii Internet să nu fie disponibile.

#### Proxy:

Aceasta este adresa serverului de retransmisie conectat între browser şi serverul-ţintă şi trimite date browserului.

- 1) Selectați Proxy cu  $\triangle$  /  $\nabla$  și apăsați pe OK pentru a accesa
- 2) Introduceți adresa cu  $\triangle$  /  $\nabla$  /  $\triangle$  /  $\triangleright$  sau cu butoanele numerice și apăsaţi pe OK pentru a seta

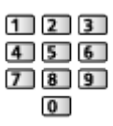

3) Apăsați pe BACK/RETURN pentru a memora

Port proxy:

Acest număr este specificat şi de furnizor cu adresa proxy.

- 1) Selectati Port proxy cu  $\triangle$  /  $\nabla$
- 2) Introduceti numărul cu aiutorul butoanelor numerice

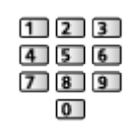

- 3) Apăsați pe BACK/RETURN pentru a memora
- 6. Selectați Stare rețea cu  $\triangle$  /  $\nabla$  și apăsați pe OK pentru a accesa

Rețea [personală](#page-67-0) > [Setări](#page-75-0) de rețea > [Stare](#page-82-0) rețea

7. Selectați leșire cu  $\triangleleft$  /  $\triangleright$  și apăsați OK pentru a seta

## <span id="page-79-0"></span>Manual - Cu cablu

Asiguraţi-vă că au fost făcute conexiunile înainte de a începe setarea reţelei.

Rețea [personală](#page-67-0) > [Conexiuni](#page-72-0) de rețea

- 1. Afişați meniul cu MENU
- 2. Selectati Retea > Conexiune de rețea > Manual > Cu cablu cu  $\triangle$  /  $\nabla$  /  $\triangle$ / ▷ și apăsați pe OK pentru a accesa
- 3. Se afişează ecranul Nume VIERA/Setări IP/DNS

#### Denumire VIERA

- Puteţi seta numele dumneavoastră favorit pentru acest televizor.
- Acest nume va fi folosit ca nume al acestui televizor pe ecranul celuilalt echipament de reţea.

#### Preluare adresă IP / Preluare adresă DNS

- Se recomandă Auto.
- Setările disponibile vor fi afisate automat.
- Pentru a seta manual, selectați și setați Adresă IP / Mască de subrețea / Poartă implicită / Adresă DNS.

#### Setări proxy

- Nu este necesar pentru utilizarea casnică normală.
- Este posibil ca, în funcție de setările proxy, anumite servicii Internet să nu fie disponibile.

Proxy:

Aceasta este adresa serverului de retransmisie conectat între browser şi serverul-ţintă şi trimite date browserului.

- 1) Selectați Proxy cu  $\triangle$  /  $\nabla$  și apăsați pe OK pentru a accesa
- 2) Introduceți adresa cu  $\triangle$  /  $\nabla$  /  $\triangle$  /  $\triangleright$  sau cu butoanele numerice și apăsaţi pe OK pentru a seta

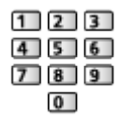

3) Apăsați pe BACK/RETURN pentru a memora

Port proxy:

Acest număr este specificat şi de furnizor cu adresa proxy.

- 1) Selectati Port proxy cu  $\triangle$  /  $\nabla$
- 2) Introduceți numărul cu ajutorul butoanelor numerice

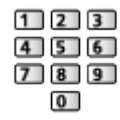

- 3) Apăsați pe BACK/RETURN pentru a memora
- 4. Selectați Stare rețea cu  $\triangle$  /  $\nabla$  și apăsați pe OK pentru a accesa

Rețea [personală](#page-67-0) > [Setări](#page-75-0) de rețea > [Stare](#page-82-0) rețea

5. Selectați leșire cu  $\triangleleft$  /  $\triangleright$  și apăsați OK pentru a seta

## <span id="page-81-0"></span>Manual - Punct acces wireless

Puteţi utiliza televizorul ca punct de acces wireless şi conecta echipamentul de rețea fără un punct de acces.

- Confirmaţi codul PIN şi setările de reţea ale echipamentului înainte de a începe setarea. Pentru informaţii suplimentare, citiţi manualul echipamentului.
- 1. Afişați meniul cu MENU
- 2. Selectați Rețea > Conexiune de rețea > Manual > Punct acces wireless cu  $\triangle$  /  $\nabla$  /  $\triangle$  /  $\triangleright$  și apăsați pe OK pentru a accesa
- 3. Selectați Conectați-vă la dispozitiv in modul WPS cu  $\triangle$  /  $\nabla$  și apăsați pe OK pentru a accesa
	- Pentru a seta manual, selectați Modificați setările. (vezi mai jos)
- 4. Selectați și setați WPS (Buton de apăsare) / WPS (PIN) cu  $\triangle$  /  $\nabla$  și apăsaţi pe OK pentru a accesa

WPS (Buton de apăsare):

Setați echipamentul la modul WPS (Buton de apăsare). Pentru informaţii suplimentare, citiţi manualul echipamentului.

#### WPS (PIN):

Introduceţi codul PIN al echipamentului.

• În cazul în care conexiunea a esuat, verificati setările și pozițiile echipamentului. Apoi, urmati instrucțiunile de pe ecran.

### ■ Modificați setările

Puteţi seta Nume reţea (SSID), Cheie codificare, Tip wireless şi Metodă setare canal manual.

Urmaţi instrucţiunile de pe ecran şi setaţi manual.

● Setaţi Resetare setări pentru a reseta elementele din Modificaţi setările.

= Observatie =

- Nu vă puteţi conecta la serviciul Internet cât timp televizorul este setat la Punct acces wireless.
- Puteti conecta până la 7 dispozitive. Însă rata de transfer va diferi în funcţie de mediul de comunicaţii sau de numărul de echipamente conectate.
- Pentru confirmarea setărilor de rețea curente

Rețea [personală](#page-67-0) > [Setări](#page-75-0) de rețea > [Stare](#page-82-0) rețea

- Asigurați-vă că echipamentul de conectat acceptă WPS pentru această setare.
- WPS: Wi-Fi Protected Setup™

## <span id="page-82-0"></span>Stare reţea

Afişează şi verifică starea reţelei (adresa MAC, setările actuale de reţea etc.).

- 1. Afişați meniul cu MENU
- 2. Selectați Rețea > Stare rețea cu  $\triangle$  /  $\nabla$  și apăsați pe OK pentru a accesa
- 3. Se execută testarea automată și se afișează ecranul Stare rețea

#### Încercati din nou:

Efectuează o testare automată a conexiunii de reţea pentru televizor şi afişează din nou starea curentă.

#### Detalii stare:

Afişează starea detaliată a reţelei (SSID, tip de securitate, tip de criptare etc.).

• Pentru informații suplimentare despre conexiunile la rețea, selectați Ajutor.

# Setări aplicație "TV Remote"

Setează posibilitatea de a controla televizorul cu orice echipament (telefon inteligent etc.) conectat la rețeaua dumneavoastră.

- 1. Afisati meniul cu MENU
- 2. Selectați Rețea > Setări aplicație "TV Remote" cu  $\triangle$  /  $\nabla$  și apăsați pe OK pentru a accesa
- 3. Selectați unul dintre următoarele elemente  $\triangle$  /  $\nabla$  și apăsați pe OK pentru a accesa

#### TV Remote

#### (Activat / Dezactivat)

Activează controlul televizorului prin echipamentele de reţea (telefon inteligent etc.).

• Trebuie să instalați aplicația pentru controlul sistemului VIERA pe telefonul inteligent. Pentru informații privind aplicația (numai în limba engleză):

http://panasonic.net/viera/support

Pentru detalii despre operaţii, vă rugăm să consultaţi informaţiile de asistenţă ale aplicaţiei.

#### Dispozitiv pentru încărcat conţinut

Selectează un dispozitiv pentru încărcarea conţinutului de la echipamentul de retea (telefon inteligent etc.).

= Observaţie =

• În funcție de zonă, este posibil ca această opțiune să nu fie disponibilă. Pentru detalii, consultaţi distribuitorul Panasonic local.

# Setări legătură de reţea

Setează controlul televizorului cu dispozitivele conectate la reţea.

- 1. Afişați meniul cu MENU
- 2. Selectați Rețea > Setări legătură de rețea cu  $\triangle$  /  $\nabla$  și apăsați pe OK pentru a accesa
- 3. Selectați unul dintre următoarele elemente  $\triangle$  /  $\nabla$  și apăsați pe OK pentru a accesa

Server DLNA / Tip înregistrare / Listă aparate conectate

4. Setați cu  $\triangle$  /  $\triangledown$  /  $\triangle$  /  $\triangleright$  și apăsați pe OK pentru a memora

#### Server DLNA

(Activat / Dezactivat)

Permite partajarea programului TV sau a conținutului acestui televizor cu echipamentul de reţea (televizor VIERA DLNA Certified etc.).

• Pentru a utiliza această funcție cu alt televizor VIERA, selectați numele acestui televizor din lista de servere DLNA a unui alt televizor VIERA, apoi selectaţi conţinutul de partajat. Citiţi şi manualul unui alt televizor VIERA.

#### Tip înregistrare

#### (Auto / Manual)

Selectează tipul pentru a restrictiona accesul la acest televizor pentru fiecare echipament din reţeaua de acasă.

Auto:

Toate echipamentele disponibile din reţeaua de acasă sunt accesibile. (maximum 16 echipamente)

#### Manual:

Setează restricțiile pentru fiecare echipament din Listă aparate conectate.

#### Listă aparate conectate

Prezintă echipamentele accesibile pentru acest televizor din reţeaua de acasă.

= Observatie =

• În funcție de zonă, este posibil ca această opțiune să nu fie disponibilă. Pentru detalii, consultați distribuitorul Panasonic local.

# Actualizare program

Accesează site-ul web specific pentru a actualiza software-ul televizorului, dacă sunt disponibile actualizări.

- 1. Afişați meniul cu MENU
- 2. Selectați Rețea > Actualizare program cu  $\triangle$  /  $\nabla$  și apăsați pe OK pentru a accesa
- 3. Urmați instrucțiunile de pe ecran

## Mesaj software nou

Selectează dacă se afişează un mesaj informativ când este găsit un nou software prin intermediul reţelei.

- 1. Afişați meniul cu MENU
- 2. Selectați Rețea > Mesaj software nou cu  $\triangle$  /  $\nabla$  și apăsați pe OK pentru a accesa
- 3. Selectați Activat / Dezactivat cu  $\triangle$  /  $\nabla$  și apăsați OK pentru a seta

# Fotografii

# Selectarea fişierului

Asiguraţi-vă că serverul media, conexiunile de reţea şi setările de reţea au fost pregătite.

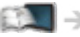

- Rețea [personală](#page-67-0) > [DLNA](#page-67-1) > Informații
- Rețea [personală](#page-67-0) > [Conexiuni](#page-72-0) de rețea

Rețea [personală](#page-67-0) > [Setări](#page-75-0) de rețea

- 1. Afisati Lista APPS cu APPS
- 2. Selectați Server media cu  $\triangle$  /  $\triangledown$  /  $\triangle$  /  $\triangleright$  și apăsați pe OK pentru a accesa
- 3. Selectați unul din serverele media cu  $\triangle$  /  $\nabla$  și apăsați pe OK pentru a accesa
	- Pentru operațiile de accesare a unui alt televizor, selectați numele unui alt televizor din lista serverelor media afişate.
	- Pentru a afisa/ascunde informatiile referitoare la serverul media evidențiat

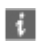

- 4. Selectați fișierul cu  $\triangle$  /  $\nabla$  și apăsați pe OK pentru a accesa
	- În funcție de condiția serverului media, poate să fie nevoie să selectați folderul înainte de selectarea fişierului.
	- Pentru a afişa/ascunde informațiile fișierului evidențiat

## $\vert i \vert$

- = Observaţie =
- Fişierele ce nu pot fi redate sunt afişate, dar nu pot fi selectate.
- Puteți utiliza următoarele butoane în timpul redării. Confirmați valoarea "73" pentru codul telecomenzii.

**EX** → [Vizionare](#page-9-0) > [Echipamente externe](#page-22-0) > [Operarea cu telecomanda televizorului](#page-27-0)

# Vizualizarea fotografiilor

## ■ Redare

Fotografiile sunt afişate una câte una.

- Pentru a opera vizualizarea Câte una
	- : Spre fotografia anterioară
	- : Spre fotografia următoare
	- $\nabla$ : Stop (revenire la listă)
	- OK : Diaporamă
- Pentru a afişa/ascunde ghidul de utilizare

 $\mathbf{d}$ 

● Pentru rotire la 90°

**Company** (Albastru)

• Pentru a reveni la listă

BACK/RETURN

## Utilizarea diaporamei

Diaporama se încheie atunci când toate fotografiile din cadrul listei au fost vizualizate.

- 1. Selectați fișierul din imaginile miniaturale ale fotografiilor pentru prima vizualizare cu  $\triangle$  /  $\nabla$  /  $\triangle$  /  $\triangleright$
- 2. Începeți diaporama cu (Roșu) și OK
- Pentru a afișa/ascunde ghidul de utilizare

## $\mathbf{I}$

• Pentru pauză (revenire la vizualizare Câte una)

### **OK**

• Pentru a reveni la listă

BACK/RETURN

### ■ Setări Slide show

Configuraţi setările pentru operaţiile cu fişiere foto la acest televizor.

- 1. Afişați meniul opțiuni cu OPTION
- 2. Selectați Setări Slide show cu  $\triangle$  /  $\nabla$  și apăsați pe OK pentru a accesa
- 3. Selectați unul dintre următoarele elemente  $\triangle$  /  $\nabla$  și apăsați pe OK pentru a accesa

Retuşare Automată a feţei / Interval / Repetare / Muzică de fundal

4. Setați cu  $\triangle$  /  $\nabla$  /  $\triangle$  /  $\triangleright$  și apăsați pe OK pentru a memora

#### Retuşare Automată a feţei

#### (Activat / Dezactivat)

Detectează automat faţa din fotografie şi îmbunătăţeşte luminanţa şi contrastul.

#### Interval

(Lung / Normal / Scurt)

Selectează intervalul diaporamei.

#### **Repetare**

(Activat / Dezactivat)

Repetare diaporamă

#### Muzică de fundal

(Dezactivat / Tip1 / Tip2 / Tip3 / Tip4 / Tip5)

Selectează muzica de fundal în timpul modului Foto.

# <span id="page-89-0"></span>**Videoclipuri**

# Selectarea fişierului

Asiguraţi-vă că serverul media, conexiunile de reţea şi setările de reţea au fost pregătite.

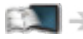

Rețea [personală](#page-67-0) > [DLNA](#page-67-1) > Informații

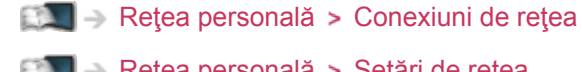

Rețea [personală](#page-67-0) > [Setări](#page-75-0) de rețea

- 1. Afisati Lista APPS cu APPS
- 2. Selectați Server media cu  $\triangle$  /  $\triangledown$  /  $\triangledown$  /  $\triangledown$  /  $\triangledown$  si apăsați pe OK pentru a accesa
- 3. Selectați unul din serverele media cu  $\triangle$  /  $\nabla$  și apăsați pe OK pentru a accesa
	- Pentru operațiile de accesare a unui alt televizor, selectați numele unui alt televizor din lista serverelor media afişate.
	- Pentru a afişa/ascunde informațiile referitoare la serverul media evidențiat

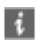

- 4. Selectați fișierul cu  $\triangle$  /  $\nabla$  și apăsați pe OK pentru a accesa
	- În funcție de condiția serverului media, poate să fie nevoie să selectați folderul înainte de selectarea fişierului.
	- Pentru a afişa/ascunde informațiile fișierului evidențiat

## $\mathbf{d}$

- = Observaţie =
	- Fisierele ce nu pot fi redate sunt afișate, dar nu pot fi selectate.
- Puteţi utiliza următoarele butoane în timpul redării. Confirmaţi valoarea "73" pentru codul telecomenzii.

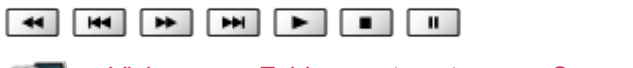

**EXI → [Vizionare](#page-9-0) > [Echipamente externe](#page-22-0) > [Operarea cu telecomanda televizorului](#page-27-0)** 

## ■ Redare

Dacă aţi oprit ultima redare în timpul desfăşurării, va fi afişat ecranul de confirmare, pentru a alege dacă doriţi să începeţi de unde v-aţi oprit ultima dată sau de la început.

• Pentru operarea redării

#### $\triangle$ : Salt manual

- – Apăsaţi pentru un salt înainte cu aproximativ 30 de secunde.
- $\triangleleft$  Derulare înapoi
- $\triangleright$ : Derulare înainte
- : Oprire
- OK : Pauză (afişează bara de căutare a timpului)/Redare
- Pentru a afişa/ascunde ghidul de utilizare şi banner-ul de informaţii

 $\ddot{i}$ 

• La continutul anterior

**Company** (Roşu)

• La conținutul următor

(Verde)

- Pentru a modifica raportul
	- 1) Afişați lista Selectare aspect cu ASPECT
	- 2) Selectați modul cu  $\triangle$  /  $\nabla$  și apăsați pe OK pentru a seta

Aspect1:

Afişează conţinutul mărit, fără distorsiuni.

Aspect2:

Afişează conţinutul pe întregul ecran.

Original:

Afişează conţinutul la dimensiunile sale iniţiale.

- De asemenea, puteți modifica modul apăsând pe ASPECT. (Apăsați de mai multe ori până ajungeţi la modul dorit.)
- – Aspectul nu poate fi modificat în funcţie de conţinut.
- Pentru a reveni la listă

#### BACK/RETURN

# <span id="page-91-0"></span>Configurare video

Configuraţi setările pentru operaţiile cu fişiere video la acest televizor.

- 1. Afişați meniul opțiuni cu OPTION
- 2. Selectați Configurare video cu  $\triangle$  /  $\nabla$  și apăsați pe OK pentru a accesa
- 3. Selectați unul dintre următoarele elemente  $\triangle$  /  $\nabla$  și apăsați pe OK pentru a accesa

Previzualizare video / Multi Audio / Dual Audio / Semnal audio dual mono / Subtitrare / Text subtitrare / Limbă subtitrare / Repetare

- Elementele de meniu și opțiunile selectabile variază în funcție de conţinut.
- 4. Setați cu  $\triangle$  /  $\triangledown$  /  $\triangle$  /  $\triangleright$  și apăsați pe OK pentru a memora

#### Previzualizare video

#### (Activat / Dezactivat)

Setează inițierea previzualizării titlului sau scenei în vizualizarea de tip imagine miniaturală.

• Este posibil ca imaginile să nu fie afișată imediat în vizualizarea de tip imagine miniaturală. Setează previzualizarea la Dezactivat pentru a rezolva acest lucru.

#### Multi Audio, Dual Audio, Semnal audio dual mono

Selectează dintre coloanele sonore selectabile (dacă sunt disponibile).

- Schimbarea sunetului poate dura mai multe secunde.
- Această funcție este disponibilă în timpul redării.

#### **Subtitrare**

Afişare/ascunde subtitrările (dacă este disponibilă).

• Această functie este disponibilă în timpul redării.

#### Text subtitrare

Selectează tipul de font pentru a afişa corect subtitrările (dacă este disponibil).

• Această funcție este disponibilă în timpul redării.

#### Limbă subtitrare

Selectează limba pentru subtitrări (dacă este disponibilă).

• Această funcție este disponibilă în timpul redării.

#### **Repetare**

(Activat / Dezactivat)

Repetaţi redarea în cadrul fişierului selectat

## Setări audio de ieşire

Vă puteți delecta cu sunetul transmis prin mai multe canale prin intermediul unui amplificator conectat la terminalul DIGITAL AUDIO sau HDMI2 (funcţia ARC).

● Pentru a confirma sau schimba starea curentă a sunetului

Rețea [personală](#page-67-0) > [Videoclipuri](#page-89-0) > [Configurare](#page-91-0) video

- 1. Afişați meniul cu MENU
- 2. Selectați Sunet > Selectare SPDIF cu  $\triangle$  /  $\nabla$  și apăsați pe OK pentru a accesa
- 3. Selectați Auto / PCM cu  $\triangle$  /  $\nabla$  și apăsați OK pentru a seta

#### Selectare SPDIF

#### (Auto / PCM)

Selectează setarea inițială a semnalului audio digital de ieșire de la terminalele DIGITAL AUDIO și HDMI2 (funcția ARC).

• SPDIF este un format de fisier de transfer audio standard.

Auto:

Dolby Digital Plus, Dolby Digital şi canalul multiplu HE-AAC sunt redate ca Dolby Digital Bitstream. MPEG este transmis ca PCM. DTS este redat ca DTS.

PCM:

Semnalul digital transmis este fixat la PCM.

• ARC (Audio Return Channel) este o funcție de redare a semnalului audio digital cu ajutorul unui cablu HDMI.

# Muzică

## Selectarea fişierului

Asiguraţi-vă că serverul media, conexiunile de reţea şi setările de reţea au fost pregătite.

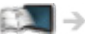

- Rețea [personală](#page-67-0) > [DLNA](#page-67-1) > Informații
- Rețea [personală](#page-67-0) > [Conexiuni](#page-72-0) de rețea

Rețea [personală](#page-67-0) > [Setări](#page-75-0) de rețea

- 1. Afisati Lista APPS cu APPS
- 2. Selectați Server media cu  $\triangle$  /  $\triangledown$  /  $\triangle$  /  $\triangleright$  și apăsați pe OK pentru a accesa
- 3. Selectați unul din serverele media cu  $\triangle$  /  $\nabla$  și apăsați pe OK pentru a accesa
	- Pentru operațiile de accesare a unui alt televizor, selectați numele unui alt televizor din lista serverelor media afişate.
	- Pentru a afisa/ascunde informatiile referitoare la serverul media evidențiat

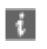

- 4. Selectați fișierul cu  $\triangle$  /  $\nabla$  și apăsați pe OK pentru a accesa
	- În funcție de condiția serverului media, poate să fie nevoie să selectați folderul înainte de selectarea fişierului.
	- Pentru a afişa/ascunde informațiile fișierului evidențiat

## $\vert i \vert$

- = Observaţie =
- Fişierele ce nu pot fi redate sunt afişate, dar nu pot fi selectate.
- Puteți utiliza următoarele butoane în timpul redării. Confirmați valoarea "73" pentru codul telecomenzii.

**EX** → [Vizionare](#page-9-0) > [Echipamente externe](#page-22-0) > [Operarea cu telecomanda televizorului](#page-27-0)

## Redarea muzicii

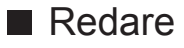

- Pentru operarea redării
	- : Derulare înapoi
	- : Derulare înainte
	- : Oprire
	- OK : Pauză / Redare
- Pentru a afişa/ascunde ghidul de utilizare

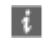

● La melodia anterioară

**Cosu** (Roşu)

● La melodia următoare

(Verde)

• Pentru a reveni la listă BACK/RETURN

## Setare muzică

Configuraţi setările pentru operaţiile cu fişiere muzicale la acest televizor.

- 1. Afişați meniul opțiuni cu OPTION
- 2. Selectați Setare muzică > Repetare cu OK
- 3. Selectați Folder / Unu / Dezactivat cu △ / ▽ și apăsați pe OK pentru a seta

Folder:

Repetarea redării în cadrul folderului selectat

Unu:

Repetarea redării unui fişier selectat

# Echipament de înregistrare DIGA

# Controlul echipamentului de înregistrare DIGA

Asiguraţi-vă că serverul media, conexiunile de reţea şi setările de reţea au fost pregătite.

- Rețea [personală](#page-67-0) > [DLNA](#page-67-1) > Informații
- Rețea [personală](#page-67-0) > [Conexiuni](#page-72-0) de rețea

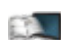

Rețea [personală](#page-67-0) > [Setări](#page-75-0) de rețea

- 1. Afisati Lista APPS cu APPS
- 2. Selectați Server media cu  $\triangle$  /  $\nabla$  /  $\triangle$  /  $\triangleright$  și apăsați pe OK pentru a accesa
- 3. Selectați DIGA cu  $\triangle$  /  $\nabla$  și apăsați pe OK pentru a accesa
- 4. Ecranul echipamentului de înregistrare DIGA va fi afișat. Puteți controla funcţiile echipamentului de înregistrare DIGA cu telecomanda acestui televizor, conform ghidului de utilizare.

(Exemplu)

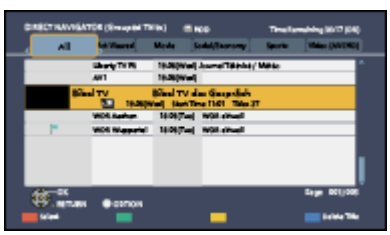

- Înaintea utilizării, înregistraţi acest televizor pe echipamentul de înregistrare DIGA.
- Pentru detalii, citiți manualul echipamentului de înregistrare DIGA.

# Informaţii tehnice

## Format foto

## ■ Formate foto acceptate

● JPEG (.jpg, .jpeg) Rezoluţie imagine (pixeli):

de la 8 × 8 la 30.719 × 17.279

Subeşantionare:

4:4:4, 4:2:2, 4:2:0

- Standarde DCF şi EXIF
- Progressive JPEG nu este acceptat.

= Observaţie =

- Este posibil ca anumite fișiere să nu poată fi redate chiar dacă îndeplinesc aceste condiţii.
- Nu utilizaţi caractere pe doi octeţi sau alte coduri speciale pentru nume de fişiere.
- Dispozitivele conectate pot deveni inutilizabile cu acest televizor dacă denumirile de fişier sau de folder sunt modificate.

## Format video

### ■ Formate video acceptate

● AVI (.avi)

Codec video:

H.264 BP/MP/HP, MPEG1, MPEG2, MPEG4 SP/ASP, VC-1, Windows Media Video Ver. 9

Codec audio:

AAC, ADPCM, Dolby Digital, Dolby Digital Plus, Nucleu DTS, HE-AAC, LPCM, MPEG Audio, MP3, WMA, WMA Pro

• Este posibil ca unele subtitrări sau funcții de capitol să nu fie disponibile.

● MKV (.mkv)

Codec video:

H.264 BP/MP/HP, MPEG1, MPEG2, MPEG4 SP/ASP

Codec audio:

AAC, Dolby Digital, Dolby Digital Plus, Nucleu DTS, HE-AAC, MPEG Audio, MP3

- Este posibil ca unele subtitrări sau funcții de capitol să nu fie disponibile.
- ASF (.asf, .wmv)

Codec video:

MPEG4 SP/ASP, VC-1, Windows Media Video Ver. 9

Codec audio:

AAC, Dolby Digital, Dolby Digital Plus, HE-AAC, LPCM, MP3, WMA, WMA Pro

- Fisierele proteiate împotriva copierii nu pot fi redate.
- $\bullet$  MP4 (.f4v, .m4v, .mp4)

Codec video:

H.264 BP/MP/HP, MPEG1, MPEG2, MPEG4 SP/ASP

Codec audio:

AAC, Dolby Digital, Dolby Digital Plus, HE-AAC, MPEG Audio, MP3

- Acest televizor acceptă acest conţinut înregistrat cu produsele Panasonic. Pentru informații suplimentare, citiți manualul produselor.
- $\bullet$  FLV (.flv)

Codec video:

H.264 BP/MP/HP

Codec audio:

AAC, MP3

● 3GPP (.3gp, .3g2)

Codec video:

H.264 BP/MP/HP, MPEG4 SP/ASP

Codec audio:

AAC, HE-AAC

● PS (.mod, .mpg, .mpeg, .vob, .vro) Codec video: MPEG1, MPEG2 Codec audio: Dolby Digital, LPCM, MPEG Audio

● TS (.mts, .m2ts, .tp, .trp, .ts, .tts)

Codec video:

H.264 BP/MP/HP, MPEG1, MPEG2

Codec audio:

AAC, Dolby Digital, Dolby Digital Plus, HE-AAC, MPEG Audio

■ Formate de subtitrări acceptate

- MicroDVD, SubRip, TMPlayer (.srt, .sub, .txt)
- Fişierul video şi fişierul text de subtitrări se află în interiorul aceluiaşi folder, iar numele fişierelor coincid, cu excepţia extensiilor.
- Dacă se află mai multe fişiere text de subtitrări în acelaşi director, acestea vor fi afişate în ordinea următoare: ".srt", ".sub", ".txt".

= Observaţie =

- Este posibil ca anumite fișiere să nu poată fi redate chiar dacă îndeplinesc aceste conditii.
- Nu utilizaţi caractere pe doi octeţi sau alte coduri speciale pentru nume de fişiere.
- Dispozitivele conectate pot deveni inutilizabile cu acest televizor dacă denumirile de fişier sau de folder sunt modificate.
- Formatele video acceptate diferă în playerul media faţă de serverul media.

 $\Box \rightarrow$  [Media Player](#page-100-0) > Informatii tehnice > [Format video](#page-117-0)

## Format muzică

■ Formate de fişiere muzicale acceptate

- MP3 (.mp3)
- $\bullet$  AAC (.m4a)
- Fişierele protejate împotriva copierii nu pot fi redate.
- WMA (.wma)
- Fişierele protejate împotriva copierii nu pot fi redate.
- LPCM (.wav)
- FLAC (.flac)
- = Observaţie =
- Este posibil ca anumite fişiere să nu poată fi redate chiar dacă îndeplinesc aceste condiţii.
- Nu utilizaţi caractere pe doi octeţi sau alte coduri speciale pentru nume de fişiere.
- Dispozitivele conectate pot deveni inutilizabile cu acest televizor dacă denumirile de fişier sau de folder sunt modificate.

# <span id="page-100-0"></span>Media Player

# <span id="page-100-1"></span>Utilizarea Media Player

# <span id="page-100-2"></span>Informaţii

Playerul media vă permite să vă bucurați de fotografii, clipuri video sau muzică înregistrate pe un dispozitiv de memorie flash USB.

#### (Exemplu)

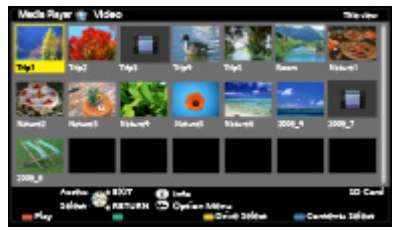

Mod Foto:

Vor fi afişate imaginile statice înregistrate cu camere digitale.

Mod Video:

Vor fi redate imaginile în mişcare înregistrate de camere video digitale.

Mod Muzică:

Datele digitale de muzică vor fi redate.

• În timpul funcționării, semnalele audio sunt transmise de la terminalele DIGITAL AUDIO și HDMI2 (funcția ARC), dar nu sunt redate semnale video. Pentru a utiliza HDMI2 cu funcția ARC, conectați un amplificator care dispune de funcția ARC și setați-l pentru a utiliza incinte acustice tip cinematograf.

Funcții > VIERA Link "HDAVI [Control™"](#page-123-0)

- Data afişează data la care a fost efectuată înregistrarea cu echipamentul de înregistrare.  $\cdot$  \*\*/\*\*/\*\*\*\*\*\*\* apare la un fișier la care data de înregistrare nu a fost înregistrată.
- Este posibil ca fotografiile să nu apară corect la acest televizor, în funcție de echipamentul de înregistrare utilizat.
- Afişarea poate dura anumit timp atunci când sunt multe fișiere sau foldere.
- Fişierele parţial degradate ar putea fi afişate la o rezoluţie mai mică.
- Este posibil ca setările de imagine să nu funcționeze, în funcție de condiții.
- Denumirile de foldere și de fisiere pot fi diferite de cele de la camera digitală sau camera video digitală utilizată.

■ Pentru a introduce sau scoate cardul SD/memoria Flash USB Introduceţi sau scoateţi în linie dreaptă şi complet.

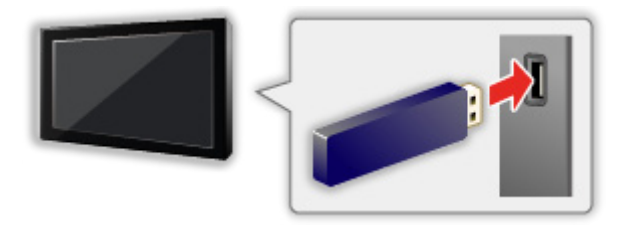

• Pentru deconectarea în siguranță a dispozitivului de memorie flash USB de la televizor, efectuaţi Deconect. USB în sigur. în Setare dispozitiv USB.

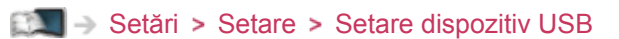

- Conectați memoria flash USB la portul USB 1 sau 2.
- = Observaţie =
	- La conectare, verificați dacă tipul de terminale și dispozitive sunt corecte.
	- Pentru informații privind dispozitivele
		- [Media Player](#page-100-0) > Informații tehnice
	- Pentru formatele de fişiere acceptate
		- [Media Player](#page-100-0) > Informații tehnice

# Selectarea dispozitivului/modului

1. Introduceți dispozitivul de memorie flash USB în televizor

[Media Player](#page-100-0) > [Utilizarea Media Player](#page-100-1) > Informatii

- 2. Afişati Lista APPS cu APPS
- 3. Selectați Media Player cu  $\triangle$  /  $\nabla$  /  $\triangle$  /  $\triangleright$  și apăsați pe OK pentru a accesa
- 4. Selectați dispozitivul cu  $\triangleleft$  /  $\triangleright$  și apăsați pe OK pentru a accesa
	- Dacă nu sunt conectate două sau mai multe dispozitive, această etapă va fi omisă.
- 5. Selectați Fotografii / Video / Muzică cu √ / ▷ și apăsați pe OK pentru a accesa

Fotografii

[Media Player](#page-100-0) > [Mod Foto](#page-104-0)

Video

[Media Player](#page-100-0) > [Mod Video](#page-110-0)

Muzică

[Media Player](#page-100-0) > Mod [Muzică](#page-114-0)

6. Se va afişa vizualizarea de tip imagine miniaturală

(Exemplu)

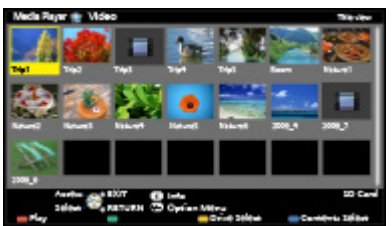

• Pentru a afișa/ascunde informațiile conținutului evidențiat

 $\mathbf{i}$ 

 $=$  Observatie  $=$ 

• De asemenea, puteti accesa direct fiecare mod, de la Lista APPS.

 $E^*$   $\rightarrow$  Funcții > Lista [APPS](#page-121-1) > [Modul de utilizare](#page-122-0)

- Selectați dispozitivul și conținutul corespunzătoare pentru redarea fiecărui fişier.
- Puteți utiliza următoarele butoane în timpul redării. Confirmați valoarea "73" pentru codul telecomenzii.

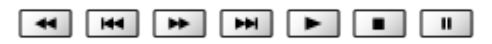

**EXI → [Vizionare](#page-9-0) > [Echipamente externe](#page-22-0) > [Operarea cu telecomanda televizorului](#page-27-0)** 

## ■ Pentru schimbarea dispozitivului

Puteţi trece direct de la dispozitivul curent la un alt dispozitiv în acelaşi mod, dacă sunt conectate două sau mai multe dispozitive disponibile.

- 1. Afișați ecranul de selectare a dispozitivului cu (Galben) în timp ce se afişează imaginea miniaturală
- 2. Selectați dispozitivul cu  $\triangleleft$  /  $\triangleright$  și apăsați pe OK pentru a accesa

### ■ Pentru modificarea modului

Puteţi comuta la un alt mod Media Player de la vizualizarea de tip imagine miniaturală.

- 1. Afișați ecranul de selectare a conținutului cu (Albastru) în timp ce se afişează imaginea miniaturală
- 2. Selectați conținutul cu  $\triangle$  /  $\triangleright$  și apăsați pe OK pentru a accesa
- Modul poate fi comutat în dispozitivul curent.

# <span id="page-104-0"></span>Mod Foto

# Selectarea fişierului

Selectați fișierul în vizualizarea de tip imagine miniaturală cu  $\triangle$  /  $\triangledown$  /  $\triangle$  /  $\triangleright$  și apăsaţi pe OK pentru a începe redarea.

### **Exerci**: Afişare erori

- Pentru a modifica dimensiunea fotografiilor în vizualizarea de tip imagine miniaturală
	- 1) Afişați meniul opțiuni cu OPTION
	- 2) Selectați Schimb. dimensiune cu  $\triangle$  /  $\nabla$  și apăsați pe OK pentru a modifica
- Pentru formatele de fișiere acceptate

 $M \rightarrow$  [Media Player](#page-100-0) > Informatii tehnice > [Format foto](#page-117-1)

- Vizualizarea de tip imagine miniaturală
- Pentru a afişa/ascunde informaţiile conţinutului evidenţiat

 $\ddot{\mathbf{u}}$ 

• Pentru a afişa Setări Slide show

**Company** (Roşu)

[Media Player](#page-100-0) > [Mod Foto](#page-104-0) > [Utilizarea diaporamei](#page-106-0)

● Pentru sortare

(Verde)

• Pentru schimbarea dispozitivului

(Galben)

• Pentru modificarea conținutului

(Albastru)

# Vizualizarea fotografiilor

## ■ Redare

- Pentru a opera vizualizarea Câte una
	- : Spre fotografia anterioară
	- : Spre fotografia următoare
	- $\nabla$ : Stop (revenire la vizualizarea imagine miniaturală)
	- OK : Diaporamă
- Pentru a afișa/ascunde ghidul de utilizare

## $\ddot{i}$

● Pentru rotire la 90°

(Albastru)

● Pentru a reveni la imaginea miniaturală

BACK/RETURN

## Sortarea fotografiilor

- Pentru a sorta în funcție de director, dată înregistrată și lună înregistrată
- 1. Afișați selecția vizualizării în vizualizarea de tip imagine miniaturală cu (Verde)
- 2. Selectați Vizualizare folder / Selectare după dată / Selectare după lună cu  $\triangle$  /  $\nabla$  și apăsați pe OK pentru a seta

Vizualizare folder:

Afişează imaginile miniaturale grupate în funcţie de director.

● Fişierele care nu se află într-un folder vor fi colectate în folderul denumit  $J''$ .

Selectare după dată / Selectare după lună:

Afișează imaginile miniaturale grupate în funcție de dată sau de lună.

- Grupul fotografiilor fără data înregistrată este afișat ca Necunoscut.
- Pentru a reveni la imaginea miniaturală a tuturor fotografiilor
	- 1) Afișați selecția vizualizării în vizualizarea de tip imagine miniaturală cu **N** (Verde)
	- 2) Selectați Toate fotografiile cu  $\triangle$  /  $\nabla$  și apăsați OK pentru a seta

# <span id="page-106-0"></span>Utilizarea diaporamei

Diaporama se încheie atunci când toate fotografiile din cadrul imaginii miniaturale curente au fost vizualizate.

- 1. Selectați fișierul din imaginile miniaturale ale fotografiilor pentru prima vizualizare cu  $\triangle$  /  $\nabla$  /  $\triangle$  /  $\triangleright$
- 2. Începeți diaporama cu (Roșu) și OK
	- Pentru a afisa/ascunde ghidul de utilizare

## $\mathcal{A}$

- Pentru pauză (revenire la vizualizare Câte una) **OK**
- Pentru a reveni la imaginea miniaturală BACK/RETURN
- Puteți schimba muzica de fundal setând Muzică de fundal în Setări Slide show (a se vedea mai jos).

### ■ Setări Slide show

Configurați setările pentru modul Foto.

- 1. Afişați meniul opțiuni cu OPTION
- 2. Selectati Setări Slide show cu OK
- 3. Selectați unul dintre următoarele elemente  $\triangle$  /  $\nabla$  și apăsați pe OK pentru a accesa

Cadru / Efecte color / Retuşare Automată a feţei / Mod ecran / Redare rafală / Interval / Repetare / Muzică de fundal

4. Setați cu  $\triangle$  /  $\nabla$  /  $\triangle$  /  $\triangleright$  și apăsați pe OK pentru a memora

#### Cadru

(Dezactivat / Multiple / Colaj / Fluent(+calendar) / Fluent / Galerie(+calendar) / Galerie / Cinema)

Selectează tipul de cadru al diaporamei.

Multiple:

Sunt afişate 9 fotografii o dată, în ordine.

Colaj:

Fiecare fotografie este afişată la o poziţie aleatorie şi pe scală aleatorie.

#### Fluent(+calendar) / Fluent:

Fotografiile sunt redate cu un imagini de flux.

• Puteti selecta afisarea sau nu a calendarului. Luna calendarului se poate modifica utilizând  $\triangleleft$  /  $\triangleright$ .

#### Galerie(+calendar) / Galerie:

În cadre sunt afişate fotografii de diferite dimensiuni.

• Puteti selecta afisarea sau nu a calendarului. Luna calendarului se poate modifica utilizând  $\triangleleft$  /  $\triangleright$ .

#### Cinema:

Fotografiile sunt afişate cu aspect de film vechi (tonuri sepia).

#### Efecte color

#### (Dezactivat / Sepia / Scală de gri)

Selectează efectul de culoare a fotografiilor pe vizualizare Câte una şi Diaporamă.

• Nu este valabil când Cadru este setat la Fluent, Galerie sau la Cinema

#### Retuşare Automată a feţei

#### (Activat / Dezactivat)

Detectează automat faţa din fotografie şi îmbunătăţeşte luminanţa şi contrastul.

#### Mod ecran

#### (Normal / Zoom)

Selectează vizualizare mărită sau normală în vizualizarea Câte una şi Diaporamă.

- Nu este valabil când Cadru este setat la Colaj, Fluent, Galerie sau Cinema
- În functie de dimensiunea fotografiei, este posibil ca aceasta să nu fie mărită complet pentru a umple ecranul, (de exemplu, în cazul unei imagini portret).

#### Redare rafală

#### (Activat / Dezactivat)

Selectează afişarea sau nu a fotografiilor rafală într-un mod de diaporamă rapidă.

● Nu este valabil când Cadru este setat la Fluent, Galerie sau la Cinema
#### Interval

### (Lung / Normal / Scurt)

Selectează intervalul diaporamei.

• Nu este valabil când Cadru este setat la Fluent, Galerie sau la Cinema

#### **Repetare**

(Activat / Dezactivat)

Repetare diaporamă

#### Muzică de fundal

#### (Dezactivat / Tip1 / Tip2 / Tip3 / Tip4 / Tip5 / Utilizator / Auto)

Selectează muzica de fundal în timpul modului Foto.

#### $Tip1 - 5$ :

Vor fi redate fişierele muzicale instalate la acest televizor, la setările din fabrică.

#### Auto:

Fişierele muzicale salvate în folderul rădăcină al dispozitivului curent vor fi redate aleatoriu.

● Dacă nu există date de muzică disponibile, nu va fi redat niciun sunet.

#### Utilizator:

Fişierele muzicale de pe dispozitivul înregistrat de dumneavoastră vor fi redate.

- Dacă nu au fost înregistrate fişiere muzicale sau dacă este scos dispozitivul cu muzică înregistrată, nu se va reda niciun sunet.
- Pentru a înregistra muzică
	- 1) Selectați fișierul muzical cu  $\triangle$  /  $\nabla$  și apăsați pe OK pentru a accesa
		- În functie de conditia dispozitivului, selectati directoarele până când ajungeţi la fişierul de muzică dorit.
	- 2) Selectați Fișier / Folder cu  $\triangle$  /  $\nabla$  și apăsați OK pentru a seta

Fişier:

Fişierul de muzică selectat va fi înregistrat.

#### Folder:

Toate fişierele muzicale din folderul care conţine fişierul de muzică selectat vor fi înregistrate.

- = Observaţie =
	- Calitatea imaginii se poate degrada în funcţie de setările diaporamei.
	- Este posibil ca setările de imagine să nu funcţioneze, în funcţie de setările de diaporamă.

# <span id="page-110-0"></span>Mod Video

## Selectarea fişierului

- 1. Selectați titlul în vizualizarea de tip imagine miniaturală cu  $\triangle$  /  $\triangledown$  /  $\triangle$  /  $\triangleright$ 
	- **Exerc**: Afişare erori
	- **ED**: Fișierul nu acceptă modul de vizualizare a imaginilor miniaturale.
	- Previzualizarea va începe când titlul/scena este evidențiat(ă) în vizualizarea de tip imagine miniaturală, dacă acceptă o previzualizare. Pentru a dezactiva previzualizarea, setați Previzualizare video la Dezactivat.

[Media Player](#page-100-0) > [Mod Video](#page-110-0) > [Configurare](#page-112-0) video

- 2. Începeți redarea cu (Roșu)
	- Dacă aţi oprit ultima redare în timpul desfăşurării, va fi afişat ecranul de confirmare, pentru a alege dacă doriţi să începeţi de unde v-aţi oprit ultima dată sau de la început.
- Pentru formatele de fişiere acceptate

[Media Player](#page-100-0) > Informatii tehnice > [Format video](#page-117-0)

- Vizualizarea de tip imagine miniaturală
- Pentru a afișa/ascunde informațiile conținutului evidențiat  $\ddot{i}$
- Pentru a începe redarea

**Cosu** (Roșu)

• Pentru schimbarea dispozitivului

(Galben)

• Pentru modificarea conținutului

(Albastru)

# Vizionarea clipurilor video

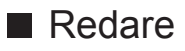

- Pentru operarea redării
	- $\triangleleft$  Derulare înapoi
	- $\triangleright$ : Derulare înainte
	- : Oprire
	- OK : Pauză (afişează bara de căutare a timpului)/Redare
- Pentru a trece la momentul de timp specificat
	- 1) Afișați bara de căutare a timpului cu OK
	- 2) Când este afișată bara de căutare a timpului

Apăsați pe  $\langle | \rangle$ :

Căutați circa 10 secunde

Apăsați și mențineți  $\langle | \rangle$ :

Căutaţi rapid

- 3) Treceți la momentul de timp specificat cu OK
- Pentru a afişa/ascunde ghidul de utilizare şi banner-ul de informații

 $\mathbf{d}$ 

● La titlul/scena anterioară

**Company** (Roşu)

● La titlul/scena următoare

(Verde)

- Pentru a modifica raportul
	- 1) Afișați lista Selectare aspect cu ASPECT
	- 2) Selectați modul cu  $\triangle$  /  $\nabla$  și apăsați pe OK pentru a seta

Aspect1:

Afişează conţinutul mărit, fără distorsiuni.

Aspect2:

Afişează conţinutul pe întregul ecran.

Original:

Afişează conţinutul la dimensiunile sale iniţiale.

– De asemenea, puteți modifica modul apăsând pe ASPECT. (Apăsați de mai multe ori până ajungeți la modul dorit.)

- Aspectul nu poate fi modificat în functie de continut.
- Pentru a reveni la imaginea miniaturală

BACK/RETURN

## <span id="page-112-0"></span>Configurare video

Configuraţi setările pentru modul Video.

- 1. Afişaţi meniul opţiuni cu OPTION
- 2. Selectați Configurare video cu OK
- 3. Selectați unul dintre următoarele elemente  $\triangle$  /  $\nabla$  și apăsați pe OK pentru a accesa

Previzualizare video / Multi Audio / Semnal audio dual mono / Subtitrare / Text subtitrare / Repetare

- Elementele de meniu şi opţiunile selectabile variază în funcţie de conţinut.
- 4. Setați cu  $\triangle$  /  $\triangledown$  /  $\triangle$  /  $\triangleright$  și apăsați pe OK pentru a memora

## Previzualizare video

## (Activat / Dezactivat)

Setează iniţierea previzualizării titlului sau scenei în vizualizarea de tip imagine miniaturală.

- Este posibil ca imaginile să nu fie afișată imediat în vizualizarea de tip imagine miniaturală. Setează previzualizarea la Dezactivat pentru a rezolva acest lucru.
- Această funcție este disponibilă în vizualizarea de tip imagine miniaturală.

### Multi Audio, Semnal audio dual mono

Selectează dintre coloanele sonore selectabile (dacă sunt disponibile).

- Schimbarea sunetului poate dura mai multe secunde.
- Această funcție este disponibilă în timpul redării.

## **Subtitrare**

Afişare/ascunde subtitrările (dacă este disponibilă).

• Această funcție este disponibilă în timpul redării.

### **Text subtitrare**

Selectează tipul de font pentru a afişa corect subtitrările (dacă este disponibil).

• Această funcție este disponibilă în timpul redării.

#### **Repetare**

#### (Activat / Dezactivat)

Repetarea redării în cadrul titlului sau al fişierului selectat (în funcţie de continut)

## Setări audio de ieşire

Vă puteți delecta cu sunetul transmis prin mai multe canale prin intermediul unui amplificator conectat la terminalul DIGITAL AUDIO sau HDMI2 (funcţia ARC).

● Pentru a confirma sau schimba starea curentă a sunetului

[Media Player](#page-100-0) > [Mod Video](#page-110-0) > [Configurare](#page-112-0) video

- 1. Afişați meniul cu MENU
- 2. Selectați Sunet > Selectare SPDIF cu  $\triangle$  /  $\nabla$  și apăsați pe OK pentru a accesa
- 3. Selectați Auto / PCM cu  $\triangle$  /  $\nabla$  și apăsați OK pentru a seta

#### Selectare SPDIF

#### (Auto / PCM)

Selectează setarea iniţială a semnalului audio digital de ieşire de la terminalele DIGITAL AUDIO și HDMI2 (funcția ARC).

• SPDIF este un format de fisier de transfer audio standard.

Auto:

Dolby Digital Plus, Dolby Digital şi canalul multiplu HE-AAC sunt redate ca Dolby Digital Bitstream. MPEG este transmis ca PCM. DTS este redat ca DTS.

PCM:

Semnalul digital transmis este fixat la PCM.

• ARC (Audio Return Channel) este o funcție de redare a semnalului audio digital cu ajutorul unui cablu HDMI.

# Mod Muzică

## Selectarea fişierului

- 1. Selectați folderul în vizualizarea de tip imagine miniaturală cu  $\triangle$  /  $\nabla$  /  $\triangle$  /  $\triangleright$
- 2. Începeți redarea cu (Roșu)
- Pentru formatele de fişiere acceptate

 $M \rightarrow$  [Media Player](#page-100-0) > Informații tehnice > [Format](#page-120-0) muzică

■ Vizualizarea de tip imagine miniaturală

• Pentru a afișa/ascunde informațiile conținutului evidențiat

 $\ddot{i}$ 

• Pentru a începe redarea

**B** (Roşu)

• Pentru schimbarea dispozitivului

(Galben)

• Pentru modificarea conținutului

(Albastru)

## Redarea muzicii

- Redarea fişierului selectat din folder
- 1. Selectați folderul cu  $\triangle$  /  $\nabla$  /  $\triangle$  /  $\triangleright$  și apăsați pe OK pentru a accesa
- 2. Selectați fișierul cu  $\triangle$  /  $\nabla$  /  $\triangle$  /  $\triangleright$
- 3. Începeți redarea cu (Roșu)

## ■ Redare

- Pentru operarea redării
	- : Derulare înapoi
	- $\triangleright$  Derulare înainte

: Oprire

- OK : Pauză / Redare
- Pentru a afişa/ascunde ghidul de utilizare

 $\mathbf{d}$ 

● La melodia anterioară

**Company** (Roşu)

● La melodia următoare

(Verde)

● Pentru a reveni la imaginea miniaturală

BACK/RETURN

## Setare muzică

Configuraţi setările pentru modul Muzică.

- Această funcție este disponibilă în vizualizarea de tip imagine miniaturală.
- 1. Afişați meniul opțiuni cu OPTION
- 2. Selectați Setare muzică > Repetare cu OK
- 3. Selectați Folder / Unu / Dezactivat cu △ / ▽ și apăsați pe OK pentru a seta

Folder:

Repetarea redării în cadrul folderului selectat

Unu:

Repetarea redării unui fişier selectat

# <span id="page-116-0"></span>Informaţii tehnice

# Măsuri de precauţie la manipularea dispozitivului

- Datele modificate cu un calculator este posibil să nu fie afisate.
- Nu scoateți dispozitivul în timp ce televizorul accesează datele. În caz contrar, dispozitivul sau televizorul pot suferi defectiuni.
- Nu atingeți pinii de pe dispozitiv.
- Nu expuneti dispozitivul la presiuni mari sau socuri.
- Introduceţi dispozitivul în direcţia corectă. În caz contrar, dispozitivul sau televizorul pot suferi defecțiuni.
- Interferenţele electrice, electricitatea statică sau utilizarea greşită poate deteriora datele sau dispozitivul.
- Efectuați o copie de siguranță a datelor înregistrate la intervale regulate, pentru a preveni deteriorarea datelor, distrugerea datelor sau funcţionarea eronată a televizorului. Panasonic nu îşi asumă răspunderea pentru distrugerea sau deteriorarea datelor înregistrate.

# Dispozitiv USB

- Se recomandă conectarea dispozitivului de memorie flash USB direct la portul USB al televizorului.
- Unele dispozitive USB sau USB HUB nu pot fi utilizate cu acest televizor.
- Nu puteți conecta dispozitive utilizând un cititor de card USB.
- Informații suplimentare privind dispozitivele pot fi găsite pe următorul site Web. (Doar în limba engleză)

http://panasonic.net/viera/support

## ■ Memorie Flash USB

(pentru redarea în Media Player)

Format Memorie flash USB:

FAT16, FAT32 sau exFAT

• HDD-urile USB formatate la un PC nu funcționează garantat în Media Player.

## Format foto

## ■ Formate foto acceptate

● JPEG (.jpg, .jpeg) Rezoluţie imagine (pixeli): de la 8 × 8 la 30.719 × 17.279

Subeşantionare:

4:4:4, 4:2:2, 4:2:0

- Standarde DCF şi EXIF
- Progressive JPEG nu este acceptat.

 $=$  Observatie  $=$ 

- Este posibil ca anumite fișiere să nu poată fi redate chiar dacă îndeplinesc aceste condiţii.
- Nu utilizaţi caractere pe doi octeţi sau alte coduri speciale pentru nume de fişiere.
- Dispozitivele conectate pot deveni inutilizabile cu acest televizor dacă denumirile de fişier sau de folder sunt modificate.

## <span id="page-117-0"></span>Format video

## ■ Formate video acceptate

● AVI (.avi)

Codec video:

H.264 BP/MP/HP, MPEG1, MPEG2, MPEG4 SP/ASP, VC-1, Windows Media Video Ver. 9

Codec audio:

AAC, ADPCM, Dolby Digital, Dolby Digital Plus, Nucleu DTS, HE-AAC, LPCM, MPEG Audio, MP3, WMA, WMA Pro

• Este posibil ca unele subtitrări sau funcții de capitol să nu fie disponibile.

● MKV (.mkv)

Codec video:

H.264 BP/MP/HP, MPEG1, MPEG2, MPEG4 SP/ASP

Codec audio:

AAC, Dolby Digital, Dolby Digital Plus, Nucleu DTS, HE-AAC, MPEG Audio, MP3

- Este posibil ca unele subtitrări sau funcții de capitol să nu fie disponibile.
- ASF (.asf, .wmv)

Codec video:

MPEG4 SP/ASP, VC-1, Windows Media Video Ver. 9

Codec audio:

AAC, Dolby Digital, Dolby Digital Plus, HE-AAC, LPCM, MP3, WMA, WMA Pro

- Fisierele proteiate împotriva copierii nu pot fi redate.
- $\bullet$  MP4 (.f4v, .m4v, .mp4)

Codec video:

H.264 BP/MP/HP, MPEG1, MPEG2, MPEG4 SP/ASP

Codec audio:

AAC, Dolby Digital, Dolby Digital Plus, HE-AAC, MPEG Audio, MP3

- Acest televizor acceptă acest conţinut înregistrat cu produsele Panasonic. Pentru informații suplimentare, citiți manualul produselor.
- $\bullet$  FLV (.flv)

Codec video:

H.264 BP/MP/HP

Codec audio:

AAC, MP3

● 3GPP (.3gp, .3g2)

Codec video:

H.264 BP/MP/HP, MPEG4 SP/ASP

Codec audio:

AAC, HE-AAC

● PS (.mod, .mpg, .mpeg, .vob, .vro)

Codec video:

H.264 BP/MP/HP, MPEG1, MPEG2, VC-1

Codec audio:

AAC, Dolby Digital, Dolby Digital Plus, HE-AAC, LPCM, MPEG Audio, MP3

 $\bullet$  TS (.mts, .m2ts, .tp, .trp, .ts, .tts)

Codec video:

H.264 BP/MP/HP, MPEG1, MPEG2, VC-1

Codec audio:

AAC, Dolby Digital, Dolby Digital Plus, Nucleu DTS, HE-AAC, MPEG Audio, MP3

## ■ Formate de subtitrări acceptate

- MicroDVD, SubRip, TMPlayer (.srt, .sub, .txt)
- Fişierul video şi fişierul text de subtitrări se află în interiorul aceluiaşi folder, iar numele fişierelor coincid, cu excepţia extensiilor.
- Dacă se află mai multe fişiere text de subtitrări în acelaşi director, acestea vor fi afișate în ordinea următoare: ".srt", ".sub", ".txt".

= Observatie =

- Este posibil ca anumite fișiere să nu poată fi redate chiar dacă îndeplinesc aceste condiţii.
- Nu utilizaţi caractere pe doi octeţi sau alte coduri speciale pentru nume de fişiere.
- Dispozitivele conectate pot deveni inutilizabile cu acest televizor dacă denumirile de fişier sau de folder sunt modificate.
- Formatele video acceptate diferă în playerul media faţă de serverul media.

Rețea [personală](#page-67-0) > Informații tehnice > [Format video](#page-96-1)

## <span id="page-120-0"></span>Format muzică

■ Formate de fişiere muzicale acceptate

- MP3 (.mp3)
- $\bullet$  AAC (.m4a)
- Fişierele protejate împotriva copierii nu pot fi redate.
- WMA / WMA Pro (.wma)
- Fişierele protejate împotriva copierii nu pot fi redate.
- LPCM (.wav)
- FLAC (.flac)
- = Observaţie =
- Este posibil ca anumite fişiere să nu poată fi redate chiar dacă îndeplinesc aceste condiţii.
- Nu utilizaţi caractere pe doi octeţi sau alte coduri speciale pentru nume de fişiere.
- Dispozitivele conectate pot deveni inutilizabile cu acest televizor dacă denumirile de fişier sau de folder sunt modificate.

# <span id="page-121-0"></span>Funcţii

# Lista APPS

# Informaţii

Diferite aplicaţii (conţinut Internet, conţinut în reţea, Media Player etc.) pot fi accesate cu uşurinţă din Lista APPS.

## ■ Lista APPS

(Exemplu)

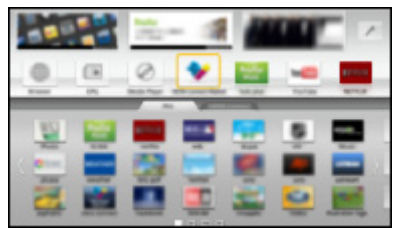

= Observaţie =

● Lista APPS poate fi modificat fără notificare prealabilă.

# Modul de utilizare

Puteţi accesa funcţii speciale, precum conţinut Internet, conţinut de reţea, Media Player etc., din Lista APPS.

1. Afisati Lista APPS cu APPS

(Exemplu)

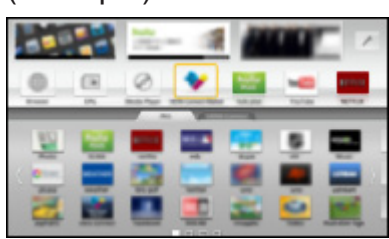

● Pentru a părăsi Lista APPS

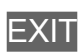

2. Selectați o pictogramă de funcție cu  $\triangle$  /  $\nabla$  /  $\triangle$  /  $\triangleright$  și apăsați pe OK pentru a accesa

Conţinut Internet

[Serviciul Internet](#page-55-0) > Continut Internet

Media Player

[Media Player](#page-100-0) > [Utilizarea Media Player](#page-100-1) > Selectarea [dispozitivului/modului](#page-102-0)

Server media

**Rețea [personală](#page-67-0) > [DLNA](#page-67-1) > [Folosirea](#page-71-0) funcțiilor DLNA** 

VIERA Link

EL → Funcții > VIERA Link "HDAVI [Control™"](#page-123-0)

## Setări

Puteţi personaliza Lista APPS (setări de ecran etc.).

- 1. Afişaţi Lista APPS cu APPS
- 2. Selectați pictograma pentru setări din Lista APPS cu  $\triangle$  /  $\nabla$  /  $\triangle$  /  $\triangleright$  și apăsaţi pe OK pentru a accesa

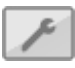

- 3. Urmaţi instrucţiunile de pe ecran
- = Observaţie =
- Elementele din meniul de setare pot fi modificate fără notificare prealabilă.

# <span id="page-123-0"></span>VIERA Link "HDAVI Control™"

# <span id="page-123-1"></span>Sumarul functiei VIERA Link

Beneficiați de interoperabilitatea suplimentară HDMI cu produsele Panasonic care au funcția "HDAVI Control™".

VIERA Link (HDAVI Control) conectează televizorul şi echipamentul prin intermediul functiei VIERA Link și permite un control ușor, redarea, economia de energie, crearea unui sistem de redare tip cinematograf etc., fără setări complicate. Conexiunile la echipamente (echipament de înregistrare DIGA, cameră video HD, Player theatre, amplificator etc.) cu cablurile HDMI şi SCART permit interconectarea automată a acestora. Aceste funcții sunt limitate la modelele care încorporează "HDAVI Control" și "VIERA Link".

- Acest televizor acceptă funcția "HDAVI Control 5".
- Unele optiuni nu sunt disponibile, în functie de versiunea HDAVI Control a echipamentului. Verificați versiunea HDAVI Control a echipamentului conectat.
- Caracteristicile VIERA Link pot fi disponibile chiar și cu echipamentele altor producători care acceptă HDMI CEC.
- VIERA Link "HDAVI Control" este o functie unică pe care am dezvoltat-o si am adăugat-o pe baza funcțiilor de control furnizate de către HDMI, standard industrial cunoscut sub denumirea de HDMI CEC (Control echipamente electronice consumator). În consecință, funcționarea cu echipamentele altor producători care acceptă HDMI CEC nu poate fi garantată.
- Vă rugăm să consultați manualele separate pentru echipamentele altor producători compatibile cu funcția VIERA Link.
- Pentru informații privind produsele Panasonic compatibile, contactați distribuitorul Panasonic local.

■ VIERA Link (conexiune HDMI)

- Folosiți un fir complet cablat compatibil HDMI.
- Conectați echipamentul care acceptă VIERA Link la terminalul HDMI al televizorului, cu ajutorul unui cablu HDMI.

Pentru informaţii despre cablul HDMI pentru conectarea camerei video HD Panasonic sau a camerei LUMIX, citiţi manualul echipamentului.

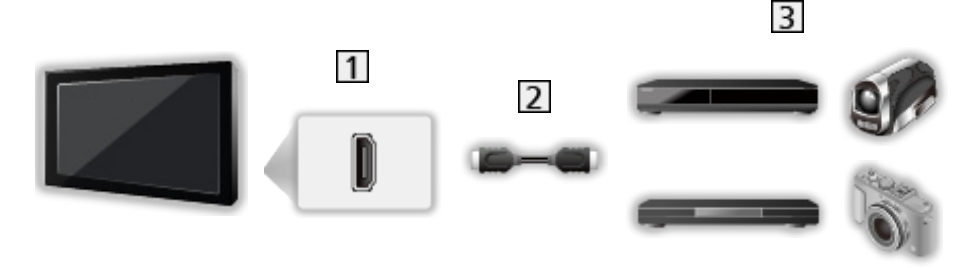

- **T** Terminal HDMI
- **2** Cablu HDMI
- **B** Echipament cu funcție VIERA Link (echipament de înregistrare DIGA / Player DVD / Player Blu-ray Disc / Cameră video HD / Aparat foto LUMIX)

■ Funcții disponibile (conexiune HDMI)

Echipament de înregistrare DIGA/DVD Player/Blu-ray Disc Player

- Redare ușoară
- Link activat
- Link dezactivat
- $\bullet$  Mod aşteptare economic\*<sup>2</sup>
- Mod asteptare inteligent automat<sup>\*2</sup>
- Control VIFRA Link\*1

Cameră video HD/Cameră LUMIX

- Redare usoară
- Link activat
- Link dezactivat
- Control VIERA Link<sup>\*1</sup>

\*1 : Pentru echipamente dotate cu functia "HDAVI Control 2 sau ulterioară".

\*<sup>2</sup> : Pentru echipamente dotate cu funcția "HDAVI Control 4 sau ulterioară".

■ VIERA Link (conexiunile HDMI și ieșire audio)

- Folosiți un fir complet cablat compatibil HDMI.
- Conectați echipamentul care acceptă VIERA Link la terminalul HDMI al televizorului, cu ajutorul unui cablu HDMI.
- Folosiți un cablu SCART complet cablat.
- Utilizaţi cablul audio digital optic sau cablul SCART pentru ieşirea audio a televizorului.

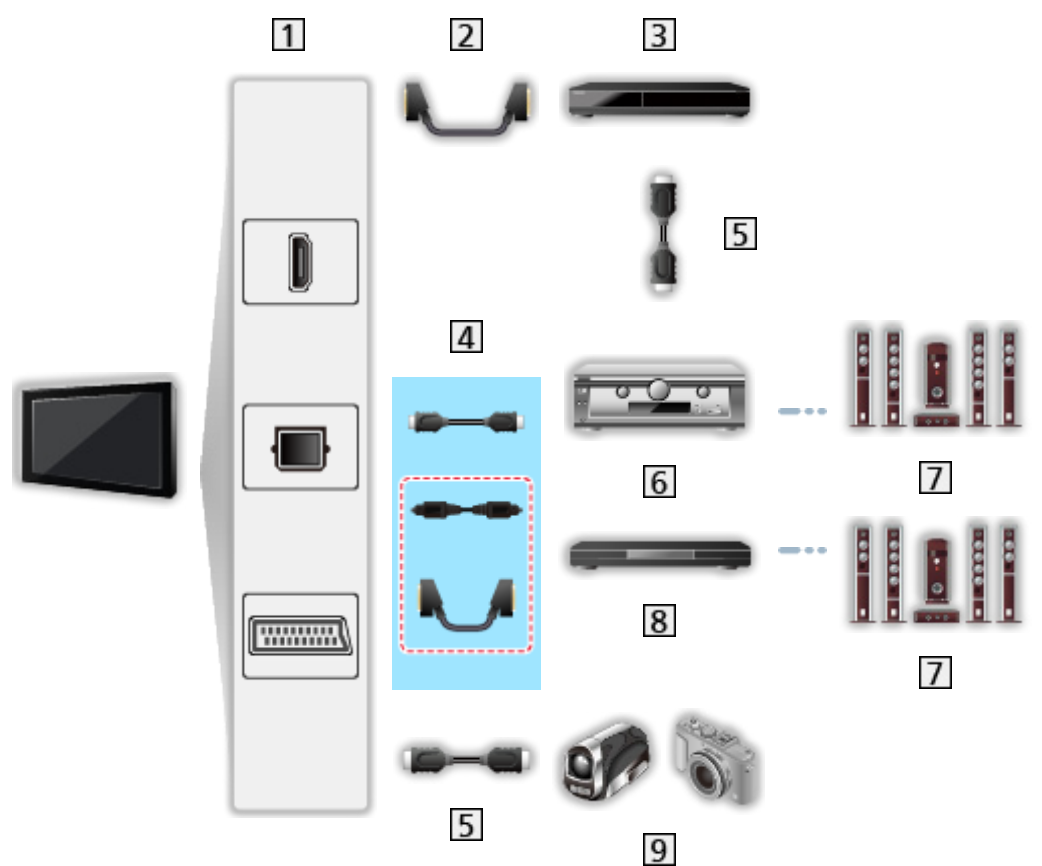

- Terminal HDMI / DIGITAL AUDIO / Terminal AV1 (SCART)
- 2 Cablu SCART
- **B** Echipament de înregistrare DIGA cu funcție VIERA Link
- $\overline{4}$  Cablu HDMI / Cablu audio digital optic \* sau cablu SCART \*
- Cablu HDMI
- **6** Amplificator cu funcție VIERA Link
- **7** Sistem de difuzoare
- **8** Player theatre/Blu-ray Disc theatre cu functia VIERA Link
- **[9] Cameră video HD / Aparat foto LUMIX cu funcția VIERA Link**
- \*: Dacă echipamentul conectat dispune de funcția "HDAVI Control 5", nu trebuie să utilizaţi acest cablu audio (cablu audio digital optic sau cablu SCART). În acest caz, conectaţi echipamentul la terminalul HDMI2 de la TV, cu ajutorul unui cablu HDMI.

### Player theatre

- $\bullet$  Redare ușoară $^{*}$
- Link activat
- Link dezactivat
- Mod aşteptare inteligent automat\* $2*4$
- Control VIERA Link\*1
- Selectare incinte acustice

### Blu-ray Disc theatre

- $\cdot$  Redare ușoară $*$ <sup>3</sup>
- Link activat
- Link dezactivat
- $\bullet$  Mod asteptare economic\*<sup>2</sup>
- Mod aşteptare inteligent automat\* $2*4$
- Control VIERA Link\*1
- Selectare incinte acustice

### Amplificator

- Link dezactivat
- $\bullet$  Mod asteptare inteligent automat\*<sup>2</sup>
- Selectare incinte acustice
- \*1 : Pentru echipamente dotate cu funcția "HDAVI Control 2 sau ulterioară".
- \*<sup>2</sup> : Pentru echipamente dotate cu funcția "HDAVI Control 4 sau ulterioară".
- : În timpul redării unui disc.
- : Cu excepţia vizionării unui disc.

## ■ Control VIERA Link al echipamentului compatibil

Mai jos este indicat numărul maxim de echipamente compatibile care pot fi controlate de Control VIERA Link. Acesta include conexiunile la echipamentul deja conectat la televizor. De exemplu, echipamentul de înregistrare DIGA conectat la amplificator care este conectat la televizor prin intermediul unui cablu HDMI.

EN → Funcții > VIERA Link "HDAVI [Control™"](#page-123-0) > [Control](#page-130-0) VIERA Link

• Echipament de înregistrare:

Maximum 3 (echipament de înregistrare DIGA etc.)

● Player:

Maximum 3 (DVD Player, Player Blu-ray Disc, Cameră video HD, Aparat foto LUMIX, Cameră foto digitală, Player theatre, Blu-ray Disc theatre etc.)

• Sistem audio:

Maximum 1 (Player theatre, Blu-ray Disc theatre, amplificator etc.)

● Tuner:

Maximum 4 (Decodor etc.)

## Pregătiri

- Conectați echipamentul compatibil VIERA Link.
- Pentru conexiunile VIERA Link

EX → Funcții > VIERA Link "HDAVI [Control™"](#page-123-0) > [Sumarul](#page-123-1) funcției VIERA Link

- Folositi un fir complet cablat compatibil HDMI. Cablurile incompatibile HDMI nu pot fi utilizate.
- Folosiți un cablu SCART complet cablat.
- Configurați echipamentul conectat. Citiți manualul echipamentului.
- Setați VIERA Link la Activat în meniul Setare.

[Setări](#page-145-0) > [Setare](#page-161-0) > Setări [VIERA](#page-166-0) Link

- Configurați televizorul. După conectare, porniți echipamentul conectat şi apoi televizorul. Selectaţi intrarea HDMI de la Selectare intrare cu AV şi asiguraţi-vă că imaginea este corect afişată. (Această setare trebuie efectuată ori de câte ori apar următoarele situaţii.)
	- prima utilizare
	- – la adăugarea sau la reconectarea echipamentului
	- – modificarea configuraţiei

## Redare uşoară

Comutare automată a intrării - Când echipamentul conectat este în funcțiune, modul de intrare este comutat automat.

## Link activat

Setați Link activat la Activat în meniul Setare pentru a utiliza această funcție.

```
SetăriSetareVIERA Link
```
Atunci când echipamentul conectat începe redarea sau atunci când meniul de navigare directă/meniul cu funcțiile echipamentului este activat, televizorul este pornit automat. (Numai dacă televizorul este în modul de aşteptare.)

## Link dezactivat

Setați Link dezactivat la Activat în meniul Setare pentru a utiliza această functie.

[Setări](#page-145-0) > [Setare](#page-161-0) > Setări [VIERA](#page-166-0) Link

Când televizorul trece în modul de aşteptare, echipamentul conectat trece şi el automat în modul de aşteptare.

• Această funcție va opera chiar dacă televizorul intră în modul Standby prin funcția automată standby.

## Standby economic

Setați Standby economic la Activat în meniul Setare pentru a utiliza această functie.

### [Setări](#page-145-0) > [Setare](#page-161-0) > Setări [VIERA](#page-166-0) Link

Consumul de curent al echipamentului conectat în modul de aşteptare este reglat la un nivel mai ridicat sau mai scăzut, sincronizat cu starea pornit/oprit a televizorului, pentru a reduce consumul.

Când televizorul trece în modul aşteptare, echipamentul conectat este setat automat în modul aşteptare şi consumul de curent al echipamentului conectat este automat redus la minimum.

Când televizorul este pornit, echipamentul conectat este încă în modul aşteptare, dar consumul de putere creşte, pentru o pornire rapidă a echipamentului conectat.

- Această funcție este eficientă dacă echipamentul conectat poate schimba consumul de curent în modul de aşteptare şi dacă este setat la un consum mai ridicat.
- Această optiune functionează atunci când Link dezactivat este setat la Activat.

## Standby Intelligent Auto

Setați Standby Intelligent Auto la Activat în meniul Setare pentru a utiliza această funcţie.

### [Setări](#page-145-0) > [Setare](#page-161-0) > Setări [VIERA](#page-166-0) Link

Când televizorul este pornit, echipamentul conectat neutilizat intră automat în modul aşteptare, pentru a reduce consumul de energie. De exemplu, când modul de intrare este comutat de la HDMI sau când optiunea Selectare difuzor este schimbată la TV (cu excepţia vizionării unui disc).

• În funcție de echipamentul conectat, este posibil ca această opțiune să nu funcționeze corect. În acest caz, setați la Dezactivat.

# <span id="page-130-0"></span>Control VIERA Link

Puteți controla unele funcții ale echipamentului conectat cu telecomanda acestui televizor îndreptând telecomanda spre receptorul de semnal al televizorului.

- 1. Afişați Lista APPS cu APPS
- 2. Selectați VIERA Link cu  $\triangle$  /  $\nabla$  /  $\triangle$  /  $\triangleright$  și apăsați pe OK pentru a accesa
- 3. Selectați Control VIERA Link cu  $\triangle$  /  $\nabla$  și apăsați pe OK pentru a accesa
- 4. Selectați unul dintre următoarele elemente  $\triangle$  /  $\nabla$  și apăsați pe OK pentru a accesa

Recorder / Player / Home Cinema / Cameră video / LUMIX / Camera foto digitală / Alte

(Se va afişa meniul echipamentului accesat. Modul de intrare va fi modificat automat.)

- Elementul afişat poate varia, în funcție de echipamentul conectat.
- Home Cinema se referă la Player theatre, Blu-ray Disc theatre sau la echipamentul de înregistrare tip theatre.
- Alte se referă la decodorul Tuner.
- 5. Urmaţi instrucţiunile de pe ecran pentru a utiliza meniul echipamentului
	- Confirmați valoarea "73" pentru codul telecomenzii.

**EXI → [Vizionare](#page-9-0) > [Echipamente externe](#page-22-0) > [Operarea cu telecomanda televizorului](#page-27-0)** 

• Pentru a afişa ghidul de utilizare

#### **OPTION**

(Dacă se accesează echipamentul altor producători, se poate afişa meniul Setare / Selectare conținut.)

● Butoanele disponibile ale telecomenzii televizorului depind de echipamentul conectat.

Fiecare echipament de înregistrare/player este numerotat. Numărul este dat de terminalul HDMI cu număr mai mic al televizorului conectat la acelaşi tip de echipament. De exemplu, când două echipamente de înregistrare sunt conectate la HDMI2 şi HDMI3, echipamentul de înregistrare conectat la HDMI2 este afişat ca Recorder1, iar cel conectat la HDMI3 este afişat ca Recorder2.

## ■ Dacă accesați echipamente non-VIERA Link

Este afişat tipul de echipament conectat. Deşi puteţi accesa echipamentul conectat, nu-l puteţi utiliza. Utilizaţi telecomanda echipamentului conectat.

= Observatie =

• Dacă nu îl puteți utiliza, verificați setările și echipamentul.

 $E^{\text{max}}$  → Functii > VIERA Link "HDAVI [Control™"](#page-123-0) > [Sumarul](#page-123-1) functiei VIERA Link

- Este posibil ca unele operatiuni să nu fie disponibile în functie de echipament. În acest caz, utilizați telecomanda echipamentului conectat.
- Pentru detalii despre operațiunile echipamentului conectat, citiți manualul echipamentului.

## Selectare difuzor

Puteţi controla difuzorul sistemului theatre cu telecomanda televizorului îndreptând telecomanda spre receptorul de semnal al televizorului.

- 1. Afisati Lista APPS cu APPS
- 2. Selectați VIERA Link cu  $\triangle$  /  $\triangledown$  /  $\triangle$  /  $\triangleright$  și apăsați pe OK pentru a accesa
- 3. Selectați Selectare difuzor cu  $\triangle$  /  $\nabla$  și apăsați pe OK pentru a accesa
- 4. Selectați Home Cinema / TV cu  $\triangle$  /  $\nabla$  și apăsați OK pentru a seta Home Cinema:

Sunetul provine de la incintele acustice tip cinematograf. Player theatre, Blu-ray Disc theatre sau amplificatorul va fi pornit automat dacă este în modul aşteptare.

- Sonorul difuzoarelor televizorului este dezactivat. Dacă echipamentul este oprit, difuzoarele televizorului vor fi activate.
- Puteți utiliza butonul Creștere / Reducere Volum și MUTE.

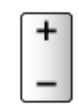

TV:

Difuzoarele televizorului sunt active.

## ■ Sunet prin canale multiple

Dacă doriți să vă beneficiați de sunet transmis prin mai multe canale (de exemplu Dolby Digital 5.1 canale) prin intermediul unui amplificator, conectati-l cu un cablu HDMI și un cablu audio digital optic, apoi selectați Home Cinema. Dacă amplificatorul dumneavoastră dispune de funcția "HDAVI Control 5", este suficient să-l conectați, prin cablul HDMI, la terminalul HDMI2 al televizorului.

Pentru a beneficia de sunet transmis prin mai multe canale de la echipamentului de înregistrare DIGA, conectaţi un cablu HDMI de la echipamentul de înregistrare DIGA la amplificator.

= Observatie =

• Dacă nu îl puteți utiliza, verificați setările și echipamentul.

EX → Funcții > VIERA Link "HDAVI [Control™"](#page-123-0) > [Sumarul](#page-123-1) funcției VIERA Link

## **Observatie**

- În funcție de echipamentul conectat, este posibil ca aceste opțiuni să nu poată fi utilizate corect.
- Este posibil ca imaginea sau sunetul să nu fie furnizate în primele secunde de la comutarea modului de intrare.
- "HDAVI Control 5" este cel mai recent standard pentru echipamentele compatibile HDAVI Control. Acest standard este compatibil cu echipamentele HDAVI obişnuite.
- Pentru a confirma versiunea HDAVI Control a televizorului

 $A \rightarrow A$ sistență > Informații > [Utilizarea meniului Ajutor](#page-179-1)

# <span id="page-133-0"></span>Blocare copii

# Utilizarea Blocare copii

Puteti bloca anumite canale/terminale de intrare AV pentru a limita accesul la acestea. Când se selectează canalul/intrarea blocată, apare un mesaj. Introduceţi codul PIN pentru a viziona.

- 1. Afisati meniul cu MENU
- 2. Selectați Setare > Blocare copii cu  $\triangle$  /  $\nabla$  și apăsați pe OK pentru a accesa
- 3. Introduceţi codul PIN (4 cifre) cu butoanele numerice

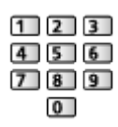

- Introduceți codul PIN de două ori la prima setare.
- Notați-vă codul PIN, în caz că îl uitați.
- "0000" poate fi memorat ca număr PIN inițial, în funcție de țara selectată.
- 4. Selectați Listă blocare copii cu  $\triangle$  /  $\nabla$  si apăsați pe OK pentru a accesa
- 5. Selectați canalul/intrarea cu  $\triangle$  /  $\nabla$  si apăsați pe OK pentru a bloca
	- A apare atunci când canalul/intrarea este blocat(ă).
	- Pentru a anula
		- 1) Selectați canalul/intrarea blocat(ă) cu  $\triangle$  /  $\nabla$
		- 2) Apăsați OK
	- Pentru a sorta numele canalelor în ordine alfabetică

**I** (Roşu)

• Pentru a le bloca pe toate

(Verde)

• Pentru a le debloca pe toate

Galben)

• Pentru a accesa partea de sus a următorului grup de canale/intrări

**Compassion** (Albastru)

# <span id="page-134-0"></span>Număr PIN

Puteţi modifica numărul PIN.

- 1. Selectați Modificare PIN cu  $\triangle$  /  $\nabla$  și apăsați pe OK pentru a accesa
- 2. Introduceți noul cod PIN de două ori, folosind butoanele numerice

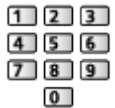

= Observaţie =

• Setarea Condiții presetate șterge codul PIN și toate setările.

# Limitare parentală

Pentru a viziona programul DVB cu informaţii de limitare care se referă la vârsta selectată, introduceţi codul PIN (în funcţie de postul de televiziune).

- 1. Selectați Limitare parentală cu  $\triangle$  /  $\nabla$  și apăsați pe OK pentru a accesa
- 2. Selectați o vârstă pentru limitarea programelor cu  $\triangle$  /  $\nabla$  și apăsați pe OK pentru a seta
- Disponibilitatea acestei funcţii variază în funcţie de ţara pe care o selectaţi.
- = Observaţie =
- Setarea Condiții presetate șterge codul PIN și toate setările.

# Aplicaţia Data Service

# Utilizarea Aplicația Data Service

Puteţi urmări aplicaţia Hybrid Broadcast Broadband TV, unul dintre serviciile de date interactive pentru transmisiunile digitale.

- 1. Afişați ecranul Selectare TV cu TV
- 2. Selectați modul cu  $\triangle$  /  $\nabla$  și apăsați pe OK pentru a seta DVB-C / DVB-T
- 3. Afişaţi meniul cu MENU
- 4. Selectați Setare > Aplicația Data Service > Serviciu cu  $\triangle$  /  $\nabla$  și apăsați OK pentru a accesa
- 5. Selectați Auto Start Activat cu  $\triangle$  /  $\nabla$  și apăsați OK pentru a seta
	- Când aplicația este disponibilă, va apărea un mesaj de notificare. Urmați instrucțiunile de pe ecran.
	- "D" este afișat pe bannerul informativ dacă programul are aplicația Hybrid Broadcast Broadband TV.

```
\mathbb{R} \rightarrowVizionarebazăBanner informativ
```
• Pentru a opri aplicația

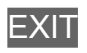

## Cookie

- 1. Afişați meniul cu MENU
- 2. Selectați Setare > Aplicația Data Service > Memorare cookie / Stergere cookie cu  $\triangle$  /  $\nabla$  și apăsați pe OK pentru a accesa

### Memorare cookie

### (Activat / Dezactivat)

Permite memorarea informatiilor tehnice pe care o aplicație de servicii de date le lasă în televizor pentru a o putea recunoaşte în vederea reutilizării.

### Ştergere cookie

Şterge toate informaţiile tehnice lăsate de o aplicaţie de servicii de date.

## **Observație**

• Pentru a utiliza la maximum aplicația Hybrid Broadcast Broadband TV, aveţi nevoie de un mediu de reţea în bandă largă. Asiguraţi-vă că s-au efectuat conexiunile de reţea şi setările de reţea.

[Serviciul Internet](#page-55-0) > [Conexiuni](#page-58-0) de rețea [Serviciul Internet](#page-55-0) > [Setări](#page-60-0) de rețea

- Nu toate serviciile de date sunt disponibile, în funcție de țară, zonă și post de televiziune.
- În funcţie de mediul de conectare, conexiunea Internet poate fi lentă sau este posibil să nu se poată efectua.
- Este posibil ca operaţiile să varieze în funcţie de postul de televiziune. Urmaţi instrucţiunile de pe ecran.
- Este posibil ca instrucțiunile de pe ecran să nu corespundă butoanelor telecomenzii.

# Interfaţă obişnuită

# **Atenție**

Dacă pe ecran este afişat mesajul criptat, nu sunt introduse modulul corect de interfaţă comună (CI) şi cartela inteligentă necesare pentru acest serviciu.

■ Introducerea modulului CI și a cartelei inteligente

- Opriți televizorul cu butonul de pornire/oprire a alimentării atunci când introduceţi sau scoateţi modulul CI.
- Dacă o cartelă inteligentă și un modul CI sunt livrate ca set, introduceți mai întâi modulul CI şi apoi introduceţi cartela inteligentă în modulul CI.
- Introduceți sau scoateți complet modulul CI în direcția corectă, asa cum este prezentat.

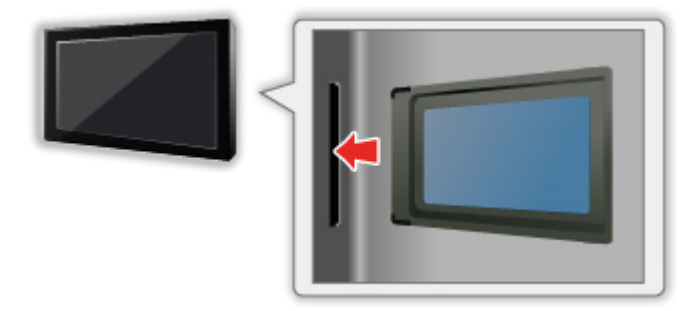

- Scoateţi modulul IO din televizor atunci când amplasaţi televizorul cu faţa în sus. Aceasta poate cauza deteriorarea modulului IO şi a fantei pentru  $I$
- = Observatie =
	- Este posibil ca pe piață să existe unele module CI cu versiuni firmware mai vechi, care nu sunt complet interoperabile cu acest nou televizor CI+ v.1.3. În acest caz, vă rugăm să vă contactați furnizorul de conținut.

# Utilizarea Interfaţă obişnuită

Meniul Modul interfaţă obişnuită asigură accesul la software-ul din modulele de interfață comună (CI).

- Este posibil ca această funcție să nu fie disponibilă în unele țări sau regiuni.
- Este posibil ca semnalele audio şi video să nu fie redate, în funcţie de transmiţători sau servicii.

Cu toate că modulul IO vă poate asigura vizualizarea anumitor servicii, acest televizor nu poate garanta toate serviciile (de exemplu, urmărirea canalelor cu plată codate). Vă rugăm să utilizaţi numai modulul IO aprobat de către postul transmiţător. Consultaţi operatorul/postul de televiziune sau producătorul modulului IO pentru mai multe informații și pentru condițiile serviciilor.

## ■ Introducerea modulului IO (optional)

- Funcțiile care apar pe ecran depind de conținutul modulului IO selectat.
- Vor fi afișate canalele codificate în mod normal. Urmați instrucțiunile de pe ecran. În cazul în care canalele criptate nu apar, parcurgeți următorii pași.
- Pentru informații suplimentare, citiți manualul modulului IO sau luați legătura cu postul de televiziune.
- 1. Afişați ecranul Selectare TV cu TV
- 2. Selectați modul cu  $\triangle$  /  $\nabla$  și apăsați pe OK pentru a seta DVB-C / DVB-T
- 3. Afişaţi meniul cu MENU
- 4. Selectați Setare > Interfață obișnuită cu  $\triangle$  /  $\nabla$  și apăsați pe OK pentru a accesa
- 5. Selectați Slot 1: cu  $\triangle$  /  $\nabla$ , apăsați pe OK și urmați instrucțiunile de pe ecran
- Este posibil ca instrucțiunile de pe ecran să nu corespundă butoanelor telecomenzii.

# Condiţii presetate

# Condiții presetate

Resetează televizorul la starea iniţială (adică fără niciun canal acordat).

Toate setările sunt resetate (canale, setări de imagine, de sunet etc.).

- 1. Afişați meniul cu MENU
- 2. Selectați Setare > Meniu sistem > Condiții presetate cu  $\triangle$  /  $\nabla$  și apăsați OK pentru a accesa
	- Codul PIN pentru Blocare copii este necesar în funcție de țară. Dacă ați uitat codul PIN modificat, introduceți "6969" drept cod PIN.

Funcții > [Blocare copii](#page-133-0) > [Număr](#page-134-0) PIN

- 3. Când este afișat ecranul de confirmare, selectați Da cu  $\triangle$  /  $\triangleright$  și apăsați pe OK pentru a seta
- 4. Urmați instrucțiunile de pe ecran
	- Setare automată va porni automat.
- = Observaţie =
- Pentru a reacorda numai canalele TV, (de exemplu, după ce v-ați mutat), setați Setare automată.

**EX**  $\rightarrow$  [Vizionare](#page-9-0) > [Acordarea](#page-48-0) și editarea canalelor > Setare [automată](#page-51-0)

# Actualizarea softului televizorului

# **Informatii**

Este posibil ca o nouă versiune software să fie lansată pentru descărcare, în vederea îmbunătăţirii performanţei sau a operaţiilor efectuate cu televizorul.

Dacă există o actualizare disponibilă și canalul dispune de informațiile de actualizare, este afişat un mesaj de notificare.

• Pentru instalarea de software nou, selectați Mod așteptare / Acum cu  $\triangleleft$  /  $\triangleright$  și apăsați pe OK pentru a seta.

### Mod aşteptare:

Instalează software-ul nou în starea de aşteptare.

Acum:

Instalează software-ul nou acum.

## Actualizare automată

Puteţi actualiza automat noul software.

- 1. Afişați meniul cu MENU
- 2. Selectați Setare > Meniu sistem > Actualizare sistem > Căut. actual. autom. în aștep. cu  $\triangle$  /  $\nabla$  și apăsați pe OK pentru a accesa
- 3. Selectați ora cu  $\triangle$  /  $\nabla$  și apăsați pe OK pentru a seta
- Dacă sunt disponibile actualizări software, va apărea mesajul de notificare. Pentru instalarea de software nou, selectati Mod asteptare / Acum cu  $\triangleleft$  /  $\triangleright$  și apăsați pe OK pentru a seta.

### Mod aşteptare:

Instalează software-ul nou în starea de aşteptare.

Acum:

Instalează software-ul nou acum.

● Dacă se execută actualizarea sistemului, software-ul va fi actualizat (se pot modifica funcțiile televizorului). Dacă nu doriți să procedați astfel, setați Căut. actual.autom. în aştep. la Dezactivat.

= Observatie =

- Descărcarea poate dura câteva ore.
- În timpul descărcării și actualizării software, NU opriți televizorul.
- Este posibil ca un mesaj de notificare să fie un mesaj de reamintire. În acest caz, vor fi afişate informaţiile despre programare (data la care poate fi folosită noua versiune). Puteţi restricţiona actualizarea. Actualizarea nu va începe când televizorul este oprit.

# Actualizare manuală

Puteţi actualiza manual noul software.

- 1. Afişați meniul cu MENU
- 2. Selectați Setare > Meniu sistem > Actualizare sistem > Căutare actualizări sist. acum cu  $\triangle$  /  $\nabla$  și apăsați pe OK pentru a accesa
- 3. Caută o actualizare (timp de câteva minute) şi afişează un mesaj corespunzător dacă o găseşte
- 4. Descărcați cu OK

= Observaţie =

- Descărcarea poate dura câteva ore.
- În timpul descărcării şi actualizării software, NU opriţi televizorul.

# Setarea caracterelor

# Utilizând butoanele numerice

Puteţi tasta caracterele, folosind butoanele numerice, pentru introducerea elementelor conform preferinţelor dumneavoastră.

Apăsați în mod repetat butonul numeric până ajungeți la caracterul dorit.

- $\boxed{1}$  : .  $\textcircled{2}/1!$  : # + \* ( ) " ' % & ? , ; = \$  $\boxed{ \times$  > { } | ` ^ \
- $\sqrt{2}$ : a b c 2 A B C á â ă Á Â Å
- 3 def3DEFéÉ
- $\boxed{4}$ : g h i 4 G H I î í Î Í
- $5$ : j k l 5 J K L
- : m n o 6 M N O ö ó Ö Ó
- : p q r s 7 P Q R S ş Ş
- 8 tuv 8 T U V tü T Ü
- : w x y z 9 W X Y Z
- **0** Spatiu 0
	- Caracterul este setat automat dacă nu acționați în interval de 1 secundă.
- De asemenea, puteți seta caracterul apăsând pe OK sau pe alte butoane numerice pentru mai puţin de 1 secundă.
- Caracterele pot diferi în funcție de elementele introduse.

# Tastatură / Gamepad

## Tastatură

- Tastaturile care necesită drivere nu sunt acceptate.
- Pentru a schimba tipul limbii, setați Format tastatură USB.

[Setări](#page-145-0) > [Setare](#page-161-0) > Meniu [sistem](#page-167-0)

- Caracterele nu vor fi afişate întotdeauna corect pe ecranul televizorului, acest lucru depinzând de tastatura conectată sau de setarea formatului tastaturii.
- Anumite taste ale tastaturilor pot corespunde operării telecomenzii.

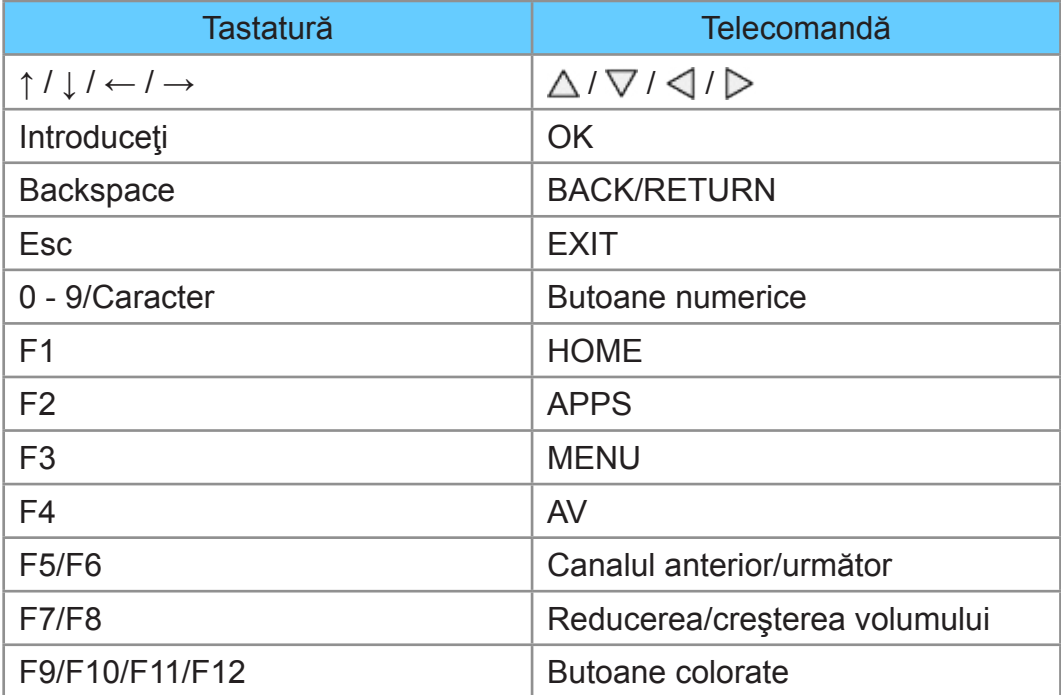
# Gamepad

● Verificaţi gamepadurile testate pentru compatibilitate cu acest televizor pe următorul site Web. (Doar în limba engleză)

http://panasonic.net/viera/support

● Unele taste ale gamepad-urilor corespund operării telecomenzii.

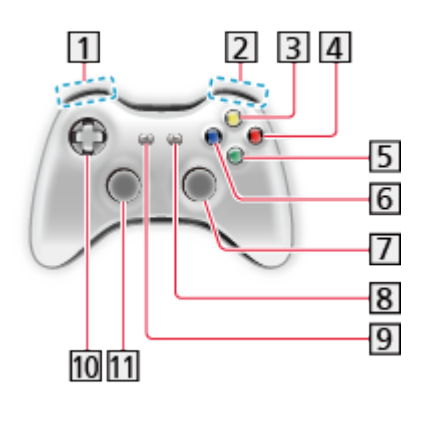

11 Creșterea/reducerea volumului 2 Canalul următor/anterior **3** GUIDE 4 OK **5** BACK/RETURN **6** HOME **7** APPS 8 EXIT 9 AV  $10 \triangle / \nabla / \triangle / \triangleright$ 11 MENU

# <span id="page-145-0"></span>Setări

# Meniul Setare

# Modul de utilizare

Diferite meniuri permit efectuarea setărilor pentru imagine, sunet şi alte funcţii.

- 1. Afişați meniul cu MENU
	- Elementele afișate variază în funcție de semnalul de intrare.
- 2. Selectați meniul cu  $\triangle$  /  $\nabla$  și apăsați pe OK pentru a accesa
- 3. Selectați elementele cu  $\triangle$  /  $\nabla$  și apăsați pe OK pentru a accesa
	- Se pot selecta doar elementele disponibile.
	- De asemenea, puteți accesa din eAJUTOR, apăsând pe (Roșu) de la fiecare element. (dacă este disponibilă)
	- Puteți selecta dintre alternative cu  $\triangle$  /  $\nabla$  și puteți apăsa pe OK pentru a seta.
	- Puteți regla utilizând bara glisantă cu  $\triangleleft$  /  $\triangleright$  și puteți apăsa pe OK pentru a seta.
	- Puteți trece la ecranul următor cu OK.
	- Puteți introduce liber nume sau numere pentru unele elemente.
		- 1) Introduceți caracterele unul câte unul cu  $\triangle$  /  $\triangledown$  /  $\triangle$  /  $\triangleright$  și apăsați pe OK pentru a seta
			- – Puteţi seta caracterele folosind butoanele numerice.

 $E^*$   $\rightarrow$  Funcții > [Setarea caracterelor](#page-142-0) > [Utilizând butoanele numerice](#page-142-1)

- 2) Apăsați pe BACK/RETURN pentru a memora
- Pentru a reinițializa setările
	- – Pentru a iniţializa numai setările de imagine sau de sunet, selectaţi Resetare la iniţial în meniul Imagine sau în meniul Sunet.

 $\mathbb{S}$   $\rightarrow$  [Setări](#page-145-0) > [Imagine](#page-147-0) > [Resetare](#page-151-0) la inițial

[Setări](#page-145-0) > [Sunet](#page-152-0) > [Resetare](#page-158-0) la inițial

– Pentru iniţializarea tuturor setărilor, selectaţi Condiţii presetate.

[Setări](#page-145-0) > [Setare](#page-161-0) > Meniu [sistem](#page-167-0)

• Pentru a închide ecranul de meniuri

**EXIT** 

● Pentru a reveni la ecranul anterior

BACK/RETURN

• Pentru a modifica paginile meniului

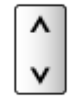

= Observaţie =

• În modul Media Player sau Servicii de rețea va fi afișat un meniu diferit.

[Media Player](#page-100-0) > [Utilizarea Media Player](#page-100-1)

Rețea [personală](#page-67-0) > [DLNA](#page-67-1) > [Folosirea](#page-71-0) funcțiilor DLNA

- Utilizarea butoanelor de la panoul de control
- 1. Apăsați și mențineți apăsat butonul INPUT/OK/HOLD for MENU timp de 3 secunde, pentru a afişa meniul
- 2. Selectați și setați cu următoarele butoane de la panoul de control
	- Mutaţi cursorul/selectaţi dintr-o gamă de opţiuni/selectaţi elementul de meniu (numai sus şi jos)/reglaţi nivelurile (numai stânga şi dreapta)

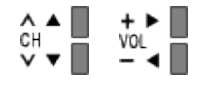

• Accesați meniul / memorați setările după efectuarea reglajelor sau setarea opţiunilor cu butonul INPUT/OK/HOLD for MENU.

# <span id="page-147-0"></span>Imagine

# <span id="page-147-1"></span>Mod de vizionare

Selectează modul imagine preferat pentru fiecare intrare.

### (Dinamic / Normal / Cinema / True Cinema / Particularizat)

### Dinamic:

Îmbunătățește contrastul și claritatea la vizionarea într-o cameră luminoasă.

### Normal:

Utilizare normală pentru vizionarea într-o cameră cu condiții normale de iluminare.

### Cinema:

Îmbunătățește contrastul, nivelul de negru și reproducerea culorilor pentru urmărirea filmelor într-o încăpere întunecoasă.

### True Cinema:

Reproduce precis calitatea originală a imaginii, fără alte procesări.

### Particularizat:

Reglează manual fiecare element de meniu, pentru adaptarea la calitatea dumneavoastră preferată a imaginii.

În fiecare mod de vizionare, valorile pentru Iluminare, Contrast, Luminozitate, Culoare, Nuanţă, Claritate, Temperatură culoare, Culori vii, Control adaptiv al iluminare, Senzor lumină ambientală, Reducere zgomot de imagine şi Reducere zgomote MPEG pot fi reglate şi memorate.

În modul True Cinema sau Particularizat, Setări avansate poate fi reglat suplimentar. Setările din modul True Cinema sau Particularizat pot fi memorate pentru fiecare intrare.

# <span id="page-148-1"></span>Setări de bază

Iluminare, Contrast, Luminozitate, Culoare, Nuanţă, Claritate

Reglează nivelurile acestor opțiuni, în funcție de preferințele dumneavoastră personale.

### Temperatură culoare

(Rece2 / Rece1 / Normal / Cald1 / Cald2)

Setează tonul culorii predominante a imaginii (mai albastru - mai roşu).

### Culori vii

(Activat / Dezactivat)

Reglează automat culorile la tonuri intense.

### Control adaptiv al iluminare

Controlează automat nivelul de retroiluminare în funcție de imagini.

## Senzor lumină ambientală

Funcție Control Automat Luminozitate

Reglează automat setările imaginii, în funcţie de intensitatea luminii ambiante.

(Activat / Dezactivat)

## <span id="page-148-0"></span>Setări de reducere a zgomotului

Reducere zgomot de imagine

### (Auto / Maxim / Mediu / Minim / Dezactivat)

Reduce paraziții nedoriți ai imaginii.

• Nu este valabil când 1080p Pixel Direct este setat la Activat (Pentru modelul de 39/50 inch)

### Reducere zgomote MPEG

### (Auto / Maxim / Mediu / Minim / Dezactivat)

Reduce scintilaţiile din zonele conturate ale unei imagini şi zgomotul de imagine.

• Nu este valabil când 1080p Pixel Direct este setat la Activat (Pentru modelul de 39/50 inch)

# Setări avansate

Puteţi regla şi seta setările de imagine detaliate.

 $\Box$   $\rightarrow$  [Vizionare](#page-9-0) > Pentru cea mai bună [imagine](#page-33-0) > Setări [avansate](#page-38-0)

Această funcție este disponibilă când Mod de vizionare este setat la True Cinema sau la Particularizat.

 $\mathbb{S}$   $\rightarrow$  [Setări](#page-145-0) > [Imagine](#page-147-0) > [Mod de vizionare](#page-147-1)

# Setări de opţiuni

Mod cadenţă film

(Activat / Dezactivat)

Îmbunătăţeşte rezoluţia verticală pentru imaginile din filme.

• Această funcție este disponibilă pentru semnale întrețesute (cu excepția modului Servicii de reţea).

Pentru modelul de 39/50 inci

1080p Pixel Direct

(Activat / Dezactivat)

Reproduce în detaliu calitatea originală a imaginii pentru semnalul de intrare 1080p (HDMI).

### **Tip continut HDMI**

#### (Grafică / Fotografii / Auto / Dezactivat)

Reglează setările de imagine ale fiecărei intrări HDMI, în funcţie de tipul de conţinut selectat.

Auto:

Reglează automat setările de imagine în functie de continutul HDMI recepţionat, dacă echipamentul conectat acceptă tipul de conţinut HDMI.

- Pentru a seta disponibilitatea fiecărui tip de continut pentru modul Auto, selectați Ajust.automată detalii.
- Pentru intrarea HDMI

### Inter. RGB pt. HDMI

### (Auto / Complet / Normal)

Reglează nivelul de negru al imaginii pentru fiecare intrare HDMI.

- Când nivelul de negru nu este adecvat, selectați Complet.
- Pentru intrarea HDMI

#### Sistem color AV

### (Auto / PAL / SECAM / M.NTSC / NTSC)

Selectează sistemul opțional de culoare, bazat pe semnalele video.

• Pentru intrarea AV

### 3D-COMB

#### (Activat / Dezactivat)

Fotografiile statice sau în mişcare lentă arată mult mai vii

- Ocazional, în timpul vizionării imaginilor statice sau lente, poate fi observată cromatica imaginii. Setaţi la Activat pentru a afişa culori mai aprinse şi mai aproape de realitate.
- Pentru receptia de semnal PAL/NTSC în modul TV sau de la conexiunea de tip compozit

### Setări ecran

#### Suprascanare 16:9

#### (Activat / Dezactivat)

Selectează zona de ecran care afişează imaginea pentru un aspect de 16:9.

Activat:

Imaginea este mărită pentru a ascunde marginile imaginii.

#### Dezactivat:

Afisează imaginea la dimensiunile sale initiale.

- Setați la Activat dacă paraziții apar la marginea ecranului.
- Această funcție poate fi memorată pentru semnalele SD (Definiție standard), respectiv HD (Înaltă definiţie).
- Nu este valabil în modul Servicii de reţea

#### Dimensiune H

#### (Dimensiune orizontală 1 / Dimensiune orizontală 2)

Comută intervalul de afişare pe orizontală, pentru a reduce zgomotul în partea laterală a imaginii.

• Pentru modul TV, intrările AV și HDMI

#### Reglaje zoom

Reglează poziţia şi dimensiunea verticală când setarea de aspect este Parțial, Parțial fară deformare, Zoom sau Zoom fară deformare.

### **Ecran**

### (Activat / Dezactivat)

Stinge ecranul atunci când selectați Dezactivat.

Această funcție este eficientă în reducerea consumului de energie atunci când ascultaţi sunetul fără a urmări ecranul TV.

● Apăsaţi orice butoane (cu excepţia Standby) pentru a aprinde ecranul.

## Copiere ajustare

Copiază setările selectate pentru True Cinema sau Particularizat în setările aferente celeilalte intrări.

**EX** → [Vizionare](#page-9-0) > Pentru cea mai bună [imagine](#page-33-0) > Copiere [ajustare](#page-41-0)

# <span id="page-151-0"></span>Resetare la iniţial

Resetează modul curent Vizionare imagine la setările iniţiale.

# <span id="page-152-0"></span>Sunet

# Mod sunet

Selectează modul sunet preferat de dumneavoastră pentru fiecare intrare.

### (Standard / Muzică / Dialog / Utilizator)

#### Standard:

Furnizează o calitate adecvată a sunetului pentru toate tipurile de scene.

Muzică:

Îmbunătăţeşte calitatea sunetului pentru urmărirea videoclipurilor muzicale, etc.

Dialog:

Îmbunătățește calitatea sunetului pentru urmărirea știrilor, pieselor de teatru etc.

#### Utilizator:

Ajustează sunetul manual prin utilizarea egalizatorului, în funcție de calitatea sonică preferată de dumneavoastră.

- În fiecare mod, opțiunile Sunete joase, Sunete înalte și Surround pot fi reglate şi memorate.
- Pentru modul Utilizator, Egalizor va fi disponibil în meniul Sunet în loc de Sunete joase şi Sunete înalte. Selectaţi Egalizor şi ajustaţi frecvenţa.

[Setări](#page-153-0) > [Sunet](#page-152-0) > Setări de bază

• Această funcție este eficientă numai pentru sunetul de la difuzoarele televizorului.

# <span id="page-153-0"></span>Setări de bază

### Sunete joase

Ajustează nivelul pentru a accentua sau minimiza sunetele de ieşire joase, profunde.

### Sunete înalte

Ajustează nivelul pentru a accentua sau minimiza sunetele de ieşire ascuţite, înalte.

### **Egalizor**

Ajustează nivelul frecvenței pentru a corespunde calității sonice preferate de dumneavoastră.

- Această funcție este disponibilă când Mod sunet este setat la Utilizator.
- Selectați frecvența și modificați nivelul de frecvență utilizând  $\triangle$  /  $\nabla$ .
- Pentru accentuarea başilor, ridicați nivelul frecvenței mai joase. Pentru accentuarea sunetelor înalte, măriţi nivelul frecvenţei mai ridicate.
- Pentru a reseta nivelurile fiecărei frecvențe la setările implicite, selectați Resetare la inițial cu  $\triangleleft$  /  $\triangleright$  și apăsați pe OK.

### **Balans**

Reglează nivelul de volum pentru difuzoarele din stânga şi din dreapta.

### **Surround**

### (Activat / Dezactivat)

Oferă un ameliorator dinamic de lăţime pentru simularea efectelor spaţiale îmbunătăţite.

## Setări de volum

### Volum căşti

Reglează volumul căştilor.

### Control automat amplif.

(Activat / Dezactivat)

Reglează automat diferenţele mari dintre nivelurile de sunet dintre canale şi intrări.

### Corecție volum

Reglează volumul fiecărui canal sau mod de intrare individual.

Distanţa boxă - perete

(Până în 30cm / Peste 30 cm)

Compensează sunetele de joasă frecvență datorate distanței dintre difuzoare şi perete.

- Dacă spaţiul dintre televizor şi perete nu depăşeşte 30 de cm, se recomandă Până în 30cm.
- Dacă spațiul dintre televizor și perete depășește 30 de cm, se recomandă Peste 30 cm.

# Îndrumări vocale

### Îndrumări vocale

### (Activat / Dezactivat)

Setați la Activat pentru a activa ghidarea vocală a funcțiilor de bază (element de meniu, mesaje pe ecran etc.) pentru utilizatorii cu handicap vizual.

### Viteză

(Rapid / Normal / Lent)

Selectează viteza de citire pentru ghidarea vocală.

### Volum

(Maxim / Mediu / Minim)

Selectează volumul pentru ghidarea vocală.

### Limbă

Schimbă limba pentru ghidarea vocală.

• Este posibil ca nu toate limbile să fie disponibile. Când nu există suport pentru limba selectată, opţiunea Limbă este automat setată la Engleză.

### Nivel utilizator

(Începător / Expert)

Selectează nivelul de prolixitate vocală pentru ghidarea vocală.

## <span id="page-156-0"></span>Setări avansate

### MPX

Selectează modul sunet multiplex (dacă este disponibil).

Stereo:

Utilizaţi această opţiune în mod normal.

Mono:

Când nu puteţi recepţiona semnal stereo

M1 / M2:

Disponibil când se transmite semnalul mono.

• Pentru modul Analogic

### Preferinţe audio

### (Auto / Multicanal / Stereo / MPEG)

• Opțiunile selectabile variază în funcție de țara pe care ați selectat-o.

Selectează setarea iniţială pentru înregistrările audio.

Auto:

Selectează automat melodiile dacă programul are mai mult de două melodii. Prioritatea este acordată în următoarea ordine - Dolby Digital Plus, HE-AAC, Dolby Digital, MPEG.

### Multicanal:

Prioritatea este acordată pistei audio cu mai multe canale.

Stereo:

Prioritatea este acordată pistei audio stereo (2 canale).

### MPEG:

Prioritatea este acordată fişierului MPEG.

- Dolby Digital Plus și Dolby Digital sunt metodele de codificare a semnalelor digitale, dezvoltate de Dolby Laboratories. Pe lângă audio stereo (2 canale), aceste semnale pot fi semnale audio transmise prin mai multe canale.
- HE-AAC este o metodă de codificare perceptivă, folosită pentru a comprima semnalele audio digitale, în vederea stocării şi transmiterii eficiente.
- MPEG este o metodă de comprimare audio, care reduce dimensiunea fisierului audio, fără a determina diminuarea considerabilă a calității sunetului.
- Dolby Digital Plus si HE-AAC sunt tehnologii aplicabile programelor HD (de înaltă definiţie).
- Pentru modul DVB

#### Tip audio

#### (Standard / Cu deficiente de vedere)

Setări de narațiune pentru utilizatorii cu handicap vizual (disponibil numai în anumite ţări).

- Setați la Cu deficiențe de vedere pentru a activa coloana sonoră de naraţiune, atunci când este disponibilă în semnalul difuzat.
- Pentru modul DVB

#### Selectare SPDIF

#### (Auto / PCM)

Selectează setarea inițială a semnalului audio digital de ieșire de la terminalele DIGITAL AUDIO și HDMI2 (funcția ARC).

• SPDIF este un format de fisier de transfer audio standard.

Auto:

Dolby Digital Plus, Dolby Digital şi canalul multiplu HE-AAC sunt redate ca Dolby Digital Bitstream. MPEG este transmis ca PCM. DTS este redat ca DTS pentru conţinutul video din Media Player/Servicii de reţea.

PCM:

Semnalul digital transmis este fixat la PCM.

- ARC (Audio Return Channel) este o functie de redare a semnalului audio digital cu ajutorul unui cablu HDMI.
- Pentru modul DVB sau continutul video din Media Player/Serviciile de reţea

[Media Player](#page-100-0) > [Mod Video](#page-110-0) > [Setări](#page-113-0) audio de ieșire

 $\mathbb{R}$   $\rightarrow$  Retea [personală](#page-67-0) > [Videoclipuri](#page-89-0) > [Setări](#page-92-0) audio de ieșire

### Întârziere SPDIF

Reglează timpul de întârziere al ieşirii audio din terminalele DIGITAL AUDIO şi HDMI2 (funcţia ARC) dacă sunetul nu este sincronizat cu imaginea.

● Pentru modul DVB

Intrare HDMI1 / 2 / 3

### (Digital / Analogic)

Selectaţi conform semnalului de intrare.

**EX** → [Vizionare](#page-9-0) > [Echipamente externe](#page-22-0) > Funcții HDMI

Digital:

Când sunetul este transportat prin intermediul conexiunii cu cablu HDMI

Analogic:

Când sunetul nu este transportat prin intermediul unei conexiuni prin cablu adaptor HDMI-DVI

• Pentru intrarea HDMI

## <span id="page-158-0"></span>Resetare la iniţial

Resetează modul Sunet curent la setările iniţiale.

# <span id="page-159-0"></span>Reţea

# Conexiune de retea

Determină setarea de reţea pentru utilizarea televizorului în mediul dumneavoastră de reţea.

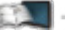

[Serviciul Internet](#page-55-0) > [Setări](#page-60-0) de rețea

Rețea [personală](#page-67-0) > [Setări](#page-75-0) de rețea

# <span id="page-159-1"></span>Stare retea

Afişează şi verifică starea reţelei (adresa MAC, setările actuale de reţea etc.).

- [Serviciul Internet](#page-55-0) > [Setări](#page-60-0) de rețea > [Stare](#page-66-0) rețea
- Rețea [personală](#page-67-0) > [Setări](#page-75-0) de rețea > [Stare](#page-82-0) rețea

# Setări aplicație "TV Remote"

Setează controlul televizorului prin echipamentele de reţea (telefon inteligent etc.).

Rețea [personală](#page-67-0) > [Setări](#page-75-0) de rețea > Setări aplicație "TV [Remote"](#page-83-0)

# Setări legătură de reţea

Setează controlul televizorului cu dispozitivele conectate la rețea.

Rețea [personală](#page-67-0) > [Setări](#page-75-0) de rețea > Setări [legătură](#page-84-0) de rețea

# Alte setări

### Actualizare program

Verifică dacă sunt disponibile actualizări software pe site-ul web Panasonic.

 $\Box$   $\rightarrow$  [Serviciul Internet](#page-55-0) > [Setări](#page-60-0) de rețea > [Actualizare](#page-66-1) program

Rețea [personală](#page-67-0) > [Setări](#page-75-0) de rețea > [Actualizare](#page-85-0) program

### Mesaj software nou

### (Activat / Dezactivat)

Selectează dacă se afişează un mesaj informativ când este găsit un nou software prin intermediul reţelei.

 $\Box$   $\rightarrow$  [Serviciul Internet](#page-55-0) > [Setări](#page-60-0) de rețea > Mesaj [software](#page-66-2) nou

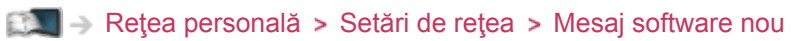

# Temporiz.

# Timp deconectare

Setează intervalul de timp după care televizorul intră automat în modul Aşteptare.

(90 / 75 / 60 / 45 / 30 / 15 / Dezactivat (minute))

 $\mathbb{R}$   $\rightarrow$  [Vizionare](#page-9-0) > De [bază](#page-13-0) > [Timp deconectare](#page-21-0)

### Fus orar

Reglează ora.

● Ora va fi corectată pe baza GMT.

# Standby automat

Comută automat televizorul la modul de aşteptare, pentru economisirea energiei, când nu se execută nicio operaţie timp de 4 ore.

### (Activat / Dezactivat)

- Comutarea automată a intrării cu echipamentul conectat afectează această funcție, iar cronometrul va fi resetat.
- Mesajul de notificare va apărea cu 3 minute înainte de intrarea în modul aşteptare.

# Oprire în absenţa semnalului

Trece automat televizorul în modul de aşteptare, pentru a preveni consumul inutil de energie, când nu se recepţionează niciun semnal şi nu se execută nicio operație timp de 10 minute.

### (Activat / Dezactivat)

• Mesajul de notificare va apărea cu 3 minute înainte de intrarea în modul aşteptare.

# <span id="page-161-0"></span>Setare

# Navigare Eco

Setează automat televizorul la modul cel mai potrivit pentru economisirea energiei.

Sunt afișate elementele respective și setările curente ale acestora. Selectați Setare Eco pentru a le stabili ca setări pentru economisirea energiei pe toate simultan.

# Setare dispozitiv USB

Elimină în siguranţă dispozitivul USB.

# Blocare copii

Aplică controlul accesului pentru canale sau intrări, în vederea prevenirii accesului nedorit.

Funcții > [Blocare copii](#page-133-0)

# Meniu acord

### Editare favorite

Creează o listă de canale preferate.

**EX** → [Vizionare](#page-9-0) > [Acordarea](#page-48-0) și editarea canalelor > [Editare favorite](#page-48-1)

• Nu este valabil în modul analogic

### Listă canale

Ignoră canalele nedorite sau editează canalele.

**EXI** → [Vizionare](#page-9-0) > [Acordarea](#page-48-0) și editarea [canale](#page-50-0)lor > Listă canale

### Setare automată

Caută automat canalele care pot fi recepţionate.

**EX**  $\rightarrow$  [Vizionare](#page-9-0) > [Acordarea](#page-48-0) și editarea canalelor > Setare [automată](#page-51-0)

### Acord manual

Caută manual canalele.

 $\Box$   $\rightarrow$  [Vizionare](#page-9-0) > [Acordarea](#page-48-0) și editarea canalelor > [Acord manual](#page-53-0)

#### Actualizare listă canale

Actualizează lista de canale, păstrând setările.

[Vizionare](#page-9-0) [Acordarea](#page-48-0) şi editarea canalelor [Actualizare](#page-54-0) listă canale

• Pentru modul DVB

#### Reţea favorită

Selectează reţeaua preferată pentru fiecare post de televiziune (disponibil doar în unele ţări).

• Pentru modul DVB

#### Mesaj canal nou

#### (Activat / Dezactivat)

Selectează dacă se afişează un mesaj de notificare la găsirea unui nou canal.

 $\Box$   $\rightarrow$  [Vizionare](#page-9-0) > [Acordarea](#page-48-0) și editarea canalelor > [Mesaj](#page-54-1) canal nou

• Pentru modul DVB

#### Înlocuire serviciu

#### (Activat / Dezactivat)

Setați la Activat pentru a activa un mesaj de comutare la serviciul disponibil (funcţie disponibilă doar în unele ţări).

● Pentru modul DVB-C

#### Stare semnal

Verifică starea semnalului.

**EX** → [Vizionare](#page-9-0) > [Acordarea](#page-48-0) și editarea canalelor > Stare [semnal](#page-54-2)

• Nu este valabil în modul analogic

#### **Atenuator**

#### (Activat / Dezactivat)

Reduce automat semnalul DVB-C pentru a evita interferenţele.

• Dacă semnalul DVB-C este prea puternic, pot apărea interferențe. În acest caz, setaţi la Activat pentru a reduce automat semnalul.

#### Adaugă semnal TV

Adaugă modul TV.

- Această funcție este disponibilă dacă omiteți orice mod pentru a acorda la Setare automată la prima utilizare a televizorului.
- = Observaţie =
- Setările din Meniu acord sunt aplicabile numai pentru modul TV selectat. Numele meniului variază în funcţie de modul TV. (Meniu acord DVB-C / Meniu acord DVB-T / Meniu acord analogic)

### Limbă

### Limbă mesaje OSD

Modifică limba meniurilor afişate pe ecran.

#### Audio 1 / 2 preferat

Selectează prima și a doua limbă preferată pentru DVB multi audio (în funcție de postul de televiziune).

#### Subtitrare 1 / 2 preferată

Selectează prima şi a doua limbă preferată pentru subtitrările DVB (în funcţie de postul de televiziune).

● Pentru afişarea subtitrărilor

■■ → [Vizionare](#page-9-0) > De [bază](#page-13-0) > [Subtitrare](#page-20-0)

### Teletext preferat

Selectează limba preferată pentru serviciul teletext DVB (în funcție de postul de televiziune).

# Setări afişaj

### Tip subtitrare preferată

(Standard / Deficienţe auditive)

Selectează tipul de subtitrare preferat.

- Subtitrare 1 / 2 preferată din Limbă au prioritate.
- Deficienţe auditive facilitează înţelegerea şi utilizarea subtitrărilor DVB (în funcție de postul de televiziune).

### **Teletext**

### (TOP (FLOF) / Listare)

Selectează modul de afişare teletext.

 $\mathbb{R}$   $\rightarrow$  [Vizionare](#page-9-0) > [Teletext](#page-45-0) > [Modul Teletext](#page-47-0)

### Setare caractere teletext

#### (Vest / Est1 / Est2)

Selectează caracterele limbii teletextului.

Vest:

engleză, franceză, germană, greacă, italiană, spaniolă, suedeză, turcă etc.

Est1:

cehă, engleză, estonă, letonă, română, rusă, ucraineană etc.

Est2:

cehă, maghiară, letonă, poloneză, română etc.

### Ghid implicit

(Listă canale / Ghid TV)

Selectează tipul implicit de Ghid TV la apăsarea pe GUIDE.

Ghid TV:

Ghidul electronic de programe (EPG) este disponibil.

• Pentru a utiliza EPG

**EX EXT** = [Vizionare](#page-9-0) > [Ghid TV](#page-43-0) > [Utilizarea Ghid TV](#page-43-1)

### Listă canale:

În locul EPG, va apărea lista de canale.

• Este posibil ca această funcție să nu fie disponibilă în unele țări sau regiuni.

### Etichete intrare

Accesează lista etichetelor de intrare pentru a selecta eticheta fiecărui mod de intrare sau setează ignorarea modului neconectat, pentru o identificare şi o selectie mai usoară în Selectare TV, Selectare intrare sau pe banner.

**EXII → [Vizionare](#page-9-0) > De [bază](#page-13-0) > [Selectarea canalului](#page-15-0)** 

**EXI** → [Vizionare](#page-9-0) > [Echipamente externe](#page-22-0) > [Urmărirea](#page-26-0) intrării externe

- Pentru a denumi liber fiecare mod de intrare, selectați Intrare utilizator și setați caracterele (maxim 10 caractere).
- Pentru a omite modul de intrare, selectati Salt peste.

#### Durată afiş. baner

#### (10 / 9 / 8 / 7 / 6 / 5 / 4 / 3 / 2 / 1 / lipsă afişare (secunde))

Setează durata de persistență pe ecran a bannerului informativ.

#### Banner Smart VIERA

#### (Activat / Dezactivat)

Afişează bannerul introductiv pentru serviciul Internet.

• Pentru Ecran complet TV

#### Mod Radio

#### (20 / 15 / 10 / 5 / Dezactivat (secunde))

Setează temporizatorul pentru stingerea automată a ecranului atunci când este selectat un canal radio.

- Sunetul este activ chiar dacă ecranul se stinge. Această funcție este eficientă în reducerea consumului de energie la ascultarea unui canal radio.
- Apăsați orice butoane, cu excepția butoanelor Așteptare, Creștere/ Reducere Volum şi MUTE, pentru a porni ecranul.
- Nu este valabil în modul analogic

# Interfaţă obişnuită

Setează pentru vizionarea canalelor criptate etc.

Funcții > Interfață obișnuită

## Setări VIERA Link

VIERA Link

(Activat / Dezactivat)

Setează utilizarea funcțiilor VIERA Link.

EL → Funcții > VIERA Link "HDAVI [Control™"](#page-123-0)

#### Link activat

(Activat / Dezactivat)

Setează utilizarea funcţiilor Link activat.

EX → Funcții > VIERA Link "HDAVI [Control™"](#page-123-0) > Link [activat](#page-128-0)

#### Link dezactivat

(Activat / Dezactivat)

Setează utilizarea funcţiilor Link dezactivat.

EL → Funcții > VIERA Link "HDAVI [Control™"](#page-123-0) > Link [dezactivat](#page-128-1)

#### Standby economic

#### (Activat / Dezactivat)

Controlează echipamentul conectat astfel încât să reducă puterea consumată în modul aşteptare.

EX → Funcții > VIERA Link "HDAVI [Control™"](#page-123-0) > [Standby economic](#page-129-0)

• Această funcție este disponibilă când VIERA Link este setat la Activat și Link dezactivat este setat la Activat.

### Standby Intelligent Auto

### (Activat / Dezactivat)

Determină intrarea echipamentului nesupravegheat sau neutilizat în modul de aşteptare, pentru reducerea consumului de putere.

EL → Funcții > VIERA Link "HDAVI [Control™"](#page-123-0) > Standby [Intelligent](#page-129-1) Auto

• Această funcție este disponibilă când VIERA Link este setat la Activat.

# Aplicaţia Data Service

### **Serviciu**

### (Auto Start Activat / Auto Start Dezactivat / Dezactivat)

Setează utilizarea aplicației Hybrid Broadcast Broadband TV.

• Nu toate serviciile de date sunt disponibile, în funcție de țară, zonă și post de televiziune.

**Funcții > Aplicația Data Service > [Utilizarea](#page-135-1) Aplicația Data Service** 

• Pentru modul DVB

#### Memorare cookie

### (Activat / Dezactivat)

Setează memorarea în televizor a informaţiilor de la un serviciu de date, pentru un acces ulterior rapid.

### Ştergere cookie

Şterge toate informaţiile de la un serviciu de date.

## <span id="page-167-0"></span>Meniu sistem

#### Format tastatură USB

Selectează limba suportată de tastatura dumneavoastră USB.

• Pentru informații despre utilizarea tastaturii

Funcții > Tastatură / [Gamepad](#page-143-0) > [Tastatură](#page-143-1)

### Condiții presetate

Resetează toate setările la starea originală.

Funcții > Condiții [presetate](#page-139-0)

#### Actualizare sistem

Descarcă noul software pe acest televizor.

 $F(x)$   $\rightarrow$  Functii > [Actualizarea](#page-140-0) softului televizorului

### Meniu licenţă

Afişează informaţii despre licenţa programului software.

# Alte setări

### Setări GUIDE Plus+

### **Actualizare**

Efectuează actualizarea programului GUIDE Plus+ pentru sistemul GUIDE Plus+ (disponibil numai în anumite ţări).

### Cod poştal

Setează codul poștal pentru recepționarea informațiilor locale din sistemul GUIDE Plus+ (disponibil numai în anumite ţări).

### Informaţii sistem

Afişează informaţiile de sistem pentru GUIDE Plus+ (disponibil numai în anumite ţări).

### Economisire energie

(Activat / Dezactivat)

Reduce luminozitatea imaginii pentru a economisi consumul de energie.

# **Asistență**

# Întrebări frecvente

# Imagine

Înainte de a solicita service sau asistență, urmați aceste indicații simple pentru a rezolva problema.

Dacă problema persistă, contactaţi distribuitorul Panasonic local pentru asistentă.

### Aspect automat

• Funcția de aspect automat este prevăzută pentru a vă oferi cel mai bun

raport de aspect pentru a umple ecranul.

 $\Box$   $\rightarrow$  [Vizionare](#page-9-0) > Pentru cea mai bună [imagine](#page-33-0) > Semnal de control al [aspectului](#page-36-0)

• Apăsați pe ASPECT dacă doriți să modificați manual formatul imaginii.

**EX** → [Vizionare](#page-9-0) > Pentru cea mai bună [imagine](#page-33-0) > [Aspect](#page-35-0)

Imagine alb-negru

● Verificaţi ca ieşirea echipamentului extern să fie compatibilă cu intrarea televizorului. Când conectaţi cu SCART, asiguraţi-vă că setarea de ieşire a echipamentului extern nu este S-Video.

Imagine haotică, cu zgomote

• Setați Reducere zgomot de imagine și Reducere zgomote MPEG din meniul Imagine, pentru a elimina paraziţii.

[Setări](#page-145-0) > [Imagine](#page-147-0) > Setări de reducere a [zgomotului](#page-148-0)

● Verificaţi echipamentele electrice din apropiere (maşină, motocicletă, lampă cu neon).

Nu se poate afişa nicio imagine

- Verificaţi dacă toate cablurile necesare şi conexiunile sunt bine fixate.
- Verificați selectarea corectă a modului de intrare.
- Verificați setarea AV2 (COMPONENT / VIDEO) din Selectare intrare astfel încât să corespundă ieşirii echipamentului extern.

[Vizionare](#page-9-0) > [Echipamente externe](#page-22-0)

• Sunt Contrast, Luminozitate sau Culoare din meniul Imagine setate la valoarea minimă?

 $\mathbb{S}$   $\rightarrow$  [Setări](#page-148-1) > [Imagine](#page-147-0) > Setări de bază

Imagine înceţoşată sau distorsionată (sunetul lipseşte sau volumul este redus)

• Resetati canalele.

**EX** → [Vizionare](#page-9-0) > [Acordarea](#page-48-0) și editarea canalelor > Setare [automată](#page-51-0)

Pot apărea puncte roşii, albastre, verzi şi negre pe ecran

● Aceasta este o caracteristică a panourilor cu cristale lichide şi nu reprezintă o problemă. Panoul cu cristale lichide este construit cu tehnologie de foarte înaltă precizie, oferindu-vă detalii fine ale imaginii. Rareori, câţiva pixeli care nu sunt activi pot apărea pe ecran ca un punct fix de culoare roşie, verde, albastră sau neagră. Vă rugăm să reţineţi că acest lucru nu afectează performanţa LCD-ului dumneavoastră.

# TV digital

Înainte de a solicita service sau asistenţă, urmaţi aceste indicaţii simple pentru a rezolva problema.

Dacă problema persistă, contactați distribuitorul Panasonic local pentru asistenţă.

Zgomot de imagine, imagine înghetată sau imaginea dispare/Unele canale nu pot fi acordate

- Verificați poziția, direcția și conexiunea antenei de televizor.
- Verificați Stare semnal. În cazul în care Calitate semnal se afișează în roşu, semnalul DVB este slab. Conectarea antenei direct la televizor poate determina îmbunătăţirea semnalului faţă de situaţia în care antena este conectată prin intermediul echipamentului (decodor, DVD etc.).

 $\mathbb{R}$   $\rightarrow$  [Vizionare](#page-9-0) > [Acordarea](#page-48-0) și editarea canalelor > Stare [semnal](#page-54-2)

**EXII → [Vizionare](#page-9-0) > De [bază](#page-13-0) > [Conexiune](#page-13-1) de bază** 

- Intemperiile pot afecta recepția semnalului (ploaie abundentă, zăpadă etc.), în special în zone cu recepție slabă. Chiar și în condiții de vreme favorabilă, o presiune ridicată poate cauza o recepţie slabă a unor canale.
- Din cauza tehnologiilor de recepție digitală implicate, calitatea semnalelor digitale poate fi slabă în unele cazuri, în ciuda bunei recepții a canalelor analogice.
- Opriți televizorul de la butonul de pornire/oprire a alimentării și apoi reporniţi-l.
- Dacă problema persistă, consultaţi distribuitorul local sau furnizorul de servicii privind disponibilitatea serviciilor.

Niciun canal nu este afişat în ghidul de programe

. . . . . . . . . . . . . . . . . .

- Verificați transmițătorul digital.
- Reglati directia antenei terestre spre un alt emitător instalat în apropiere.

# Televizor analogic

Înainte de a solicita service sau asistenţă, urmaţi aceste indicaţii simple pentru a rezolva problema.

Dacă problema persistă, contactați distribuitorul Panasonic local pentru asistenţă.

Apar pete albe sau imagini remanente (imagini duble)/Unele canale nu pot fi acordate

- Verificaţi poziţia, direcţia şi conexiunea antenei de televizor.
- Intemperiile pot afecta recepția semnalului (ploaie abundentă, zăpadă etc.), în special în zone cu recepţie slabă. Chiar şi în condiţii de vreme favorabilă, o presiune ridicată poate cauza o recepţie slabă a unor canale.
- Opriți televizorul de la butonul de pornire/oprire a alimentării și apoi reporniţi-l.
- Dacă problema persistă, consultați distribuitorul local sau furnizorul de servicii privind disponibilitatea serviciilor.

Niciun canal nu este afişat în ghidul de programe

- Reglați direcția antenei terestre spre un alt emițător instalat în apropiere.
- Verificaţi transmisiunea analogică. În cazul în care calitatea imaginii este slabă, verificaţi antena şi consultaţi distribuitorul local.

# Sunet

Înainte de a solicita service sau asistenţă, urmaţi aceste indicaţii simple pentru a rezolva problema.

Dacă problema persistă, contactaţi distribuitorul Panasonic local pentru asistenţă.

Nu se redă niciun sunet

- 
- Este activată opțiunea "Suprimare sonor"? Apăsați pe MUTE pentru a activa sau dezactiva sunetul.
- Volumul este setat la minim?
- Verificați conexiunile și setarea echipamentului extern.

[Vizionare](#page-9-0) > [Echipamente externe](#page-22-0)

• Asigurați-vă că Selectare difuzor este setat la TV.

EX → Funcții > VIERA Link "HDAVI [Control™"](#page-123-0) > [Selectare difuzor](#page-131-0)

Nivelul sunetului este scăzut sau sunetul este distorsionat

- Este posibil ca recepția semnalului să fie deficitară.
- Setati MPX din meniul Sunet la Mono. (Analogic)

[Setări](#page-145-0) > [Sunet](#page-152-0) > Setări [avansate](#page-156-0)

# HDMI

Înainte de a solicita service sau asistenţă, urmaţi aceste indicaţii simple pentru a rezolva problema.

Dacă problema persistă, contactați distribuitorul Panasonic local pentru asistenţă.

Sunetul este neobişnuit

- 
- Setați sunetul echipamentului conectat la "2ch L.PCM".
- Verificați setarea Intrare HDMI1 / 2 / 3 din meniul de sunet.

[Setări](#page-145-0) > [Sunet](#page-152-0) > Setări [avansate](#page-156-0)

• În cazul în care conexiunea pentru sunet digital are o problemă, selectați conexiunea pentru sunet analogic.

 $\mathbb{R}$   $\rightarrow$  [Vizionare](#page-9-0) > [Echipamente externe](#page-22-0) > Funcții HDMI

Imaginile de la un echipament extern sunt neobişnuite când echipamentul este conectat prin HDMI

• Verificați dacă ați conectat corect cablul HDMI.

**EX** → [Vizionare](#page-9-0) > [Echipamente externe](#page-22-0) > [Conexiune](#page-22-1) externă

- Opriți televizorul și echipamentul, după care porniți-le din nou.
- Verificați semnalul de intrare de la echipament.

 $\Box$   $\rightarrow$  [Vizionare](#page-9-0) > [Echipamente externe](#page-22-0) > [Semnale de intrare valide](#page-32-0)

• Folosiți echipamente conforme cu EIA/CEA-861/861D.

# **Rețea**

Înainte de a solicita service sau asistenţă, urmaţi aceste indicaţii simple pentru a rezolva problema.

Dacă problema persistă, contactați distribuitorul Panasonic local pentru asistenţă.

Nu se conectează la retea

- 
- Verificați dacă ați conectat corect componenta LAN wireless sau cablul LAN.

[Serviciul Internet](#page-55-0) > [Conexiuni](#page-58-0) de rețea

- Rețea [personală](#page-67-0) > [Conexiuni](#page-72-0) de rețea
- Verificaţi conexiunile şi setările.

[Serviciul Internet](#page-55-0) > [Setări](#page-60-0) de rețea

- Rețiea [personală](#page-67-0) > [Conexiuni](#page-72-0) de rețea
- Rețiea [personală](#page-67-0) > [Setări](#page-75-0) de rețea
- Verificați echipamentul de rețea și mediul de rețea.
- Routerul nu poate fi configurat pentru a transmite automat adresa IP. Dacă administratorul de reţea preferă să aloce o adresă IP, setaţi adresa IP manual.

Rețea [personală](#page-67-0) > [Setări](#page-75-0) de rețea

● Routerul poate utiliza filtrarea de adresă MAC (setare de securitate). Confirmaţi adresa MAC a acestui televizor şi setaţi routerul pentru a-l utiliza.

[Setări](#page-145-0) > Rețea > [Stare](#page-159-1) rețea

• Dacă problema persistă, contactați furnizorul de servicii Internet sau compania de telecomunicatii.

Fisierul nu poate fi selectat în timpul operatiunilor DLNA

• Serverul media al echipamentului conectat este pregătit?

Rețea [personală](#page-67-0) > [DLNA](#page-67-1) > Informații

• Verificați formatul de date aplicabil.

Rețea [personală](#page-67-0) > Informații tehnice

• Verificati setările Setări legătură de retea.

Rețea [personală](#page-67-0) > [Setări](#page-75-0) de rețea > Setări [legătură](#page-84-0) de rețea

Continutul Internet nu poate fi operat

- 
- Verificați conexiunile și setările.

[Serviciul Internet](#page-55-0) > [Conexiuni](#page-58-0) de rețea > [Conexiune la Internet](#page-58-1)

[Serviciul Internet](#page-55-0) > [Setări](#page-60-0) de rețea

• Serverul sau linia de conectare pot fi ocupate în acest moment.

### Alte

Înainte de a solicita service sau asistență, urmați aceste indicații simple pentru a rezolva problema.

Dacă problema persistă, contactaţi distribuitorul Panasonic local pentru asistenţă.

VIERA Link nu functionează și este afișat un mesaj de eroare

\_\_\_\_\_\_\_\_\_\_\_\_\_\_\_\_\_\_\_\_\_\_\_\_\_\_\_\_\_\_\_\_

• Verificati conexiunile.

EX → Funcții > VIERA Link "HDAVI [Control™"](#page-123-0) > [Sumarul](#page-123-1) funcției VIERA Link

• Porniți echipamentul conectat și apoi televizorul.

EL → Funcții > VIERA Link "HDAVI [Control™"](#page-123-0)

Părți ale televizorului devin fierbinți

• Chiar dacă temperatura părților frontală, superioară și posterioară crește, aceste temperaturi nu creează probleme în ceea ce priveste functionarea sau calitatea.

Apare mesajul de eroare de supracurent

------------------------------

- Dispozitivul USB conectat poate cauza această eroare. Scoateti dispozitivul şi opriţi televizorul de la butonul principal, apoi porniţi-l din nou.
- Verificați dacă în interiorul portului USB nu sunt prezente obiecte străine.

Apare un mesaj de eroare

- Urmați instrucțiunile din mesaj.
- Dacă problema persistă, consultați distribuitorul local Panasonic sau centrul de service autorizat.

Panoul LCD se mişcă uşor când este împins cu degetul

Poate fi auzit un păcănit

- În jurul panoului există o relativă flexibilitate pentru a preveni deteriorarea panoului.
- Este posibil ca panoul să se miște ușor când este împins cu degetul și poate fi auzit un păcănit. Aceasta nu este o defecţiune.

# Întreţinerea

# Îngrijirea şi curăţarea

Mai întâi scoateţi ştecărul din priză.

### ■ Ecranul de afișare, carcasa, piedestalul

Îngrijirea periodică:

Ştergeţi cu atenţie suprafeţele ecranului de afişare, carcasa sau piedestalul, prin utilizarea unei cârpe moi, pentru a curăţa urmele de murdărie sau amprentele.

Pentru urme persistente de murdărie:

Mai întâi, ştergeţi praful de pe suprafaţă. Umeziţi o cârpă moale cu apă curată sau cu apă care conține o cantitate mică de detergent neutru (1 parte detergent la 100 părți apă). Stoarceți cârpa și ștergeți suprafața. La final, ştergeţi suprafaţa cu o cârpă uscată.

= Atenţie =

- Nu utilizați o cârpă din material dur și nu frecați suprafața prea insistent, deoarece pot apărea zgârieturi pe suprafaţă.
- Aveți grijă ca suprafețele televizorului să nu ajungă în contact cu apă sau detergent. Lichidele pătrunse în interiorul televizorului pot determina deteriorarea produsului.
- Aveți grijă ca suprafețele să nu ajungă în contact cu insecticide, solvenți, diluanti sau alte substante volatile. Acestea ar putea distruge calitatea suprafeţei prin desprinderea stratului de vopsea.
- Suprafața panoului de afișare are un strat de acoperire special care se deteriorează foarte uşor. Evitaţi lovirea sau zgârierea suprafeţei cu unghiile sau cu alte obiecte dure.
- Nu lăsați carcasa și piedestalul să ajungă în contact o perioadă mai lungă cu obiecte din cauciuc sau PVC. Acest lucru ar putea afecta calitatea suprafetei.

### ■ Ştecărul

• Ștergeți ștecărul cu o cârpă uscată la intervale regulate. Umezeala și praful pot duce la incendii sau electrocutare.

# Informaţii

# Utilizarea meniului Ajutor

- 1. Afişați meniul cu MENU
- 2. Selectați Ajutor cu  $\triangle$  /  $\nabla$  și apăsați pe OK pentru a accesa
- 3. Selectați Autotest TV / Informații sistem / Informații aparat cu  $\triangle$  /  $\nabla$  și apăsaţi pe OK pentru a accesa

### Autotest TV

Realizează o diagnoză a problemelor de imagine sau de sunet.

Urmaţi instrucţiunile de pe ecran.

### Informaţii sistem

Afişează informaţiile de sistem ale acestui televizor.

### Informaţii aparat

Afişează informaţiile de dispozitiv ale acestui televizor.
## Accesorii opţionale

### Cameră de comunicare

#### ■ Cameră de comunicare

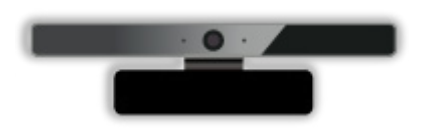

- TY-CC20W
	- – Această cameră poate fi utilizată în instrumentul de comunicare video.

**EX** → [Serviciul Internet](#page-55-0) > Conținut Internet > Selectarea conținutului Internet

– În funcţie de zonă, este posibil ca acest accesoriu opţional să nu fie disponibil. Pentru detalii, consultați distribuitorul Panasonic local.

#### Suport pentru suspendare de perete

- Suport pentru suspendare de perete
- Vă rugăm să vă contactați distribuitorul local Panasonic pentru a achiziţiona suportul pentru suspendare pe perete.

#### = Avertisment =

- Utilizarea altor suporturi pentru suspendare pe perete sau instalarea unui suport de agătare pe perete de către dumneavoastră poate implica riscuri de accidente personale şi daune cauzate produsului. Pentru a menţine performanţele şi siguranţa aparatului, asiguraţi-vă neapărat că solicitaţi distribuitorului dumneavoastră sau unui contractant autorizat să fixeze suporturile pentru suspendare de perete. Orice daune cauzate de instalare fără ajutorul unui instalator calificat vor duce la anularea garanției.
- Citiți cu atenție instrucțiunile care însoțesc accesoriile opționale și asiguraţi-vă că luaţi toate măsurile pentru a preveni căderea televizorului.
- Manevrați cu atenție televizorul în timpul instalării deoarece supunerea acestuia la un impact sau alte forţe poate cauza deteriorarea produsului.
- Atenție la fixarea suportului de suspendare pe perete. Înainte de a fixa suportul, asigurați-vă întotdeauna că nu există cabluri electrice sau țevi în perete.
- În cazul în care nu veți folosi televizorul pe o durată mai îndelungată, demontaţi-l de pe suportul de susţinere pentru a preveni căderea şi o posibilă accidentare.

# Licență

### **Licență**

Chiar dacă nu s-a făcut o referire specială la mărcile înregistrate sau produsele companiei, aceste mărci înregistrate au fost pe deplin respectate.

DVB şi logo-urile DVB sunt mărci înregistrate ale DVB Project.

Skype este o marcă comercială a Skype Limited.

DLNA®, sigla DLNA şi DLNA CERTIFIED™ sunt mărci comerciale, mărci de service sau mărci de certificare ale Digital Living Network Alliance.

Windows este marcă comercială înregistrată a Microsoft Corporation în Statele Unite şi în alte ţări.

Mac este marcă comercială a Apple Inc.

HDMI, logo-ul HDMI şi High-Definition Multimedia Interface sunt mărci comerciale sau mărci înregistrate ale HDMI Licensing LLC în Statele Unite şi în alte ţări.

HDAVI Control™ este marcă comercială a Panasonic Corporation.

Produs sub licenţa Dolby Laboratories.

Dolby şi simbolul dublu-D sunt mărci ale Dolby Laboratories.

Fabricat sub licență pe baza brevetelor S.U.A. nr.: 5.956.674; 5.974.380; 6.487.535 & alte brevete din S.U.A şi din întreaga lume emise & şi în aşteptare. DTS, simbolul, & DTS şi simbolul împreună sunt mărci comerciale înregistrate & DTS 2.0+Digital Out este o marcă comercială a DTS, Inc. Produsul include software. © DTS, Inc. Toate drepturile rezervate.

Text-To-Speech Powered by Dragon

2002-2013 Nuance Communications, Inc. All rights reserved.

GUIDE Plus+, Rovi şi Rovi Guide sunt mărci comerciale ale Rovi Corporation şi/sau ale sucursalelor acesteia. GUIDE Plus+ şi sistemul Rovi Guide sunt produse sub licenţă de la Rovi Corporation şi/sau de la sucursalele acesteia.

Sistemul Rovi Guide este protejat de brevete și aplicații ale brevetelor depuse în SUA, Europa şi în alte ţări, inclusiv unul sau mai multe dintre brevetele din Statele Unite 6.396.546; 5.940.073; 6.239.794 emise către Rovi Corporation şi/sau sucursalele acesteia.

"PlayReady" este o marcă comercială înregistrată de Microsoft. Vă rugăm să retineți următoarele.

(a) Acest produs conţine o tehnologie care face obiectul anumitor drepturi de proprietate intelectuală ale Microsoft. Utilizarea sau distribuirea acestei tehnologii în afara acestui produs fără licența (licențele) adecvată(e) de la Microsoft este interzisă.

(b) Proprietarii de conţinut folosesc tehnologia de accesare a conţinutului Microsoft PlayReady™ pentru a-şi proteja proprietatea intelectuală, inclusiv continutul protejat de drepturi de autor. Acest dispozitiv utilizează tehnologia PlayReady pentru a accesa continutul protejat de PlayReady si/sau continutul protejat de WMDRM. Dacă dispozitivul nu reuşeşte să aplice corect restricţiile de utilizare a conţinutului, proprietarii conţinutului pot cere Microsoft să revoce capacitatea produsului de a reda continut protejat de PlayReady. Revocarea nu trebuie să afecteze conţinutul neprotejat sau conţinutul protejat de alte tehnologii de accesare a conţinutului.

Proprietarii de conţinut vă pot cere să upgradaţi PlayReady pentru a accesa continutul lor.

Dacă refuzați un upgrade, nu veți putea să accesați conținutul care necesită upgradarea.

Acest produs încorporează următoarele produse software:

(1) software dezvoltat independent de sau pentru Panasonic Corporation,

(2) software detinut de un tert si licentiat către Panasonic Corporation,

(3) software-ul licentiat în baza GNU LESSER GENERAL PUBLIC LICENSE Versiunea 2.1 (LGPL V2.1) şi/sau

(4) software cu sursă deschisă, altul decât software-ul licenţiat în baza LGPL V2.1.

Software-ul care se încadrează în categoriile (3) şi (4) este distribuit în speranța că va fi util, dar FĂRĂ NICIO GARANȚIE, nici măcar garanția implicită de VANDABILITATE sau ADECVARE LA UN ANUMIT SCOP. Vă rugăm să consultaţi termenii şi condiţiile detaliate prezentate în meniul "Software Licence" (Licență software) al acestui produs.

Pentru cel puțin trei (3) ani de la livrarea acest produs, compania Panasonic va oferi oricărui terţ care ne contactează folosind datele de contact furnizate mai jos, contra unui tarif care nu depăşeşte costul suportat de noi pentru execuția fizică a distribuției codului sursă, o copie completă lizibilă de computer a codului sursă corespunzător acoperită în condiţiile LGPL V2.1 sau a celorlalte licențe cu obligația de a proceda astfel, precum și informațiile privind dreptul de autor respective.

Date de contact: cdrequest@unipf.jp

Codul sursă și informațiile privind dreptul de autor sunt, de asemenea, disponibile gratuit pe site-ul nostru Web indicat mai jos.

http://www.unipf.jp/dl/EUIDTV13/